### **Calculated Field**

A Field which contains data computed from the values contained in other Fields.

### **Database**

A unified collection of related information whose structure is defined by a specific set of Fields.

### **Export**

The process of converting Wyndfields data to a different File format for use by other programs.

# **Field**

A unit of information in a Database having a specific type of format.

# **File**

A collection of information in any format stored on a computer disk.

### **Filter**

A set of Conditions used to select a subset of Records in a Database.

# **Form**

A screen layout used to display the information from one Record at a time in a Wyndow.

### **Formula**

An expression made up of Fields, Functions, Operators, and Constant Values which produces a single value in a Calculated Field or Search Condition.

### **Function**

A code inserted into a Formula which calculates a value based on a set of Parameters included with the Function.

#### **Import**

The process of converting data from a non-Wyndfields File into Records in a Wyndfields Database.

# **Index**

A list of the Records in a Database kept in a designated order based on specified Key Fields.

### **Key Field**

A Field specified in an Index whose values are used to order the Records in a Database.

### **Label**

A Design used to Print information from a Database one Record at a time, often used for producing mailing labels.

### **Link**

A defined relationship between two Databases which share common information in a specified Field.

# **Marker**

A number which can be assigned to a specific Record in order to find that Record quickly.

### **Master Database**

The currently active Database when working with Linked Databases, which controls the current location in the other Linked (Slave) Database.

#### **Mode**

The active state of Wyndfields, which determines the way in which data is displayed on the screen and the Menu commands which are currently available.

#### **Operator**

A symbol used in a Formula or in Conditions which indicates how two values are to be related.

### **Parameter**

A value placed in parentheses after a Function name, supplying the Function with the information needed for its calculation.

### **Record**

A single set of the Fields of a Database which contains information on an individual person or item.

# **Reindex**

The process of rebuilding existing Index Files which may have become altered or damaged.

### **Report**

A Design used to Print information from a Database in tabular form, showing data from individual Records and/or summarized information.

### **Search**

The process of finding Records which match specified Conditions, or of finding a Record at a specific location in an Index.

### **Slave Database**

A Linked Database which is not currently active, controlled by the other Linked (Master) Database.

### **Summary**

An encapsulation of the values of the Fields in a Database covering either the entire Database or calculated from a group of Records which meet specified Conditions.

#### **Summary Field**

A Field in a Report which is calculated based on all the values in a designated Field, either from the entire Database or from a specified group of Records.

### **Table**

A screen layout in which a Database is displayed in columns (each representing one Field) and rows (each representing one Record).

# **Help Contents**

### **Overview**

Using Wyndfields **Printing** Advanced Wyndfields

### **Reference**

**Interface** Fields, Formulas & Functions Menu Commands Dialog Boxes Errors, Extensions & Extremes

### **Accelerator Keys**

### **Error Messages**

**Functions List** ♦ Sold **Glossary How to... Toolbar**

> Notes: Three versions of Wyndfields are available: Bronze, Silver, and Gold. Items in Help marked:  $\bullet\$ i apply to features available only in Wyndfields Gold. Items marked:

**Apply to both Wyndfields Silver and Gold.** All other items apply to all three versions.

# **Functions List** ♦

Abs Add Adddays **Addmonths Addyears** Ascii <u>Atan</u> <u>Chain</u> **Char** Cos Day Dayname Div Frac Hours Int Join Lcase **Length Minutes Month** Monthname **Mult** Now Pi Powered **Proper Rand Round Seconds** <u>Sin</u> <u>Sqr</u> <u>Sqrt</u> **String Substr Subt Today Ucase** Value **Where** Year

# **Glossary**

Calculated Field Database **Export Filter** Form **Formula Function** Import Index Key Field Label **Link** Marker Master Database Mode **Operator Parameter** Record Reindex Report **Search** Slave Database Summary Summary Field **Table** 

### **How to...**

Add a Record Change the Current Index Close Databases Copy a File Copy Data between Databases Create a New Database Delete a File Delete a Record Delete Multiple Records Design a Form  $\triangleq$ <sup>Sold</sup> Design a Table Design an Index Design Labels Design Reports Edit Data Exit Wyndfields Export Data out of Wyndfields Find Data Quickly **Find Specific Data** Get Help Import Data into Wyndfields Link Databases Modify a Database Design Open a Database Open Several Databases \* issue Print Form Letters Print Labels Print Reports Recover Damaged Data Rename a File Reindex a Database **Search for Data** Select Print Fonts Setup a Printer Setup Program Options Summarize Data Update Multiple Records Use a Mouse Use Formulas <a> Use Functions <> Use Markers Use the Keyboard Use the Menus Use Wyndows View a Form View a Table

# **Overview**

The Overview Help topics follow a logical progression, each building on what was covered in the previous topic. By browsing them from start to finish, it is possible to learn to use the program, beginning with its most basic features.

### **Using Wyndfields**

Introducing Wyndfields Viewing Data Editing Data Database Design Indexing Finding Data Quickly Finding Specific Data

### **Printing**

Printing Basics Summarizing Data Labels **Reports** 

### **Advanced Wyndfields**

Customizing Wyndfields Advanced Editing <> Working with Files Linking Databases

### **Using Wyndfields**

These topics cover the basic concepts and procedures involved in maintaining a Database in Wyndfields: Using the program, getting Help, creating Databases and Indexes, adding and changing data, and finding specific data.

#### **Introducing Wyndfields**

Database Concepts Working with Wyndows Using the Menus Getting Help Exiting Wyndfields

#### **Viewing Data**

Opening a Database Viewing a Table Viewing a Form Opening Several Databases

Closing Databases

### **Editing Data**

Edit Mode Adding Records Deleting Records Ending Edit Mode

#### **Database Design**

Creating a New Database Entering Field Attributes Inserting, Deleting & Moving Fields Modifying a Database Design

#### **Indexing**

Designing an Index Changing the Current Index Reindexing a Database

#### **Finding Data Quickly**

Ways to Locate Data Performing a Quick Search Using Markers <a>

# Moving to a Field

# **Finding Specific Data**

Performing a Conditional Search Building Conditions Finding Next & Previous Records Using a Filter

# **Introducing Wyndfields**

Wyndfields is a general purpose Database program, useful for keeping track of any type of structured information. Wyndfields runs in the Microsoft Windows environment. The following topics give basic information on how to run Wyndfields. For further information on using Windows, consult the Microsoft Windows documentation.

### **Database Concepts**

**Working with Wyndows**

**Using Menus & Dialog Boxes**

**Getting Help**

**Exiting Wyndfields**

# **Database Concepts**

A Database is a unified collection of related information, made up of any number of Records, each of which consists of a set group of Fields. In Wyndfields, each Database is contained in a set of Files on a computer disk. When a Database is opened, its data is displayed in a new Wyndow within the main Wyndfields Wyndow.

Each Field in a Database defines a specific type of data (such as a date or city name) which is included in each Record. Each Field must be of a specific Type (Character, Numeric, Date, Time, or Extended), which determines what sort of information can be entered into that Field.

Each Record contains the data for each Field as it relates to an individual person or item (such as one person on an address list).

When a Database Wyndow is first opened, its information is displayed in a Table. The columns of the Table represent each Field which is defined for that Database, and each row shows the data contained in one Record.

Database information may also be displayed using a Form. The Form shows one Record at a time, with its Fields organized on the screen in a specified way.

An Index is a list of the Records in a Database kept in a designated order based on specified Key Fields. When an Index is in use, the Records of the Database appear in the order indicated by the Index. Several Indexes may be Designed for a Database, each of which will be automatically maintained by Wyndfields.

### **Working with Wyndows**

When a Database is opened, its data is displayed in a new Wyndow within the main Wyndfields Wyndow. Each Wyndow has several parts:

**Control-Menu Box** - A Box in the upper left-hand corner of the Wyndow, containing a dash. When you click the Left Mouse Button on this Box (or press <Ctrl-Dash>), options for moving, resizing, and closing the Wyndow are displayed. You may also close the Wyndow by double-clicking the Left Mouse Button on this Box.

**Title Bar** - The bar across the top of the Wyndow, showing the name of the Database displayed in the Wyndow.

**Maximize Button** - A Button in the upper right-hand corner of the Wyndow, containing a triangle pointing up. When you click on this Button the Database Wyndow is enlarged to fill the entire Wyndfields Workspace. When a Wyndow is maximized, this Button changes to contain triangles pointing both up and down. You may then click on this Button to restore the Wyndow to its normal size.

**Minimize Button** - A Button in the upper right-hand corner of the Wyndow, next to the Maximize Button, containing a triangle pointing down. When you click on this Button the Wyndow is reduced to an Icon in the Wyndfields Workspace. To restore an Iconized Wyndow to normal size, double-click on the Icon.

**Scroll Bars** - Bars across the bottom and right borders of the Wyndow. If a Horizontal Scroll Bar appears at the bottom of the Wyndow, a Mouse may be used to scroll the Wyndow's contents left or right. A Vertical Scroll Bar at the right edge of the Wyndow permits you to scroll the Wyndow's contents up or down.

**Border** - A narrow band completely surrounding the Wyndow. By clicking on the Border and holding the Mouse Button down, you may resize a Wyndow within the main Wyndfields Wyndow.

**Workspace** - The main area of the Wyndow in which Database information is displayed.

The main Wyndfields Wyndow also consists of these same parts (but with no Scroll Bars), plus the following additions:

**Control-Menu Box** - The Wyndfields Control-Menu may be accessed by typing <Ctrl-Spacebar>. This Menu also includes a command for switching between applications. You may double-click on the Wyndfields Control-Menu Box to close the main Wyndow, ending the program.

**Menu Bar** - A bar directly beneath the main Title Bar, containing the available Menu commands. The options listed may vary depending on the current Mode of the program.

**Status Bar** - A bar across the bottom of the main Wyndfields Wyndow, displaying information about the active Database or about highlighted Menu commands.
#### **Using Menus & Dialog Boxes**

To select a Menu command:

**Mouse:** Point to the desired Menu item and click the Left Mouse Button.

#### **Keyboard**:

- **1** Press <F10> to activate the Menus.
- **2** Use the Direction Keys to highlight the desired Menu item.
- **3** Press <Return>.

or

Hold down the <Alt> key and type the underlined letter of the desired Menu item. or

Press the Accelerator Key listed after a Menu item.

To cancel a displayed Menu:

**Mouse:** Click away from the Menu.

**Keyboard:** Press <Escape>.

Many Menu commands lead to a Dialog Box in which information may be entered. To move between options in a Dialog Box:

**Mouse:** Point to the desired option and click the Left Mouse Button.

**Keyboard**: Press <Tab> or <Shift-Tab> or hold down the <Alt> key and type the underlined letter of the desired option or group of options. Use the Direction Keys to move within a group.

To select a command Button in a Dialog Box:

Mouse: Point to the desired Button and click the Left Mouse Button.

#### **Keyboard**:

- **1** Press <Tab> or <Shift-Tab> or hold down the <Alt> key and type the underlined letter of the desired Button.
- **2** Press <Return>.

To complete a Dialog Box, saving and acting on the entered values:

**Mouse:** Click on the OK Button.

Keyboard: Press <Return>.

To exit from a Dialog Box without saving its values:

**Mouse:** Click on the Cancel Button.

Keyboard: Press <Escape>.

For further information, consult the Microsoft Windows documentation.

## **Getting Help**

To access on-line Help in Wyndfields:

Select a command from the Help Menu.

or

Select the Help Button in a Dialog Box.

or

Press  $\leq$ F1 $>$ .

If you press <F1> when a Menu command is highlighted, Help on the highlighted command will be displayed.

The Help topics in Wyndfields are divided into two basic categories:

Overview - Instructional topics arranged in a logical progression, each building on what was covered in the previous topic. By browsing them from start to finish, it is possible to learn to use the program, beginning with its most basic features.

Reference - Topics arranged by Menu commands and Dialog Boxes.

The main Help Contents gives access to all these topics, with additional alphabetical lists of selected topics.

To exit Help:

Close the Help Wyndow by double-clicking on its Control-Menu Box.

For further information, consult the Using Help screens.

## **Exiting Wyndfields**

To exit Wyndfields:

Select the  $File ~ Ext Wyndfields$  command.</u>

or

Select the **Close** command from the Control-Menu Box.

or

Double-click on the Wyndfields Control-Menu Box.

or

Press <Alt-F4>.

Unless the Keep Status option in the Wyndfields Setup Dialog Box has been disabled, any Database Files open when you exit the program will be re-opened the next time Wyndfields is run.

# **Viewing Data**

The most basic activity which can be performed in Wyndfields is Viewing the Records in a Database. The following topics discuss how to open a Database and View its data.

**Opening a Database**

**Viewing a Table**

**Viewing a Form**

**Opening Several Databases Closing Databases**

#### **Opening a Database**

To open an existing **Database** for use:

Select the  $File \sim Open Database$  command.

This command displays the Open File Dialog Box. Select a File from the current directory or any other directory on any disk. All Database Files have a DSN extension (short for Design), and only these Files are able to be opened. The easiest way to select a File is to double-click on the Filename listed in the Files Box.

If the selected Database is Linked to other Databases, all other Linked Databases will also be opened at the same time as the selected Database.

When a Database is opened, a Table of its Records is displayed in a new Wyndow which fills the main Wyndfields Workspace, and Wyndfields is set to the View Mode.

#### **Viewing a Table**

The Table is one of two displays in Wyndfields for Viewing the Records of a Database. The Table displays a list of the Records, one Record on each row, with each Field represented as a different column. The Record which is currently selected is highlighted in reverse video.

The Vertical Scroll Bar at the right edge of the Wyndow allows you to scroll from Record to Record. If the Record listed at the top of the Wyndow is the first Record in the Database, the Thumb of the Scroll Bar is positioned at the top of the Bar. If the bottom Record in the Wyndow is the last Record in the Database, the Thumb is positioned at the bottom of the Bar. Otherwise the Thumb is positioned in the middle of the Bar.

If the columns of the Table are too wide to fit completely in the Wyndow, a Horizontal Scroll Bar appears at the bottom of the Wyndow, allowing you to scroll the Table from left to right.

To scroll the Table:

#### **Vertical Scroll Bar**:

Click the Up or Down Arrow to scroll up or down one Record.

- Click on the Bar above or below the Thumb to scroll up or down one page of Records.
- (Hold the Mouse Button down in any of these positions to continuously scroll the display.)
- Drag the Thumb to the top or bottom of the bar to move to the first or last Record of the Database.

#### **Horizontal Scroll Bar**:

Click the Left or Right Arrow to scroll left or right one character.

- Click on the Bar to the left or right of the Thumb to scroll left or right one page. (Hold the Mouse Button down in any of these positions to continuously scroll the display.)
- Drag the Thumb to any location on the Bar to display the section of the Table at that relative position.

**Mouse:** Click on any Record to highlight that Record.

**Keyboard:** Use the Direction Keys to scroll the Table:

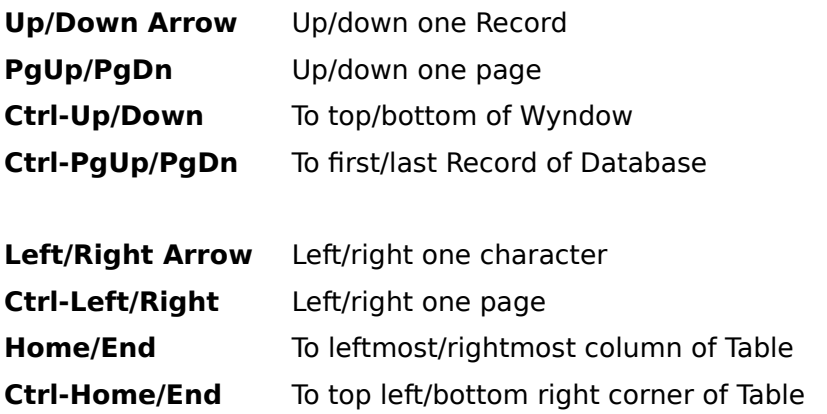

For further information on Scroll Bars, consult the Microsoft Windows documentation.

#### **Viewing a Form**

The Form is one of two displays in Wyndfields for Viewing the Records of a Database. The Form displays one Record at a time in the Database Wyndow.

To switch from the Table to the Form:

```
Select the Mode \sim Form command.
or
Press <F4>.
or
Double-click on the highlighted Record.
```
To switch from the Form to the Table:

Select the Mode  $\sim$  Table command.

or

```
Press <F4>.
```
or

Double-click anywhere in the Database Wyndow.

If the Form does not fit completely in the Wyndow, a Horizontal and/or Vertical Scroll Bar appears in the Wyndow, allowing you to scroll the Form.

To scroll the Form:

#### **Scroll Bars**:

Click the Up or Down Arrow to scroll up or down one line.

Click the Left or Right Arrow to scroll left or right one character.

- Click on the Bar above, below, to the left or right of the Thumb to scroll up, down, left or right one page.
- (Hold the Mouse Button down in any of these positions to continuously scroll the display.)
- Drag the Thumb to any location on the Bar to display the section of the Form at that relative position.

**Keyboard:** Use the Direction Keys to scroll the Form:

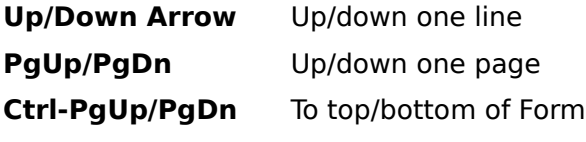

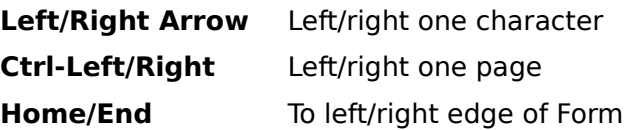

For further information on Scroll Bars, consult the Microsoft Windows documentation.

When the Form is displayed, four Buttons appear on the Wyndfields Status Bar. These Buttons may be used to move from Record to Record in the Form.

To change the current Record in the Form:

**Mouse:** Click on the following Buttons:

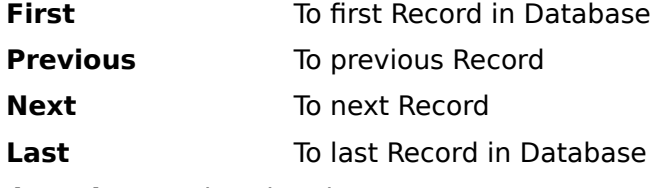

**Keyboard:** Use the Direction Keys:

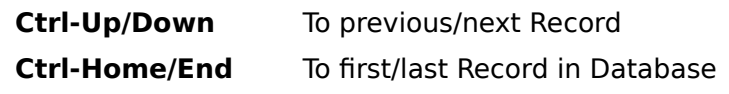

#### **Opening Several Databases**  $\mathbf{\hat{*}}$

Up to twenty different **Databases** may be open in Wyndfields at one time, each in its own Wyndow. To open several Databases:

Select the  $File \sim Open Database$  command for each Database to be opened.

If you select a Database in the Open File Dialog Box which is already open, a new Wyndow is **not** created. Instead, the Wyndow for this Database is made active.

When a Database is first opened, its Wyndow fills the main Wyndfields Workspace. To display all open Wyndows at once:

Select the Wyndows  $\sim$  Cascade command (or press < Shift-F4>) to display the Wyndows in an overlapping pattern.

Select the Wyndows  $\sim$  Tile command (or press <Shift-F5>) to display each Wyndow separately.

To change the active Database Wyndow:

Select the name of the desired Database from the Wyndows Menu.

or

Click the Left Mouse Button in the desired Wyndow.

or

Select the **Next** command from the active Wyndow's Control-Menu Box.

or

Press <F6>.

## **Closing Databases**

To close the active **Database**:

Select the  $File \sim Close$  Database command.

or

Select the **Close** command from the active Wyndow's Control-Menu Box.

or

Double-click on the active Wyndow's Control-Menu Box.

or

Press <Ctrl-F6>.

If the active Database is Linked to other Databases, all other Linked Databases will also be closed at the same time as the active Database.

<<a>
<sup>Shear</sup> To close all open Databases:

Select the Wyndows  $\sim$  Close All command.

# **Editing Data**

The following topics introduce the basic methods for making changes to the data in a Database.

**Edit Mode Adding Records**

**Deleting Records**

**Ending Edit Mode**

#### **Edit Mode**

In order to make any changes to the data in a Database, you must switch from View Mode to Edit Mode. To switch to Edit Mode:

Select the Mode  $\sim$  Edit command.

or

Press <F3>.

Once in Edit Mode, the Edit Menu commands are enabled and an Edit Box appears for the current Field in the current Record. If the Database contains no Records when you enter Edit Mode, a new blank Record is added.

The Mouse and Keyboard are used in the same way in Edit Mode as in View Mode with the following additions and exceptions:

**Mouse**:

Click on the desired Field to move the Edit Box to that Field. Click within the Edit Box to move the Insertion Point to the desired location.

**Keyboard:** Use the following keys:

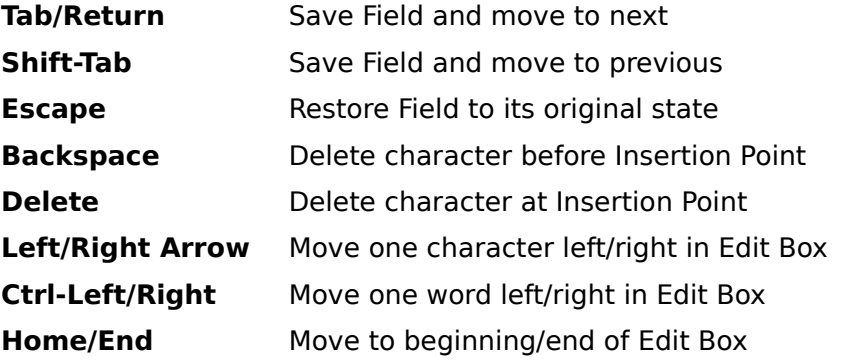

# **Adding Records**

To add a new Record to a Database in Edit Mode:

Select the  $Edit ~ Inset Record$  command.</u>

or

Press <F5>.

A new blank Record is added to the Database and the Edit Box moves to the first Field in the new Record.

# **Deleting Records**

To delete the current Record in Edit Mode:

Select the  $Edit ~ Delete Record command.$ </u>

or

Press <F6>.

After selecting this command, you must confirm the deletion by selecting the Yes Button in the Message Box which appears.

Once a Record is deleted, it is permanently removed from the Database File and cannot be restored.

### **Ending Edit Mode**

To end Edit Mode and return to View Mode, saving changes made to the current Record:

Select the Mode  $\sim$  View command.

or Select the  $Edit \sim$  Save command. or Press <F2>.

To end Edit Mode without saving changes made to the current Record:

Select the  $\underline{\text{Edit}} \sim \text{Abort}$  command.

or

Press <Alt-F2>.

Wyndfields saves data one Record at a time. Whenever a different Record becomes the current Record, any changes made to the previous Record are automatically saved to the disk. Aborting Edit Mode therefore cancels changes made **only** to the current Record.

Wyndfields will not save a blank Record. If the current Record is blank when Edit Mode is ended, the Record will be deleted automatically.

#### **Database Design**

Each Database that you work with in Wyndfields has a certain set structure. To create a new Database, or to change the Design of an existing Database, you must define the Fields which make up this structure. The following topics outline the procedures required to Design a Database.

**Creating a New Database**

**Entering Field Attributes**

**Inserting, Deleting & Moving Fields**

**Modifying a Database Design**

#### **Creating a New Database**

To create a new Database:

Select the  $File \sim Open Database command$ .

This command displays the Open File Dialog Box. Instead of selecting an existing File to open, type in a new name for the new Database.

After selecting the OK Button (or pressing <Return>), the Database Design Dialog Box appears. Here you will enter the information required for each Field in the Database, as discussed in the next topic: Entering Field Attributes.

The **Database Design Dialog Box** is one of several "point and build" Dialog Boxes in Wyndfields. The Field  $#$  List Box on the left side of the Dialog Box is used to select which Field you wish to add or modify, while the Edit Boxes and List Boxes at the bottom are used to build the Field Attributes for each Field. As you add Fields, the Attributes for each will be displayed next to the Field # List Box on the same line as the corresponding Field Number.

For each Field you wish to add to the Database:

Click on the number in the Field # List Box of the first unused Field.

In the Field Name Edit Box, enter a unique name for the Field.

Click on the desired Field Type in the Type List Box.

Click on the desired Field Format in the Format List Box.

If the Field Type is Numeric and the Field Format is **not** General, enter the desired number of decimal places in the Decimals Edit Box.

Enter the desired Field Width in the Width Edit Box.

Use the following guidelines when creating a Database:

Make each Field the smallest unit of information you will use. For instance, create separate Fields for First Name and Last Name rather than creating one Name Field.

Keep each Field as narrow as possible. Don't make a Field 50 characters wide if the longest entry you will make in the Field will be 10 characters. (It is also better to make a narrow Field wider in the future than to make a wider Field narrower, since you may unknowingly lose data in the process of narrowing a Field.)

Use Numeric Fields only for values which actually express a numeric value which may be used in a calculations. For instance, even though United States Zip Codes contain only numbers, they are **not** numeric values and work better as Character Fields.

Don't worry too much about "getting it right" the first time. It is not difficult to make changes to the Design of a Database if you need to.

#### **Entering Field Attributes**

When creating or modifying a Database Design using the Database Design Dialog Box, you must enter Attributes for each Field. The Field # List Box on the left side of the Dialog Box is used to select which Field you wish to add or modify, while the Edit Boxes and List Boxes at the bottom are used to build the Field Attributes.

The following Attributes must be entered for each Field:

**Field Name:** Each Field must have a unique Field Name which may be up to ten characters long. You may use any characters in a Field Name (including spaces), except for curly braces, { and }, and the tilde:  $\sim$ . Capitalization is ignored, so "City" and "CITY" would be considered the same Field Name.

**Field Type**: Wyndfields recognizes five different Field Types, each of which has its own limitations of what type of information may be entered into the Field, and how wide the Field may be:

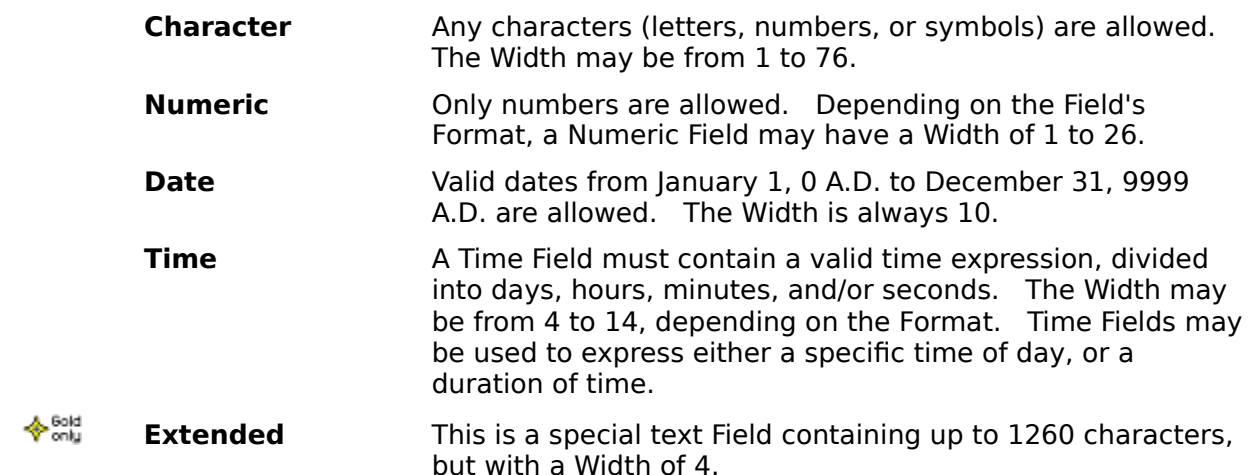

**Field Format:** Field Formats define how the data in each Field will be saved and displayed on the screen. Each Field Type has its own set of Formats available:

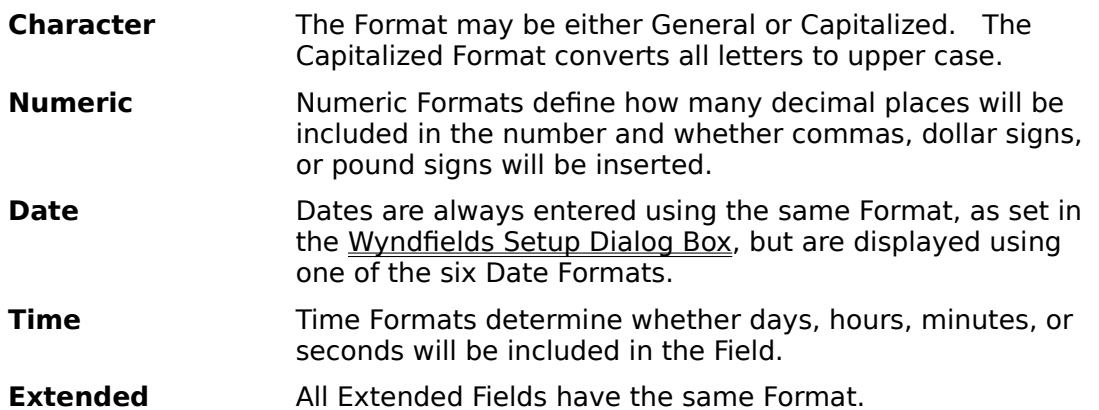

**Decimals**: Numeric Fields which are **not** in the General Format require you to enter the number of decimal places which will be included in the Field.

**Field Width:** The **Database Design Dialog Box** displays (in the bottom righthand corner of the Box) the range of valid Widths available for the current Field, depending on the Type, Format, and Decimals already specified.

## **Inserting, Deleting & Moving Fields**

The order of the **Fields** in a Database Design does not affect the data in those Fields, but it is usually convenient to place them in a logical order. It is possible to modify the order of the Fields in the Database Design Dialog Box.

To insert a new Field between two existing Fields:

- **1** In the Field # List Box, click on the number of the Field **before** which you wish to insert the new Field.
- **2** Select the Insert Button.
- **3** Enter the Attributes for the new Field.

To delete an existing Field:

- **1** In the Field # List Box, click on the number of the Field you wish to delete.
- **2** Select the Delete Button.

To move an existing Field to a new location:

- **1** In the Field # List Box, click on the number of the Field **before** which you wish to move the Field.
- **2** Select the Insert Button.
- **3** In the Field Name Edit Box, enter the name of the existing Field you wish to move to this new location.
- **4** Press the <Tab> key to exit the Field Name Edit Box. Wyndfields will move the Field to this new location. Any existing data in the Field will be saved in the new location when you select the OK Button to complete the Dialog Box.

#### **Modifying a Database Design**

To modify the Design of an existing Database:

Select the Mode  $\sim$  Design  $\sim$  Database command.

The Database Design Dialog Box appears, displaying the current Design of the Database. Make the desired changes to the Design, then select the OK Button to save the changes.  If significant changes have been made to the Design:

**1** - A warning will be displayed asking if you are sure you wish to continue. Select the Yes Button to continue.

**2** - Wyndfields will ask if you wish to keep the previous Table and Form Design. If you have spent time modifying the default Table or Form you may wish to select the Yes Button, then manually make whatever changes are needed to the Table and Form yourself. If you would rather have Wyndfields reset the Table and Form to their default Designs (as determined by the new Database Design), then select the No Button.

**3** - The redesigning process will begin. If you select the Cancel Button during this process, the Database will be restored to its previous state with **no** modifications saved.

**4** - The Database will be Reindexed. This is essential if changes have been made to any Key Fields of the existing Indexes.

When saving a modified Design, Wyndfields will do its best to maintain the integrity of your data and to convert data to any altered Field Types and Field Formats. If you have valuable data which you are worried about losing, you may wish to make a copy of the original Database **before** you enter Database Design, just in case your data is altered in a way in which you do not expect. See Renaming, Deleting & Copy Files for instructions on doing this. (Be sure to indicate that **all** data should be copied.)

If you accidentally delete a wanted Field from an existing Database, do **not** simply reenter that Field in the Dialog Box or you will lose any existing data in the Field when you save the Design. Instead, cancel the Dialog Box, then reselect the **Mode**  $\sim$  **Design**  $\sim$ **Database** command.

# **Indexing**

Wyndfields utilizes Indexes to display the Records in a Database in a logical order. The following topics discuss how to create and modify Indexes, how to select an Index for use, and how to rebuild damaged Indexes.

**Designing an Index Changing the Current Index Reindexing a Database**

#### **Designing an Index**

As you add Records to a Database, they are appended to the end of the Database File. To allow you to see your data in a more logical order, Wyndfields utilizes Index Files. An Index is a list of the Records in the Database kept in a specific order based on selected Key Fields. When an Index is in use, the Records of the Database appear in the order indicated by the Index.

Each Wyndfields Database may have up to ten different Indexes associated with it.    Each Index is maintained automatically as you add, modify, or delete data in the Database. Each Index may have up to ten Key Fields, each of which may be designated to be in Ascending (0 to 9, A to Z) or Descending (9 to 0, Z to A) order.

To create or modify an Index for the active Database:

Select the Mode  $\sim$  Design  $\sim$  Index command.

This command displays the Select Index Dialog Box. To modify an existing Index, double-click on the desired Index. To create a new Index, select the New Button and type in a new name for the Index.

After selecting the desired Index, the Index Design Dialog Box appears. This is one of several "point and build" Dialog Boxes in Wyndfields. The Key Fields List Box on the left side of the Dialog Box is used to select which Key in the Index you wish to add or modify, while the List Boxes at the bottom are used to build the Index specifications for each Key.  As you add Key Fields, the specifications for each will be displayed next to the Key Fields List Box on the same line as the corresponding Key Number.

By default, a new Index will have one Key Field, the first Field in the Database, which will be set to Ascending Order.

For each Key Field you wish to include in the Index:

Click on the number in the Key Fields List Box of the Key you wish to add or modify.

Click on the desired Field Name in the Field List Box.

Click on the desired sorting order in the Order List Box.

To insert a new Key Field between two existing Keys:

- **1** In the Key Fields List Box, click on the number of the Key **before** which you wish to insert the new Key.
- **2** Select the Insert Button.
- **3** Enter the specifications for the new Key Field.

To delete an existing Key Field:

- **1** In the Key Fields List Box, click on the number of the Key you wish to delete.
- **2** Select the Delete Button.

To clear all Key Fields: Select the Clear Button.

When finished entering all Key Fields, select the OK Button to complete the Dialog.    Wyndfields will build the new Index (or rebuild an existing Index) based on the new Key Fields. If no Key Fields have been designated, the order of the Index will be determined by the actual order of Records in the Database data File. Otherwise, the Index will be ordered by the first Key Field. If there are duplicates in the first Key Field, those Records will be ordered by the second Key Field, and so on.

Index Files in Wyndfields are **not** case-sensitive, so capitalization of the data in a Database will **not** affect the order of Records in an Index.

#### **Changing the Current Index**

When a Database is first opened, its first Index is made active. The name of this current Index is displayed on the Status Bar at the bottom of the main Wyndfields Wyndow.

To change the current Index:

Select the  $File \sim Select Index$  command.

This command displays the **Select Index Dialog Box**. Double-click on the Index you wish to use.

The Records of the active Database appear in the order designated by the selected Index, and the name of the Index is displayed on the Status Bar.

#### **Reindexing a Database**

In some situations (particularly if your computer loses power while you are running Wyndfields), Index Files may become corrupted. If a Database appears to have no Records, or fewer Records than you remember, it may be necessary to Reindex the Database. The process of Reindexing rebuilds each of the Indexes of the Database, Record by Record.

To Reindex the active Database:

Select the  $File \sim Reindex$  command.

When this command is selected, a Message Box appears, asking if you wish to Reindex the Database. Select the Yes Button to begin the Reindexing process.

If you select the Cancel Button during this process, the Index Files will not be properly rebuilt, and your Database will not display the correct Records until you reselect the **File ~ Reindex** command.

# **Finding Data Quickly**

Wyndfields provides a number of methods to Search a Database for information. The following topics discuss these methods and give instructions on how to use some of the faster of these methods.

#### **Ways to Locate Data**

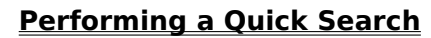

**Using Markers        Moving to a Field**

#### **Ways to Locate Data**

The Locate Menu in Wyndfields provides several commands for finding information in a Database. These commands fall into five groups:

**Searching by Index:** The Quick Search command utilizes the current Index to find a Record almost instantaneously. Quick Searches are discussed in the next topic: Performing a Quick Search.

**Searching by Conditions:** The Conditional Search command allows you to enter Conditions to find the first Record in the Database which meets specific requirements. Once this first Record is found you can find more Records which meet the same requirements using the **Next** and **Previous** commands.

**Viewing by Conditions**: The Set Filter command permits you to View a subset of the Records in a Database based on specified Conditions. After using this command, the Unset Filter command restores the display to show all the Records in the Database again.

**♦ Sold Moving by Markers**: Up to ten different Markers may be assigned to different Database Records using the Mark Record command. Once assigned, you can return instantly to one of these Marked Records using the Go to Marker command.

**Moving to a Field:** If a Database has many Fields, the Go to Field command makes it possible to jump quickly to a specific Field.

All of these commands are introduced in the next few topics.

#### **Performing a Quick Search**

The fastest and easiest way to find information in a **Database** is to perform a Quick Search. The Quick Search is fast because it checks the Key Fields of the current Index rather than looking through the entire Database itself.

To perform a Quick Search in the active Database:

Select the Locate  $\sim$  Quick Search command.

or

Press <Ctrl-Q>.

This command displays the Quick Search Dialog Box. One Edit Box for each Key Field in the current Index is displayed. Enter the desired data for each Key Field, then select the OK Button. Wyndfields will take you immediately to the first Record in the active Database which has a value equal to or greater than those entered for the Key Fields.

Quick Searches are **not** case sensitive, so it does not matter whether or not you capitalize your entries in the **Quick Search Dialog Box**.

Remember that the Index is built based primarily on the first Key Field. Only if there are duplicates in the first Key Field would you need to enter information for the second Key Field.

You do not need to completely fill a Key Field to find a match. For example, if using a list of names which are Indexed alphabetically, entering the letter "S" in the Quick Search will take you to the first name on the list which begins with the letter "S".

## **Using Markers**  $\triangle$  $\mathbb{S}^{\mathbb{S}}$

Sometimes you may be working with a specific Record in a Database, then need to View a different Record and then return again to the original Record. Wyndfields allows you to assign a numeric Marker to up to ten different Records. You may then at any time return instantaneously to a Record which has been Marked.

To Mark a Record in the active Database:

- **1** Highlight the desired Record.
- **2** Select the Locate ~ Mark Record command (or press <Ctrl-M>).
- **3** Select the Button of the Marker (numbered 0 to 9) you wish to use for this Record.

To move to a Marked Record in the active Database:

- **2** Select the Locate  $\sim$  Go to Marker command (or press  $\leq$ Ctrl-G $>$ ).
- **3** Select the Button of the Marker which corresponds to the desired Record. The Marked Record will be displayed and highlighted for you.

Records remain Marked as long as the active Database is in use (or until you re-assign a Marker to a different Record). If you close the Database, then re-open it, all Markers will be cleared. However, if you exit Wyndfields itself with the Database still open (and the Keep File Status When Exiting option is enabled in the Wyndfields Setup Dialog Box), all Markers will still be assigned when you re-enter Wyndfields the next time.

#### **Moving to a Field**

If a Database has many Fields, it can become cumbersome to scroll to a specific Field. Wyndfields allows you to move to any Field quickly.

To move to a specific Field:

- **1** Select the **Locate**  $\sim$  Go to Field command.
- **3** Double-click on the Field you wish to move to in the Dialog Box which appears.

If Wyndfields is in View Mode when this command is selected, then the specified Field becomes visible on the screen. In Edit Mode, the specified Field becomes the current Field for editing.

If the active Database is Linked to other Databases, then the Fields from the Linked Databases will also appear in the Dialog Box. Selecting a Field from a different Database will make that Database active, and the selected Field current.

## **Finding Specific Data**

The methods for finding data which were discussed in the previous topics are very fast, but they are also limited. The following topics show you how to Search a Database for Records which meet very specific Conditions.

#### **Performing a Conditional Search**

**Building Conditions Finding Next & Previous Records Using a Filter**

#### **Performing a Conditional Search**

A Conditional Search allows you to enter Conditions in order to find the first Record in a Database which meets specific requirements.

To perform a Conditional Search in the active Database:

Select the Locate  $\sim$  Conditional Search command.

or

Press <Ctrl-C>.

This command displays the Conditions Dialog Box. This same Dialog Box is used often in Wyndfields, such as to indicate which Records will be Printed in a Report. Its most common use is for performing a Conditional Search.

The **Conditions Dialog Box** is one of several "point and build" Dialog Boxes in Wyndfields. The Conditions List Box on the left side of the Dialog Box is used to select which Condition you wish to add or modify, while the Edit Boxes and List Boxes at the bottom are used to build the actual Conditions. As you add Conditions, the specifications for each will be displayed next to the Conditions List Box on the same line as the corresponding Condition Number.

For each Condition in the Search:

Click on the number in the Conditions List Box of the Condition you wish to add or modify.

If not at Condition 1, click on the desired word in the Link List Box to indicate how this Condition will relate to the previous Condition.

Click on the desired Field Name in the Field List Box of the Field for which you wish to set the Condition.

Click on the desired Operator in the Op List Box to indicate how the Field will be compared to the entered Value.

Enter a Value or a Formula in the Value Edit Box which will be compared to the contents of the selected Field.

You may select the Insert Button to insert a new Condition between two other Conditions. Select the Delete Button to delete the highlighted Condition. Select the Clear Button to erase all existing Conditions.

 $\triangle$ <sup>504</sup> You may save a set of Conditions to a File by selecting the Save Button and then giving the Conditions a name. (All Conditions Files use the extension CND.) You may load a previously saved set of Conditions by selecting the Load Button and then selecting the desired Conditions File.

When finished entering the Conditions for the Search, select the OK Button. Wyndfields will Search the active Database for the first Record which matches the Conditions entered. (You may interrupt the Search at any time by pressing <Escape>.)

#### **Building Conditions**

When building Conditions in the Conditions Dialog Box:

**Links** - If more than one Condition is entered, you must link the Conditions using either "And" or "Or". Two Conditions linked by "And" must **both** be true in order for a Record to meet the Conditions. Only one of two Conditions linked by "Or" need to be true in order for a Record to meet the Conditions.

Conditions linked by "And" are evaluated together before Conditions linked by "Or".    In the following example:

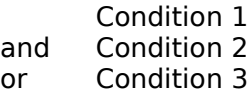

Either Condition 3 must be true OR **both** Condition 1 **and** Condition 2 must be true for a Record to meet the Conditions.

To force Wyndfields to evaluate two Conditions linked by "Or" before Conditions linked by "And", place the "And" link on a separate line by itself. In the following example:

Condition 1

and

Condition 2

or Condition 3

Condition 1 **must** be true, PLUS **either** Condition 2 **or** Condition 3 **must** also be true for a Record to meet the Conditions.

**Operators** - The following Operators may be used when setting Conditions:

- **=** equals
- **<** is less than
- **>** is greater than
- **<>**does not equal
- **<=**is less than or equal to
- **>=**is greater than or equal to
- **..** contains (the Value entered is a sequence of characters which occurs in the Field)
- **!!** does not contain

**Value** - The Value entered must be valid for the Field Type and Field Format of the Field selected for the Condition. Instead of entering an actual Value, however, you may insert a Field Name or a Function in the Value Edit Box.

To insert a Field Name:

Double-click on the desired Field in the Fieldname List Box or

Highlight the desired Field in the Fieldname List Box and press <Ctrl-Return>.

Only one Field Name may be inserted, and that Field Name must constitute the entire Value, unless a Function is inserted. If a Function is inserted then a Field Name may be inserted for any of the Parameters of the Function.

◆ To insert a Function:

Double-click on the desired Function in the Function List Box or

Highlight the desired Function in the Function List Box and press <Ctrl-Return>.

 $\triangle$ <sup>694</sup> Only one Function may be inserted, and that Function must constitute the

entire Value. Place the Parameters for the Function in parentheses immediately after the Function name in the Value Edit Box. For further information on using Functions, see the Reference topic: **Functions**.

◆ Sett are increasing operators are allowed in the Value Edit Box. Instead, Functions have been included for each Operator. For example, to add two numbers, use the @ADD Function.

The BEATLES sample Databases supplied with Wyndfields includes Conditions Files illustrating how to build Conditions.

#### **Finding Next & Previous Records**

Once the first Record is found which matches the Conditions entered for a Conditional Search, it is easy to locate other Records which also match these Conditions.

To find the next Record which matches the Search Conditions:

Select the  $Locate \sim Next$  command.

or

Press <Ctrl-N>.

Continuing to select the **Locate ~ Next** command will allow you to find every matching Record.

To find the previous Record which matches the Search Conditions:

Select the **Locate**  $\sim$  Previous command.

or

Press <Ctrl-P>.
### **Using a Filter**

It is often useful to be able not only to find Records which match specific Conditions, but also to work with just those Records as a group. To do this, Wyndfields allows you to set a **Filter** for a **Database**.

To set a Filter for the active Database:

```
Select the Locate \sim Set Filter command.
```
or

Press <Ctrl-S>.

This command displays the Conditions Dialog Box. Enter Conditions in this Dialog Box just as you would when Performing a Conditional Search, then select the OK Button to apply the Filter.

When the Filter is set, only those Records which match the Conditions are visible. As long as the Filter is set, Wyndfields will work as though only these Records are present in the Database. You will only be able to Edit Filtered Records, and only Filtered Records may be Printed.

To indicate that the Database is Filtered, the word "Filtered" appears on the Wyndfields Status Bar in place of the number of Records in the Database.

Although you may Edit Records while a Filter is set, it is recommended that you remove a Filter before entering Edit Mode, since the Filter will significantly slow down the Editing process.

To remove a Filter from the active Database:

Select the **Locate**  $\sim$  Unset Filter command.

or

Press <Ctrl-U>.

## **Printing**

These topics show you how to Print quick summaries of your **Databases**, as well as how to Design and Print detailed Reports and Labels in Wyndfields.

#### **Printing Basics**

Printer Setup **Selecting Print Fonts** Printing a Design or Form Printing a Table

**Summarizing Data**

**Summary Mode** Summary Conditions Printing a Summary

**Labels**

Designing Labels Label Field Attributes Label Options Printing Labels & Form Letters

#### **Reports**

Designing Reports Report Field Attributes Report Options Printing Reports

## **Printing Basics**

Wyndfields offers a variety of ways of Printing out the information in a Database, ranging from simple lists and summaries of the Records to detailed Reports which you can Design to look exactly the way you want. The following topics deal with the fundamentals of Printing in Wyndfields.

**Printer Setup**

**Selecting Print Fonts**

**Printing a Design or Form**

**Printing a Table**

### **Printer Setup**

Printing in Wyndfields is handled mostly by the Windows environment itself. The Printers which are available to Wyndfields are those which have been installed in the Windows Control Panel. In Wyndfields you can select which of these Printers you wish to Print to, and how you want that Printer configured.

To choose the active Printer:

Select the  $File \sim Printer Setup$  command.

This command displays the Select Printer Dialog Box. Double-click on the desired Printer to select it for use.

To access the Setup options for a Printer, highlight that Printer in the **Select Printer Dialog Box** and select the Setup Button. The Dialog Box which appears will depend on the specific Printer which was highlighted. Choose the desired options for the Printer and select the OK Button.

The Printer which is selected in Wyndfields will become the active Printer in Windows, even after you exit Wyndfields.

For further information, consult the Microsoft Windows documentation.

## **Selecting Print Fonts**

Wyndfields allows you to set the Font which will be used when you Print to the Printer.    Fonts may be selected in the following ways:

**Wyndfields Setup** - Select the File ~ Wyndfields Setup command. This command displays the Wyndfields Setup Dialog Box. In this Box, click on the Print Font Button to display the Font Dialog Box. The Font selected here will become the default Font used whenever you Print (unless overridden at the time of Printing).

**Printing** - Whenever a command from the File ~ Print Menu is chosen, the Printing Dialog Box is displayed. In this Box you may click on the Print Font Button to display the Font Dialog Box to select a Font different from the default. The Font selected here will remain active for future Print jobs until it is changed or until you exit Wyndfields.

If no Font has been selected before a Print job, the **Font Dialog Box** will appear automatically.

The options in the **Font Dialog Box** will depend on the active Printer. Choose the desired options for the Font, then select the OK Button.

 $\triangle$ <sup>694</sup> If a proportional Font (with varying character size) is selected, then the columns in a Report may not always line up correctly when Printed. The STARTREK sample Database supplied with Wyndfields includes a Report File illustrating how Calculated Fields may be used for column headings to insure that columns will line up properly.

## **Printing a Design or Form**

The simplest items which you can Print in Wyndfields are the Database Design and the screen Form for the current Record.

To Print the Design of the active Database:

Select the File  $\sim$  Print  $\sim$  Design command.

This command (along with all other Print commands) displays the Printing Dialog Box.    This Dialog Box allows you to set the following options just before you Print:

**Print Destination** - You may choose to Print to:

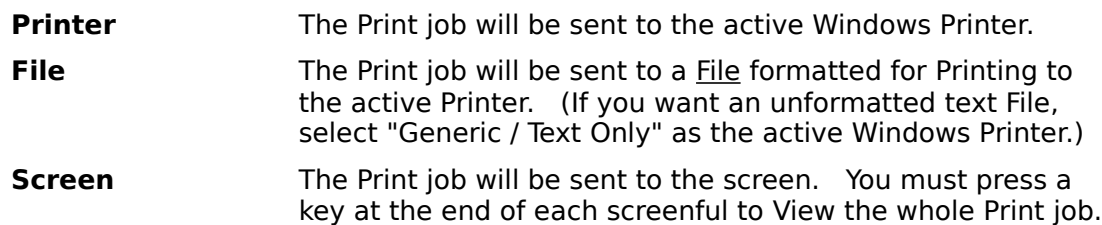

**# of Copies** - When Printing to the Printer you may specify that up to 255 copies of the Print job will be Printed.

**Print Conditions** - If no Filter is set, and if you are Printing Labels, a Report, or the Database Table, then you may choose here to enter Conditions using the Conditions Dialog Box for which Records will be Printed.

After setting the Print options and selecting the OK Button, the Print job is sent to the designated Destination.

When Printing the Design of a Database, each **Field** is listed along with its Attributes. Next, each Index is listed with each of its Key Fields. Finally, if the Database is Linked to other Databases, each of the Links is listed.

To Print the screen Form for the current Record of the active Database:

Select the File  $\sim$  Print  $\sim$  Form command.

After the Print options are set, a facsimile of the screen Form is Printed.

## **Printing a Table**

To Print the Table of the active Database:

Select the  $File \sim Print \sim Table$  command.

After the Print options are set in the Printing Dialog Box, a facsimile of the Table is Printed.

If the Database is **Filtered**, then only those Records which are included in the Filter will be Printed. If instead you select to Set Print Conditions in the **Printing Dialog Box**, then the Conditions Dialog Box will appear, allowing you to enter Conditions for which Records will be included.

If the Table is too wide to fit on one page, then several widths will be Printed out, each showing successive columns of the Table, so that if you laid them side by side you could see the entire Table.

## **Summarizing Data**

Wyndfields includes a special feature for displaying a tabular Summary of the Records in a Database. The following topics discuss how to View and Print a Summary either of an entire Database or of selected Records.

**Summary Mode**

**Summary Conditions**

**Printing a Summary**

### **Summary Mode**

To View a Summary of the active Database:

Select the Mode  $\sim$  Summary command.

In the Message Box which appears, select the Yes Button (unless you have just Viewed the Summary and nothing has changed in the Database).

After the Summary is recalculated, it is displayed on the screen. The Wyndfields Menu changes and the word "Summary" appears on the Wyndfields Status Bar. You are now in Summary Mode.

For each Field in the Database, Wyndfields displays a count of all non-blank values. For Numeric, Date, and Time Fields additional Summary information is also displayed, based **only** on non-blank values. If there are more Fields in the Database than will fit in one screenful, a Vertical Scroll Bar appears on the right edge of the Wyndfields Wyndow so that you may scroll the display.

To end Summary Mode and return to View Mode:

Select the View Mode command.

or Press <F2>.

## **Summary Conditions**

When you first enter Summary Mode, the Summary is calculated for the entire Database, unless you have set a Filter, in which case the Summary is calculated for only those Records which meet the Conditions of the Filter.

To set new Conditions for the Summary when in Summary Mode:

Select the **Set Conditions** command.

This command displays the Conditions Dialog Box. Enter Conditions in this Dialog Box just as you would when Performing a Conditional Search, then select the OK Button to recalculate the Summary. After recalculating, a Summary of the matching Records is displayed.

If a Filter was set before entering Summary Mode, then that Filter is removed when new Conditions are entered for the Summary.

## **Printing a Summary**

To Print a Summary of the active Database while in View Mode:

- **1** Select the  $\frac{File Print Summary}{$  command.
	- **2** If you have not just Viewed the Summary, then select the Yes Button in the Message Box which appears.
- **3** Set the desired Print options in the Printing Dialog Box and select the OK Button.

To Print a Summary while in Summary Mode:

- **1** Select the **Print** command.
- **2** Set the desired Print options in the Printing Dialog Box and select the OK Button.

## **Labels**

One of the most common uses for a **Database** is to Print out Mailing Labels. The following topics explain how to Design and Print Labels, plus how to use the Wyndfields Label Designer to create Form Letters, or any other kind of free-form Report.

### **Designing Labels**

**Label Field Attributes**  $\triangleq$ <sup>6014</sup> **Label Options Printing Labels & Form Letters**

## **Designing Labels**

To create or modify a Label definition:

Select the Mode  $\sim$  Design  $\sim$  Labels command.

This command displays the Open File Dialog Box. To modify an existing Label definition, select the desired File in the Files List Box. To create a new definition, type in a new name in the Filename Edit Box. (All Label Files have an LBL extension.) Then select the OK Button to complete the Dialog.

You are now in Label Design Mode. A facsimile of the Label is outlined in the main Wyndow, the Menus are changed, and the words "Label Design" appear on the Wyndfields Status Bar.

To enter text on the Label, simply type it in at the desired position.

To place a **Field** on the Label, select the Field ~ lnsert command or press <F7>. A list of available Fields will be displayed. Double-click on the desired Field.

 $\triangle$   $\mathbb{R}$  At this point the Field Attributes Dialog Box appears. Enter the desired Attributes for the Field as described in the next topic: Label Field Attributes. Then select the OK Button.

◆ ※ In addition to a regular Field from the active Database (or from any Linked Databases), several special Fields may be placed on a Label:

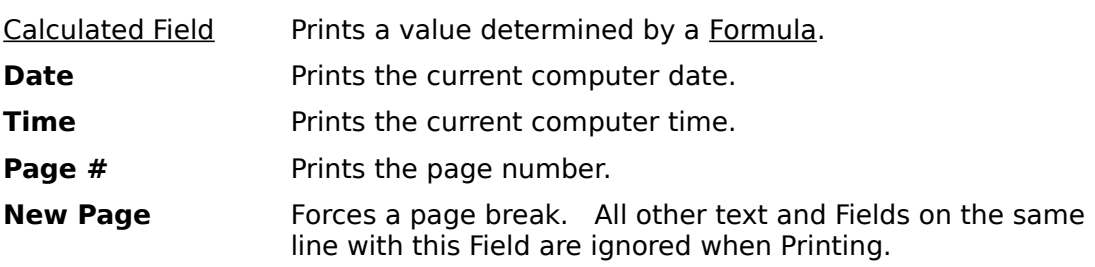

To delete a Field from the Label, click on the unwanted Field so that the Insertion Point is in the Field, then select the **Field ~ Delete** command or press <F8>.

To insert a line on a Label, click on the line **before** which you wish to insert the new line, then select the **Design**  $\sim$  **Insert Line** command or press  $\lt$ F5 $\gt$ . This command does **not** alter the size of the Label itself. To alter the Label's size, see the topic: Label Options.

To delete a line from a Label, click on the unwanted line, then select the **Design ~ Delete Line** command or press <F6>.

To end Label Design Mode and return to View Mode, saving changes made to the Label definition:

Select the **Save** command.

or

Press <F2>.

To end Label Design Mode without saving changes made to the Label definition:

Select the **Abort** command.

or Press <Alt-F2>.

## Label Field Attributes  $\triangleq$   $\frac{1}{2}$

In Label Design Mode, it is possible to specify certain characteristics for each Field placed on the Label. Whenever you add a Field to the Label using the Field ~ Insert command, or when you modify a Field using the **Field ~ Attributes** command, the Field Attributes Dialog Box is displayed.

For most Fields, the following Attributes are set using this Dialog Box:

Field Format A Field on a Label may be Printed using a different Format than the one assigned in the Database Design Dialog Box. For instance, a Character Field may normally have a General Format, but may be Printed on the Label in Capitalized Format. **Field Decimals** The number of decimal places of a Numeric Field can be set. **Field Width** The Width of a Field on a Label may be set to any value from 1 up to the Width of the entire Label (unless limited by other Fields which have been placed on the same line). **Trim Field** If the Trim Field option is checked, then all blank spaces at the **end** of the Field will be eliminated, and any Fields which follow on the same line will be moved over next to this Field. Text which follows a Trimmed Field will **not** be shifted over.    If you have text which must be placed after a Trimmed Field (such as a comma after a city in an address), enter that text in a Calculated Field placed after the Trimmed Field. **Absolute Location** If the Print at Absolute Location option is checked, then this Field and all others which follow it on the same line will **not** be shifted over if there is a Trimmed Field prior to this one.   

For a Calculated Field, these additional Attributes must also be set:

has no effect.)

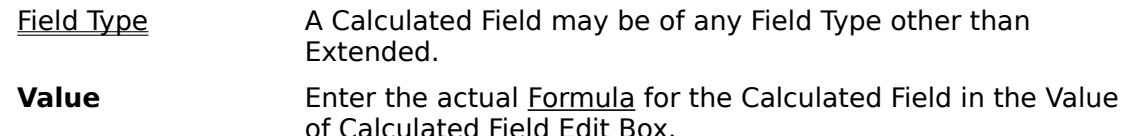

(Checking this option when there is no prior Trimmed Field

Unlike the limited Formulas used in the Conditions Dialog Box, Calculated Field Formulas may include any number of Field Names and Functions, as well as the mathematical Operators:  $+$ ,  $-$ ,  $*$ ,  $/$ , and  $\hat{ }$  (for addition, subtraction, multiplication, division, and exponentiation respectively).

When entering a Formula:

To insert a Field Name: Double-click on the desired Field in the Fieldname List Box or Highlight the desired Field in the Fieldname List Box and press <Ctrl-Return>.

To insert a Function:

Double-click on the desired Function in the Function List Box or

Highlight the desired Function in the Function List Box and press <Ctrl-Return>.

Place the Parameters for the Function in parentheses immediately after the Function name in the Value Edit Box. For further information on using Functions, see the Reference topic: **Functions**.

## **Label Options**

When a new Label definition is created, the Label size and margins are set to the default values as designated in the Wyndfields Setup Dialog Box.   

To change Label options while in Label Design Mode:

Select the **Design ~ Options** command.

This command displays the Label Options Dialog Box. In each Edit Box, enter the desired value for that option, then select the OK Button to save the new options and return to Label Design.

#### In the **Label Options Dialog Box**:

The following options affect Printing **across** the page:

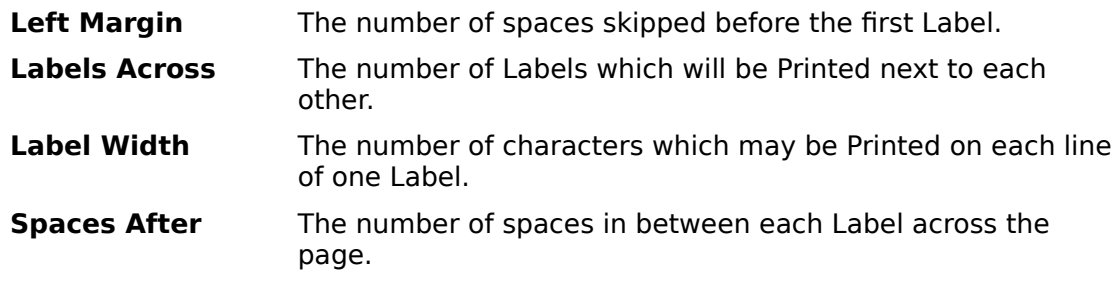

The following options affect Printing **down** the page:

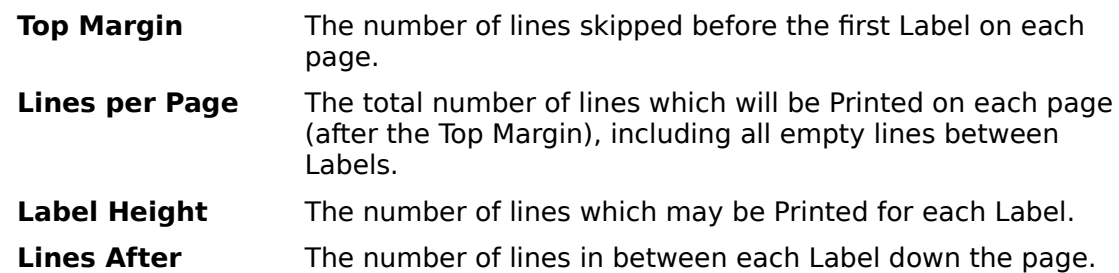

If the **Skip Lines with Blank Fields** option is checked, then any line in a Label which contains **only** Fields which are blank (and no text) will not be Printed. The following lines will be moved up to take the place of the blank line, and the blank line will be Printed at the bottom of the Label instead. (This feature is used primarily for Mailing Labels where there may be an empty Company Name or Address Field.)

## **Printing Labels & Form Letters**

To Print Labels from the active Database while in View Mode:

- **1** Select the  $File \sim Print \sim Labels$  command.
- **2** Double-click on the desired Label definition File in the Open File Dialog Box.
- **3** Set the desired Print options in the Printing Dialog Box and select the OK Button.
- **4** If the Set Print Conditions option was checked, enter Conditions in the Conditions Dialog Box for which Records will be Printed, then select the OK Button.

To Print Labels while in Label Design Mode:

- **1** Select the **Print** command.
- **2** Set the desired Print options in the Printing Dialog Box and select the OK Button.
- **3** If the Set Print Conditions option was checked, enter Conditions in the Conditions Dialog Box for which Records will be Printed, then select the OK Button.

The **Print** command in Label Design Mode is particularly useful for testing your Label Design before you save it so that you are sure you "got it right". Typically you will want to Print such tests to the screen.

The Label Design capabilities of Wyndfields are flexible enough to allow you to use them for much more than just mailing labels. Any type of free-form Report may be created as a Label definition.

One other use for Label Design is to create form letters. By defining a very large Label (even several pages long), you can write your letter by simply placing text on the screen. Where you need a personalized reference, insert a Field from the Database.

 $\triangle$ <sup>694</sup> On the bottom line of the Label, you may place the **New Page** Field. A sample Database, named MAILIST, is supplied with Wyndfields which includes both a sample mailing label definition: MAILING.LBL, and a sample form letter definition: MAMERGE.LBL.

If you prefer to use a true Word Processor to create a form letter, you can still use the data from Wyndfields. The topic: Importing  $\&$  Exporting Data describes how to generate data Files from Wyndfields which can be used for a mail merge in a Word Processor.

## **Reports**

Printing a tabular Report is the most flexible and powerful way to Print data from a Wyndfields Database. The following topics explain how to Design and Print Reports.

### **Designing Reports**

**Report Field Attributes Report Options Printing Reports**

## **Designing Reports**

To create or modify a Report definition:

Select the Mode  $\sim$  Design  $\sim$  Report command.

This command displays the Open File Dialog Box. To modify an existing Report definition, select the desired File in the Files List Box. To create a new definition, type in a new name in the Filename Edit Box. (All Report Files have an RPT extension.) Then select the OK Button to complete the Dialog.

You are now in Report Design Mode. A facsimile of the Report is outlined in the main Wyndow, the Menus are changed, and the words "Report Design" appear on the Wyndfields Status Bar.

To enter text on the Report, simply type it in at the desired position.

To place a Field on the Report, select the Field ~ Insert command or press <F7>. A list of available Fields will be displayed. Double-click on the desired Field.

 $\triangle$   $\mathbb{R}$  At this point the Field Attributes Dialog Box appears. Enter the desired Attributes for the Field as described in the next topic: Report Field Attributes. Then select the OK Button.

In addition to the Fields available when Designing Labels, several Summary Fields may be placed on a Report: Count, Minimum, Average, Maximum, and Sum. When a Summary Field is placed on a Report, it is necessary to indicate which Field is being summarized.

To delete a Field from the Report, click on the unwanted Field so that the Insertion Point is in the Field, then select the **Field ~ Delete** command or press <F8>.

To insert a new line in a Report:

Click on the line **before** which you wish to insert the new line, then select the **Design ~ Insert Line** command or press <F5>. Unlike when Designing Labels, this command **does** add a new line to the size of the Report.

Each line in a Report is of a specific type, indicating when that line will be Printed:

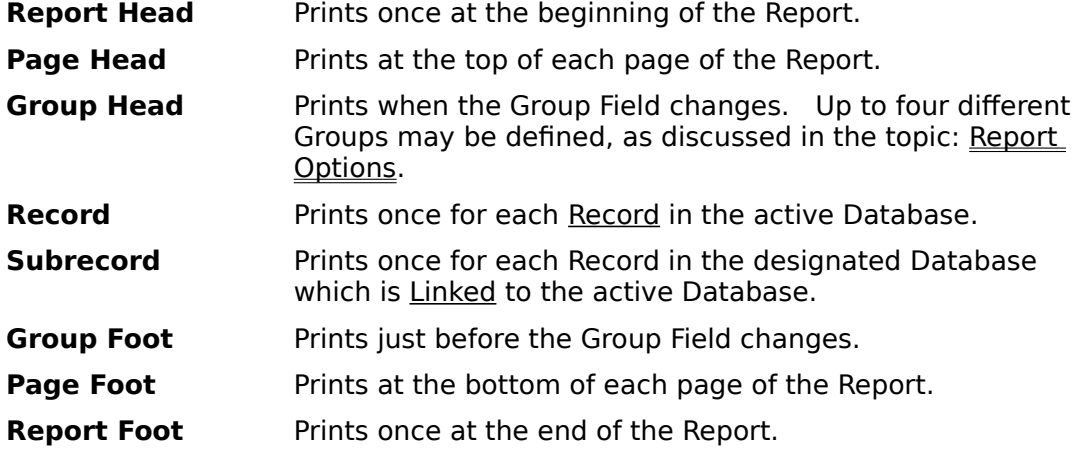

To create a Summary Report only, do not include any Record or Subrecord lines in the Report.

To delete a line from a Report, click on the unwanted line, then select the **Design ~ Delete Line** command or press <F6>.

To alter when a line will be Printed, click on the desired line, select the **Design ~ Change Line** command, then double-click on the desired line type.

To end Report Design Mode and return to View Mode, saving changes made to the Report definition:

Select the **Save** command.

or Press <F2>.

To end Report Design Mode without saving changes made to the Report definition:

Select the **Abort** command.

or

Press <Alt-F2>.

## **Report Field Attributes**  $\triangle$

In Report Design Mode, it is possible to specify certain characteristics for each Field placed on the Report. Whenever you add a Field to the Report using the Field  $\sim$  Insert command, or when you modify a Field using the **Field ~ Attributes** command, the Field Attributes Dialog Box is displayed.

All the options available when setting Label Field Attributes are also available in Report Design, along with the following additions:

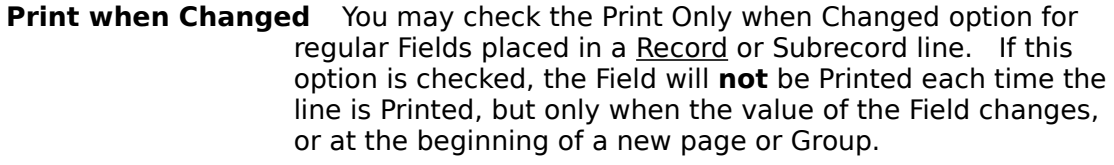

- **Summarize Field** If the Field is a Summary Field, then click on the Database Field which you wish to summarize. If you select a Calculated Field then enter the Formula in the Value of Calculated Field Edit Box.
- **Cumulative** If the Field is a Summary Field, then check the Cumulative Summary Box if you want the Summary to keep a running total, adding the previous value of the Summary Field to the new value each time it is Printed.

Summary Fields should be placed in Group Foot or Report Foot lines in order to Print subtotals and totals for the Report.

The BEATLES sample Databases supplied with Wyndfields includes a Report File illustrating Calculated Fields and Summary Fields.

## **Report Options**

When a new Report definition is created, the Report size and margins are set to the default values as designated in the Wyndfields Setup Dialog Box.

To change Report options while in Report Design Mode:

Select the **Design ~ Options** command.

This command displays the Report Options Dialog Box. After setting the desired options, select the OK Button to save the new options and return to Report Design.

#### In the **Report Options Dialog Box**:

The following options affect Printing margins:

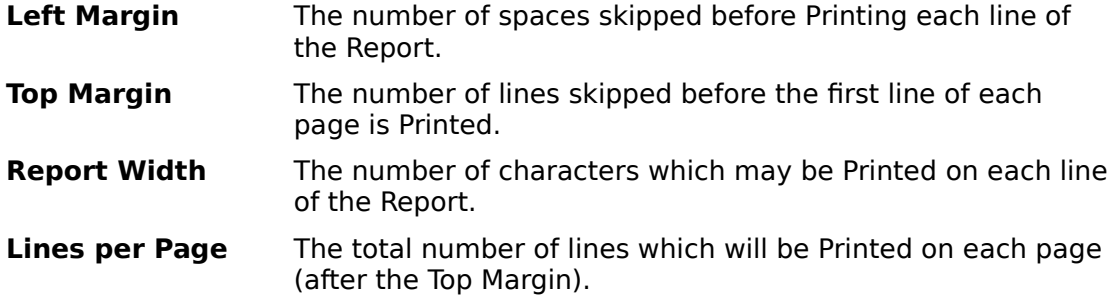

To set up Group Fields:

- **1** Click on the number of the desired Group in the Group Fields List Box.
- **2** Click on the desired Field in the Fields List Box to assign that Field to the Group.

Use the Insert, Delete, and Clear Buttons to change the order of the Group Fields.

## **Printing Reports**

To Print a Report from the active Database while in View Mode:

- **1** Select the  $File \sim Print \sim Report$  command.
- **2** Double-click on the desired Report definition File in the Open File Dialog Box.
- **3** Set the desired Print options in the Printing Dialog Box and select the OK Button.
- **4** If the Set Print Conditions option was checked, enter Conditions in the Conditions Dialog Box for which Records will be Printed, then select the OK Button.

To Print a Report while in Report Design Mode:

- **1** Select the **Print** command.
- **2** Set the desired Print options in the Printing Dialog Box and select the OK Button.
- **3** If the Set Print Conditions option was checked, enter Conditions in the Conditions Dialog Box for which Records will be Printed, then select the OK Button.

If the Group Fields set in the Report Options Dialog Box do not correspond exactly to the Key Fields of the current Index (the first Group Field being the first Key Field, etc.), then Wyndfields gives you a warning and asks if you still wish to Print the Report. If the Records of the Database are not in the correct order, then Groups in the Report may be meaningless, often changing after each Record. If the current Index is not correct for the Report, then select the No Button and change to the correct Index (by selecting the File  $\sim$  Select Index) before Printing the Report.

The **Print** command in Report Design Mode is particularly useful for testing your Report Design before you save it so that you are sure you "got it right". Typically you will want to Print such tests to the screen.

## **Advanced Wyndfields**

These topics deal with the more advanced features of Wyndfields such as Table and Form design, File management, and utilizing the relational capabilities of Wyndfields.

## **Customizing Wyndfields**

Wyndfields Setup Table Design  $\overset{\text{4-5nd}}{\bigstar}_{\text{only}}$ Form Design <a>

#### **Advanced Editing**

Using the Clipboard <a> Filling a Field with Data Editing Extended Fields Updating Multiple Records Deleting Multiple Records

#### **Working with Files**

Renaming, Deleting & Copying Files Copying Records between Databases Importing & Exporting Data

### **Linking Databases**

Designing Links between Databases Viewing & Editing Linked Databases Searching & Printing Linked Databases

# **Customizing Wyndfields**

The following topics explain how you can customize the way in which Wyndfields works, and the way in which data in specific Databases is displayed on the screen.

**Wyndfields Setup**  ${\sf Table \, Design} \;$   $\textcolor{red}{\bm{\hat\pi}}$   $\textcolor{red}{\bm{\hat\pi}}$ 

<u>Form Design কলাত </u>

## **Wyndfields Setup**

Certain program options in Wyndfields are able to be customized. To change program options:

Select the File  $\sim$  Wyndfields Setup command.

This command displays the Wyndfields Setup Dialog Box. In this Box, the following program options may be set:

**Date Format** - If you do not live in the United States, you may wish to use the International Date Format. Click on the desired format to select it.

**Keep Status** - If you check the Keep Status Box, then whenever you exit Wyndfields, the status of any open Database Files will be remembered. The next time you run Wyndfields, each Database will be reopened in the same sized Wyndow, and with the same current Record. In addition, any Search Conditions and Record Markers will also be remembered.

**<sup>◆ sheep</sup> Follow Links** - If you check the Follow Links Box, then as you move in a Database, Wyndfields will automatically move to the first corresponding Record in any Databases Linked to the active Database. This is often very useful, but it can slow down the program.

**Label Defaults** - If you select the Label Defaults Button, the Label Options Dialog Box will be displayed. The values you enter here will be used by default whenever you create a new Label Design.

**Report Defaults** - If you select the Report Defaults Button, the Report Options Dialog Box will be displayed. The values you enter here will be used by default whenever you create a new Report Design. The values entered here will also be used whenever you Print a Database Design, a Summary, a Table, or a Form.

**♦ 50 Linux** Security Codes - Select the Security Codes Button if you wish to enter passwords for various Wyndfields features. When you press this Button, additional Edit Boxes appear in which you may enter passwords for the various security levels. Enter as many passwords as you wish for each level. Each password may be up to ten characters long. Separate passwords with commas. No passwords take effect unless there is a password entered for the Security Level.

If passwords are entered, then each time you enter Wyndfields you will be asked for your password. If the password you enter matches any of the passwords at a given level you will enter Wyndfields at that level. (Capitalization does not matter when entering passwords.) Security Levels include:

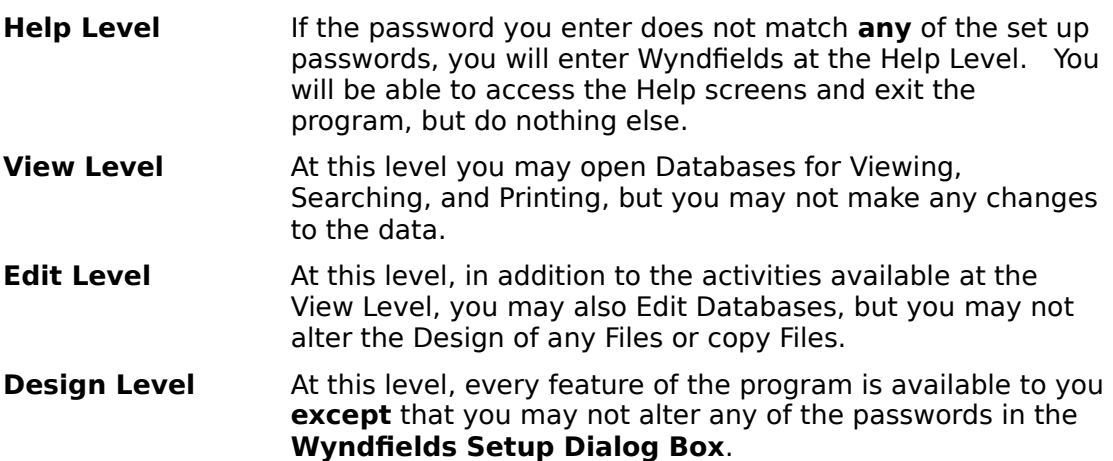

**Security Level** At this level, every feature of the program is available.

## **Table Design**  $\triangleq$   $\frac{1}{2}$

When you Design a Database, Wyndfields automatically creates the layout of the Fields for the Table display and for the Form display. The default Table display has one column for each of the Database Fields in order, with the width of each column equal to the Field Width for that Field.

To modify the Table for the active Database:

Select the Mode  $\sim$  Design  $\sim$  Table command.

When this command is selected, you are placed in Table Design Mode. The Menus change and the words "Table Design" appear on the Wyndfields Status Bar. The current column of the Table is highlighted in reverse video.

To move from column to column, press <Tab> or <Shift-Tab>, or click the Left Mouse Button on the desired column.

To remove a column from the Table, highlight the unwanted column, then select the **Delete** command or press <F8>. Removing columns from the Table does not affect the Database Design itself.

To place a removed column back in the Table, highlight the column **before** which you wish to insert the column, then select the **Insert** command or press <F7>. Double-click on the Field you wish to re-insert in the Table.

To move a column to a different location in the Table, delete it from its present location, then insert it at the new location. (Each Field may only appear at one point in the Table.)

To change the width of a column, highlight the desired column, then select the **Width** command. Type in the new column width and select the OK Button.

To reset the Table to the default layout, select the **Reset** command.

To end Table Design Mode and return to View Mode, saving changes made to the Table:

Select the **Save** command.

or

Press <F2>.

To end Table Design Mode without saving changes made to the Table:

Select the **Abort** command.

```
or
Press <Alt-F2>.
```
## **Form Design** ◆

When you Design a Database, the default Form display lists each Database Field on its own line down the left side of the Wyndow, with the Field Name preceding the Field.

To modify the Form for the active Database:

Select the Mode  $\sim$  Design  $\sim$  Form command.

When this command is selected, you are placed in Form Design Mode. The Menus change and the words "Form Design" appear on the Wyndfields Status Bar.

To enter text on the Form, simply type it in at the desired position.

To place a Field on the Label, select the Field ~ lnsert command or press <F7>. A list of available Fields will be displayed. Double-click on the desired Field. If you select the Calculated Field, then the Field Attributes Dialog Box appears. Enter the desired Attributes for the Calculated Field as discussed in the topic: Label Field Attributes. Then select the OK Button.

Each regular Field may appear only once on the Form. If you wish to display a Field in more than one location, or if you wish to display a Field without allowing it to be Edited, or if you wish to place a Field from a Linked Database on the Form, place a Calculated Field, then insert the appropriate Field Name as the Formula for the Calculated Field. For additional information on using Formulas, see the topic: Using Formulas.

To change the Attributes of a Calculated Field, click on the Field, then select the **Field ~ Attributes** command to access the **Field Attributes Dialog Box**.

To delete a Field from the Form, click on the unwanted Field so that the Insertion Point is in the Field, then select the **Field ~ Delete** command or press <F8>.

To insert a line on the Form, click on the line **before** which you wish to insert the new line, then select the **Design ~ Insert Line** command or press <F5>.

To delete a line from the Form, click on the unwanted line, then select the **Design ~ Delete Line** command or press <F6>.

To reset the Form to the default layout, select the **Design ~ Reset** command.

To end Form Design Mode and return to View Mode, saving changes made to the Form:

Select the **Save** command.

or

Press <F2>.

To end Form Design Mode without saving changes made to the Form:

Select the **Abort** command.

```
or
Press <Alt-F2>.
```
## **Advanced Editing**

Wyndfields offers a number of features for increasing your efficiency when Editing data.    The following topics describe how to use these features.

**Using the Clipboard Filling a Field with Data Editing Extended Fields**  $\triangleq$ <sup>Sold</sup> **Updating Multiple Records Deleting Multiple Records**

## **Using the Clipboard**  $\triangle$   $\frac{6}{300}$

The Windows Clipboard provides a place to temporarily hold data. This data can then be copied to a new location, even in a different Windows application. The Edit ~ Clipboard Menu in Wyndfields contains the standard Windows Editing commands, most of which utilize the Clipboard.

These commands are:

Undo or <Alt-Backspace> - This command undoes the latest change made in the current Field.

Cut or <Shift-Delete> - This command copies the selected text from the current Field into the Clipboard and deletes it from the Field.

Copy or <Ctrl-Insert> - This command copies the selected text from the current Field into the Clipboard **without** deleting it from the Field.

Paste or <Shift-Insert> - This command copies the contents of the Clipboard into the current Field, replacing any selected text in the Field.

Clear or <Ctrl-Delete> - This command deletes the selected text from the current Field **without** copying it to the Clipboard.

In Wyndfields, when you are adding Records to a Database, if there are a number of Records which will all require the same data to be placed in a certain Field (such as a City Field), the Clipboard provides a convenient way of inserting this information into more than one place without having to retype it each time. To use the Clipboard in this way, type in the information in the first Record, then copy the Field into the Clipboard. As you add Records, insert the Clipboard's data into that same Field for each Record.

## **Filling a Field with Data**  $\triangle$

Wyndfields provides several commands for inserting specific types of data into a **Field** when Editing. These commands are contained on the Edit  $\sim$  Fill Field Menu.

These commands include:

Copy Record or <Ctrl-R> - This command copies all of the data from the Record you were last in into the current Record. This command is useful if you are adding Records which are very similar to each other. In that case it may be easier to copy over the entire Record, then make whatever changes are necessary.

Copy Field or <Ctrl-F> - This command copies the data from the Record you were last in into the current Record, but only the data from the current Field. This command can be very useful when adding Records which repeat common data in the same Field.

Insert Date or <Ctrl-D> - This command inserts the current computer date into the current Field.

Insert Time or <Ctrl-T> - This command inserts the current computer time into the current Field.

Restore or <Escape> - This command restores the current Field to its state the last time it was saved.

When any of these commands are selected, the inserted data will completely replace the contents of the current Field, unless you are inserting the date or time in an Extended Field, in which case the inserted data will replace only the selected text in the Field.

## **Editing Extended Fields**  $\triangle$  $\mathbb{R}$

The Extended Field is a special Field Type in Wyndfields which can hold up to 1260 characters. You can Edit an Extended Field in the same way you Edit any other Field, but Wyndfields also offers a way to View and Edit the entire Field.

To Edit an Extended Field:

Select the Edit  $\sim$  Extended Edit command.

or

Press <Ctrl-E>.

This command displays the Extended Edit Dialog Box. In this Box you may Edit the text freely.

If you wish to create a new line in an Extended Field, press <Ctrl-Return>.

Select the following Buttons (which correspond to the commands on the  $E$ dit  $\sim$  Fill Field Menu) to insert data into the Field:

**Field** - Copies the data from the same Field in the last Record you were in into this Field.

**Date** - Copies the current computer date into this Field.

**Time** - Copies the current computer time into this Field.

**Restore** - Restores this Field to its state the last time it was saved.

When finished Editing, select the OK Button to save the Field and return to normal Edit Mode.

## **Updating Multiple Records**

Sometimes it is necessary to make similar changes to many Records in a Database at the same time. To go through each Record one by one to make the changes would be too much work, so Wyndfields allows you to make the same to change to many Records at once.

To update multiple Records in the active Database:

- **1** Select the  $E$ dit  $\sim$  Global Update command.
- **2** Enter Conditions in the Conditions Dialog Box for which Records will be updated, then select the OK Button.
- **3** Enter the new values for the Fields to be updated in the Update Values Dialog Box, then select the OK Button.

All the Records which match the entered Conditions will be updated with the new values.

The **Update Values Dialog Box** is one of several "point and build" Dialog Boxes in Wyndfields. The Updates List Box on the left side of the Dialog Box is used to select which update you wish to add or modify, while the Edit Boxes and List Boxes at the bottom are used to build the values for each update you wish to make. As you build updates, the specifications for each will be displayed next to the Updates List Box on the same line as the corresponding update number.

For each update you wish to make:

Click on the number in the Updates List Box of the first unused line.

Click on the desired Field to be updated in the Field List Box.

Enter a Value or a Formula in the Value Edit Box to indicate the desired new Value for the Field.

◆ ※ Sang Formulas may include any number of Field Names and Functions, as well as the mathematical Operators:  $+, -, *,$  /, and  $\hat{\ }$  (for addition, subtraction, multiplication, division, and exponentiation respectively).

<sup>Sont</sup> When entering a Formula:

To insert a Field Name:

Double-click on the desired Field in the Fieldname List Box or

Highlight the desired Field in the Fieldname List Box and press <Ctrl-Return>.

To insert a Function:

Double-click on the desired Function in the Function List Box or

Highlight the desired Function in the Function List Box and press <Ctrl-Return>.

Place the Parameters for the Function in parentheses immediately after the Function name in the Value Edit Box. For further information on using Functions, see the Reference topic: Functions.

## **Deleting Multiple Records**

Sometimes you may wish to delete many Records from a Database at the same time (such as dated Records which are now out of date).

To delete multiple Records from the active Database:

- **1** Select the  $Edit \sim Global Update$  command.
- **2** Enter Conditions in the Conditions Dialog Box for which Records will be deleted, then select the OK Button.
- **3** Instead of entering update values in the Update Values Dialog Box, select the Remove Button.
- **4** Select the Yes Button to confirm the deletion.

All the Records which match the entered Conditions will be deleted from the Database.

To delete **all** Records from the active Database:

- **1** Select the **Edit ~ Void Database command.**
- **2** Select the Yes Button to confirm the deletion.

All Records will be deleted from the Database and you will be returned to View Mode.
# **Working with Files**

Wyndfields offers a number of features for copying information between different Files, and for renaming and deleting Files. The following topics deal with the ways in which you can manipulate different Files from within Wyndfields.

## **Renaming, Deleting & Copying Files**

**Copying Records between Databases**

**Importing & Exporting Data**

# **Renaming, Deleting & Copying Files**

Whenever you are in the process of opening a File using the Open File or Select Index Dialog Box, Wyndfields allows you to rename, delete, or copy Files of the specific type listed.

To rename a File while in the **Open File** or **Select Index Dialog Box**:

- **1** Highlight the desired File in the Files List Box (or in the Indexes List Box).
- **2** Select the Rename Button.
- **3** Type in the new name for the File.
- **4** Select the OK Button.

To delete a File while in the **Open File** or **Select Index Dialog Box**:

- **1** Highlight the unwanted File in the Files List Box (or in the Indexes List Box).
- **2** Select the Delete Button.
- **3** Select the Yes Button to confirm the deletion.

To copy a File while in the **Open File Dialog Box**:

- **1** Highlight the desired File in the Files List Box.
- **2** Select the Copy Button.
- **3** Type in a name for the new File.
- **4** If copying a Database File, indicate whether you wish to copy only the Design of the Database to a new empty File, or whether you wish to copy all the data in the Database's Records as well.
- **5** Select the OK Button.

You may not rename, delete, or copy an open File. You may not rename or delete a Database which is Linked to another Database, nor may you rename or delete an Index File associated with a Linked Database..

When renaming or copying a File, the new name must not be the same as any other File of the same type, or if naming a Database or Index File, the new name must not be the same as any other Database or Index in the same directory (unless the new Index name is the same as the Database it is associated with).

If you delete a Database, all data and associated Index Files are also erased. Each Database must have at least one Index, so you may not delete a Database's only Index File.

When copying a Database File, all Fields will be duplicated, as well as the Table and Form Design, but only the first Index will be copied. This Index File will be given the same name as the new Database. Links between Databases will not be copied.

You **may** copy Files from one directory to another. If you enter the name of a directory ending with a backslash (\), a File with the same name as the original will be created in the new directory. Otherwise, a File with the name at the end of the path will be created. If no directory is included in the path, the File is created in the current directory.

**Never** rename a Wyndfields DSN, DTA, EXT, or NDX File from DOS. The Files which collectively make up a Wyndfields Database are closely associated, with references to each other's Filenames within them. If you rename one from DOS, the others will not know how to find it. Always rename such Files from within Wyndfields.

## **Copying Records between Databases**

Wyndfields allows you to copy Records from one Database to another using the Edit  $\sim$ Transfer Data command. Three types of transfer are possible between Wyndfields Databases:

**Add In** - All the Records from another Database are copied into the active Database.

**Copy Out** - Selected Records are copied from the active Database to another Database.

**Move** - Selected Records are copied from the active Database to another Database, then deleted from the active Database.

To copy Records to or from the active Database:

Select the **Edit ~ Transfer Data** command.

This command displays the Transfer Data Dialog Box. In this Box:

- **1** Click on the desired Transfer Type.
- **2** If Copying Out, indicate whether or not you wish to Set Transfer Conditions.    (If you are Adding In from another Database you may **not** enter Conditions for the transfer. If you are Moving Records, you **must** enter Conditions.)
- **3** Select the OK Button.

At this point, the Open File Dialog Box appears. You may select an existing Database or (if Copying Out or Moving) enter a new **File name.** If an existing Database is chosen, it may be one which is open or closed. If a new Filename is entered, then a new Database will be created with the same Design as the active Database. After choosing the Database to copy to or from, select the OK Button.

If the Set Transfer Conditions option was checked in the **Transfer Data Dialog Box**, then enter Conditions for the transfer in the Conditions Dialog Box.

After selecting the OK Button, the transfer is processed, and the Records are copied to the appropriate Database. If the two Databases do not have the same structure, Wyndfields will do its best to convert the source data into the proper form in the target Database.

# **Importing & Exporting Data**

Data from other programs may be converted by Wyndfields into its own format. Such a conversion is known as Importing data. Data from Wyndfields may also be converted for use by other programs. This conversion is known as **Exporting data.** 

When Importing or Exporting data, the non-Wyndfields File must have one of the following formats:

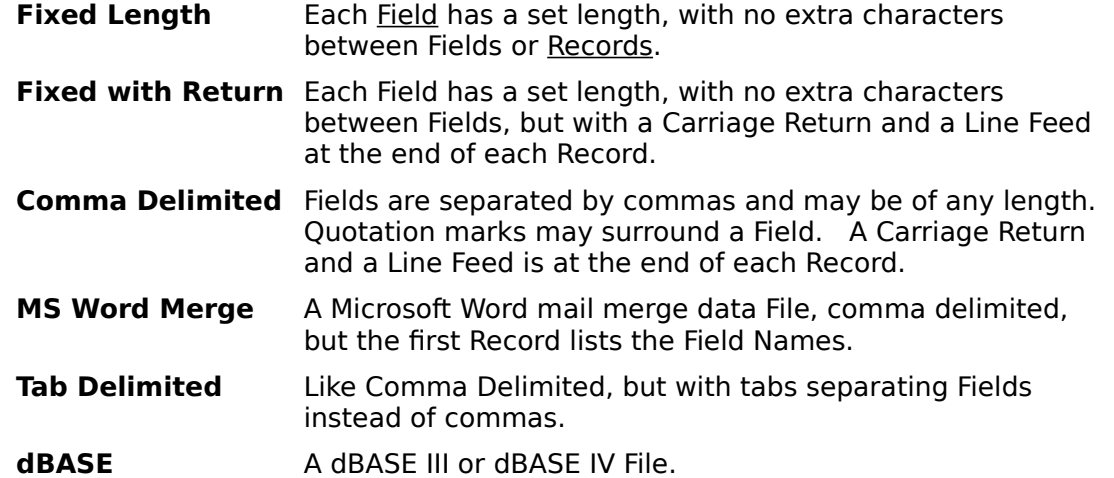

To Import data into the active Database or Export data out of the active Database:

Select the  $Edit \sim Transfer Data$  command.

This command displays the Transfer Data Dialog Box. In this Box:

- **1** Click on the desired Transfer Type (Import or Export).
- **2** Click on the desired Transfer Format.
- **3** If Exporting, indicate whether or not you wish to Set Transfer Conditions.
- **4** Select the OK Button.

At this point, the Open File Dialog Box appears. You may select an existing File or (if Exporting) enter a new Filename. If the Transfer Format is dBASE then the File must have a DBF extension. Otherwise the File may have any extension. After choosing the File to transfer to or from, select the OK Button.

If the Set Transfer Conditions option was checked in the **Transfer Data Dialog Box**, then enter Conditions for the transfer in the Conditions Dialog Box.

After selecting the OK Button, the transfer is processed, and the data is copied.    Wyndfields will do its best to convert the source data into the proper format in the target File.

Wyndfields Exporting capabilities are especially useful if you wish to create form letters in a Word Processor, then perform a "mail merge" with data from Wyndfields. Consult your Word Processor's documentation to determine the best format to Export to, and for the proper procedures to follow once the data has been Exported.

# Linking Databases  $\frac{4}{36}$

Wyndfields is a "relational" <u>Database</u> program. It allows you to set up <u>Links</u> between Databases which contain related information. The following topics discuss how to Link Databases together and how to work with Databases which have been Linked.

## **Designing Links between Databases**

**Viewing & Editing Linked Databases**

**Searching & Printing Linked Databases**

## **Designing Links between Databases**  $\mathbf{\hat{w}}$

Two Databases may be Linked together in Wyndfields if they have a common Field which contains the same information in both Databases. It is not necessary for this Field to have the same name in both Databases (although this does help to make the relationship clearer), but it does need to be of the same Field Type and have the same Field Width in both Databases.

When you establish a Link between two Databases, you must designate one as the Master Database and one as the Slave Database. Whenever the Master Database is active and you move in the Database, Wyndfields will automatically move to the first corresponding Record in the Slave Database. For Wyndfields to know which Record corresponds, the common Field between the two Databases **must** be the primary Key Field for one of the Indexes in the Slave Database.

Typically, you will want to set up **two** Links between any two Databases, the Master in one Link being the Slave in the other, and the Slave being the Master. This way, no matter which Database is active, the corresponding Records in the other Database will be shown.    To do this, the common Field must be the primary Key Field for Indexes in **both** Databases.

Once all of these conditions have been met, and if both Databases are opened in their own Wyndows, you may then create the Links between the Databases.

To Design a Link between the active Database and another open Database:

Select the Mode  $\sim$  Design  $\sim$  Links command.

This command displays the Link Design Dialog Box. This is one of several "point and build" Dialog Boxes in Wyndfields. The Links List Box on the left side of the Dialog Box is used to select which Link you wish to add or modify, while the List Boxes at the bottom are used to build the specifications for each Link. As you add Links, the specifications for each will be displayed next to the Link List Box on the same line as the corresponding Link Number.

For each Link you wish to create:

Click on the number in the Link List Box of the first unused Link.

Click on the word "Master" in the Type List Box if you want the **non-active** Database to be the Master of the active Database, or click on the word "Slave" if you want it to be its Slave.

Click on the Database you wish to Link to in the Database List Box.

In the Slave Index ~ Field List Box, click on the Index File in the **Slave** Database whose primary Key Field is the common Field between the two Databases. To help you out, the listing in this Box shows the names of the Indexes in the Slave Database followed by the primary Key Field of each Index.

In the Master Field List Box, click on the Field in the **Master** Database which corresponds to the primary Key Field in the Slave Index which you just selected.    Only those Fields which have the same Field Type and Field Width as the Slave Field will appear in this List Box. If no appropriate Fields exist in the Master Database, you will be unable to create a Link using the selected Slave Index.

When finished adding Links, select the OK Button to save the Links. The Links will be

established and added to the Design of each of the Databases involved.

You do not need to access the Link Design Dialog Box from the other Database. If you do select the other Database as the active Database, then select the **Mode ~ Design ~ Links** command, you will see the Links already listed in the Dialog Box.

The BEATLES and BEATALBS sample Databases supplied with Wyndfields provide an example of Linked Databases.

## **Viewing & Editing Linked Databases**

Whenever you open a Database which is Linked to other Databases, all other Linked Databases will also be opened at the same time as the selected Database.

When you close a Linked Database, all Databases Linked to it will also be closed at the same time.

If the Follow Links option is enabled in the Wyndfields Setup Dialog Box, then as you move in a Database, Wyndfields will automatically move to the first corresponding Record in any Slave Databases Linked to the active Database.

When Editing, you may perform a "Lookup" to insert data from a Linked Database into the active Database. To perform a Lookup, you must be currently Editing the Field which is common between the two Databases.

To perform a Lookup:

Select the **Edit ~ Fill Field ~ Lookup** command.

or

Press <Ctrl-L>.

When this command is selected, you are placed in the Linked Database, but with restricted options available on the Menu. You may change the current Index or perform Searches. You may also switch to Form Mode by double-clicking on a Record or by pressing <F4>, but you may do nothing else until you end the Lookup.

To end the Lookup and return to Editing the active Database:

Select the **Select** command or press <F2> to insert the data from the common Field in the highlighted Record in the Lookup Database into the common Field in the active Database.

or

Select the **Abort** command or press <Alt-F2> to abandon the Lookup without copying any data to the active Database.

## **Searching & Printing Linked Databases**  $\mathbf{\hat{w}}$

When Performing a Conditional Search in a Linked Database, you may base Conditions not only on Fields in the active Database, but also on Fields from any Linked Databases as well. In the Conditions Dialog Box, the Field List Box will first list all Fields from the active Database, then the Fields from the other Linked Databases. Fields from other Databases will be designated by the name of the Database, then a tilde:  $\sim$ , then the name of the Field itself.

If a Condition is built for a Field from a Linked Database, the Record Searched for is still a Record from the active Database, but that Record must be Linked to a Record in the other Database for which the Condition is true. When the Record is found, the Record highlighted in the non-active Database may **not** be the Record which matches the Conditions, however, since Wyndfields always displays the **first** Record in a Slave Database which corresponds to the Record in the Master Database.

When Designing a Report, you may use Fields from Linked Databases within Formulas, and place them directly on the Report. You may also insert "Subrecord" lines on the Report for any of the Linked Databases. Such lines are designated by the name of the Linked Database and will Print once for each Record in the Slave Database which corresponds to the Record in the Master Database which has just been Printed.

The sample BEATALBS Report, which should be Printed from the BEATALBS Database, illustrates such a Report. Each song (from the BEATLES Database) is Printed after the corresponding Album from the BEATALBS Database.

## **Reference**

The Reference Help topics give information about the Menu commands and Dialog Boxes used in Wyndfields.

**Interface** Using a Mouse Using the Keyboard Accelerator Keys Toolbar **Fields, Formulas & Functions** Field Types Field Formats Using Formulas  $\triangleq$ <sup>60k</sup> Functions <a> **Menu Commands** File Menu Mode Menu Edit Menu Locate Menu Wyndows Menu <> **Dialog Boxes** Conditions Dialog Box Database Design Dialog Box Extended Edit Dialog Box Field Attributes Dialog Box <a> Index Design Dialog Box Label Options Dialog Box Link Design Dialog Box Open File Dialog Box Printing Dialog Box Quick Search Dialog Box Report Options Dialog Box Select Index Dialog Box Select Printer Dialog Box Transfer Data Dialog Box Update Values Dialog Box Wyndfields Setup Dialog Box

## **Errors, Extensions & Extremes**

Error Messages Recovering Damaged Data File Extensions **Extremes** 

# **Interface**

The following topics describe the various ways of using a Mouse or the Keyboard within Wyndfields.

**Using a Mouse Using the Keyboard Accelerator Keys Toolbar**

## **Using a Mouse**

#### **Menus**

To select a Menu command: Point to the desired Menu item and click the Left Mouse Button.

To cancel a displayed Menu: Click away from the Menu.

## Dialog Boxes

To move between options: Point to the desired option and click the Left Mouse Button.

- To select a command Button: Point to the desired Button and click the Left Mouse Button.
- To complete a Dialog Box, saving and acting on the entered values: Click on the OK Button.
- To exit from a Dialog Box without saving its values: Click on the Cancel Button.

#### Tables

To scroll the Table using the Vertical Scroll Bar:

Click the Up or Down Arrow to scroll up or down one Record.

- Click on the Bar above or below the Thumb to scroll up or down one page of Records.
- (Hold the Mouse Button down in any of these positions to continuously scroll the display.)
- Drag the Thumb to the top or bottom of the bar to move to the first or last Record of the Database.

To scroll the Table using the Horizontal Scroll Bar:

Click the Left or Right Arrow to scroll left or right one character.

- Click on the Bar to the left or right of the Thumb to scroll left or right one page. (Hold the Mouse Button down in any of these positions to continuously scroll the display.)
- Drag the Thumb to any location on the Bar to display the section of the Table at that relative position.
- To highlight a Record:

Click on the Record.

## Forms

- To switch from the Table to the Form: Double-click on the highlighted Record.
- To switch from the Form to the Table: Double-click anywhere in the Database Wyndow.

To scroll the Form using the Scroll Bars:

Click the Up or Down Arrow to scroll up or down one line.

Click the Left or Right Arrow to scroll left or right one character.

- Click on the Bar above, below, to the left or right of the Thumb to scroll up, down, left or right one page.
- (Hold the Mouse Button down in any of these positions to continuously scroll the

display.)

Drag the Thumb to any location on the Bar to display the section of the Form at that relative position.

To change the current Record, click on the following Buttons:

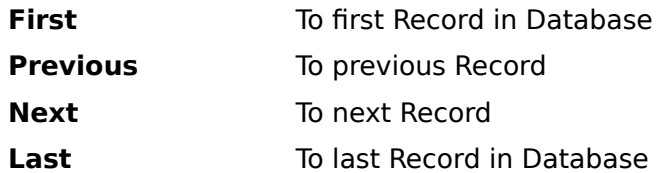

# Editing

Click on the desired Field to move the Edit Box to that Field.

Click within the Edit Box to move the Insertion Point to the desired location.

# **Using the Keyboard**

## Menus

To select a Menu command:

- **1** Press <F10> to activate the Menus.
- **2** Use the Direction Keys to highlight the desired Menu item.
- **3** Press <Return>.

or

Hold down the <Alt> key and type the underlined letter of the desired Menu item. or

Press the Accelerator Key listed after a Menu item.

To cancel a displayed Menu: Press <Escape>.

## Dialog Boxes

To move between options:

Press <Tab> or <Shift-Tab> or hold down the <Alt> key and type the underlined letter of the desired option or group of options. Use the Direction Keys to move within a group.

To select a command Button:

- **1** Press <Tab> or <Shift-Tab> or hold down the <Alt> key and type the underlined letter of the desired Button.
- **2** Press <Return>.

To complete a Dialog Box, saving and acting on the entered values: Press <Return>.

To exit from a Dialog Box without saving its values: Press <Escape>.

## Tables

To scroll the Table:

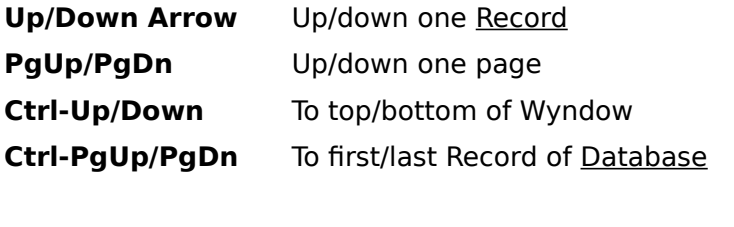

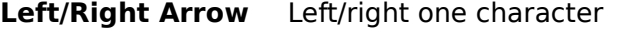

**Ctrl-Left/Right** Left/right one page

**Home/End** To leftmost/rightmost column of Table

**Ctrl-Home/End** To top left/bottom right corner of Table

To switch from the Table to the Form:

Press <F4>. or

Double-click on the highlighted Record.

To switch from the Form to the Table: Press <F4>.

or

Double-click anywhere in the Database Wyndow.

# Forms

To scroll the Form:

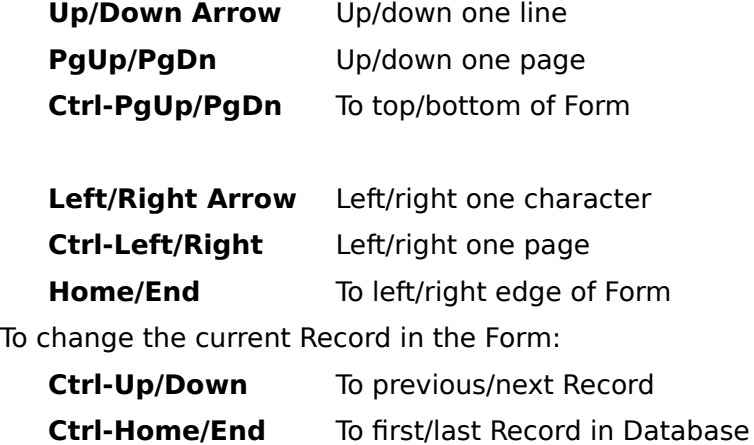

# Editing

To switch to Edit Mode: Press <F3>.

In Edit Mode:

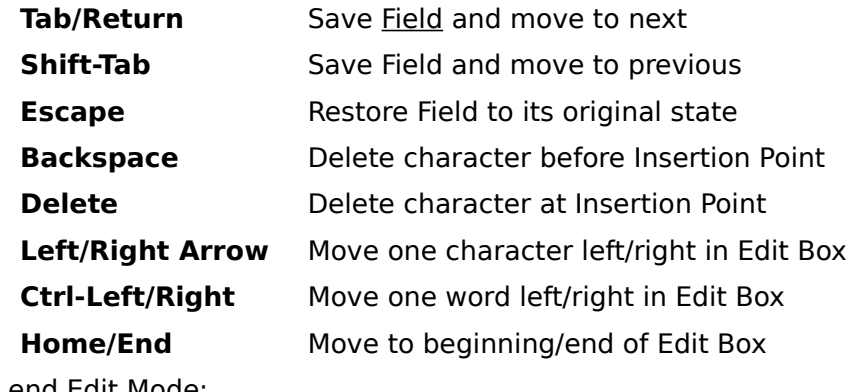

To end Edit Mode: Press <F2>.

# **Accelerator Keys**

Keys which may be used in place of specific Menu commands are known as Accelerator Keys. In Wyndfields you may use the following keys:

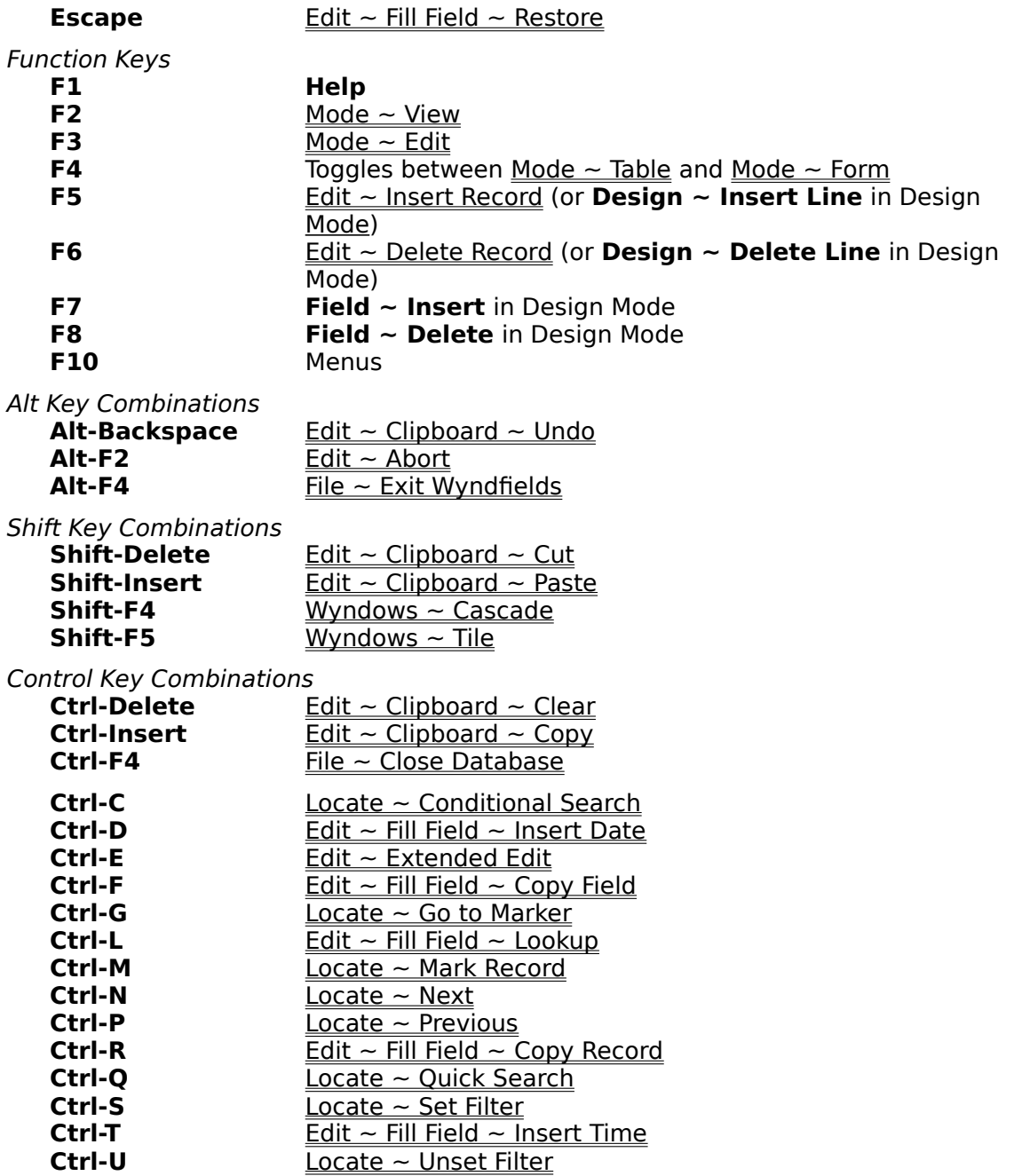

# **Toolbar**

The row of icons below the Menu Bar is known as the Toolbar. Click the Left Mouse Button on an active icon on the Toolbar as a shortcut for certain Menu items. The icons (listed in order from left to right) duplicate the following commands:

Icons

 $File$  ~ Open Database  $File$  ~ Select Index  $Mode - View$ Mode  $\sim$  Edit Edit ~ Insert Record Edit ~ Delete Record Edit  $\sim$  Clipboard  $\sim$  Cut Edit  $\sim$  Clipboard  $\sim$  Copy Edit  $\sim$  Clipboard  $\sim$  Paste Edit  $\sim$  Fill Field  $\sim$  Copy Record Edit  $\sim$  Fill Field  $\sim$  Copy Field Edit  $\sim$  Fill Field  $\sim$  Insert Date Edit  $\sim$  Fill Field  $\sim$  Insert Time Edit  $\sim$  Extended Edit  $Locate - Quick Search$ Locate ~ Conditional Search  $Locate - Next$  $Locate - Previous$ Makes next Wyndow active   

# **Fields, Formulas & Functions**

The following topics describe the different types of Fields used in Wyndfields, and how to use Formulas and Functions.

**Field Types Field Formats Using Formulas** � <sup>� ⊕nt</sup>  $\overline{\mathsf{Functions}}$   $\overline{\mathscr{F}}$   $\overline{\mathscr{F}}$   $\overline{\mathscr{F}}$ Character Functions Numeric Functions Date Functions Time Functions

## **Field Types**

Data in Wyndfields is kept in Database Files. A Database File is a unified collection of related information, made up of any number of Records, each of which consists of a set group of Fields. Each Field in a Database contains a specific type of data which is included in each Record.

## Field Attributes

Each Field which is defined for a specific Database has the following set of Attributes:

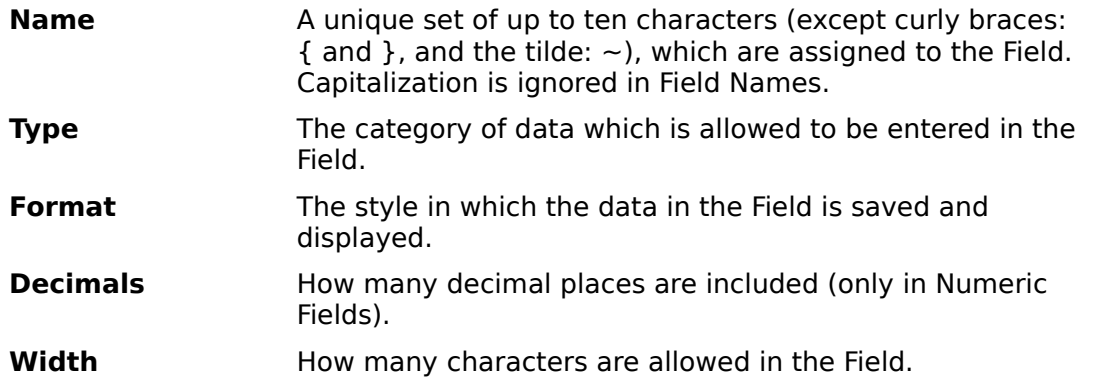

## Field Types

The following Field Types are recognized by Wyndfields:

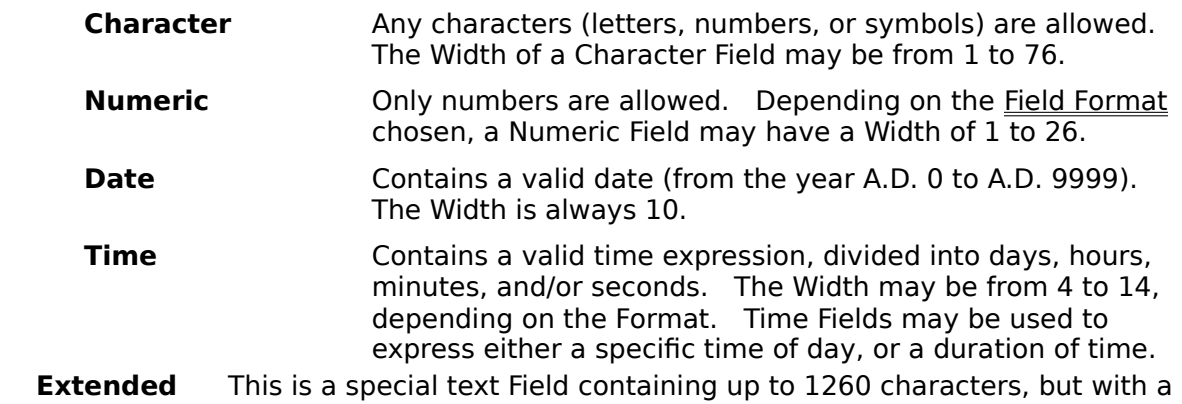

Width of 4.

#### Notes

When entering a Date, you need not include zeros in front of single-digit months or days. Nor do you need to enter the century if the Date is in the 20th century. For example, If you enter 1-1-80, Wyndfields will convert it to 01-01-1980. If you wish to enter a Date from the first century A.D., however, you must place a zero in front of the year. (Enter  $1-1-080$  for January 1, A.D. 80.)

You may enter Question Marks in a Date Field if you do not know an exact date (e.g. 10-??-1944). When used in calculations, Question Marks are considered to be zeros.

Although Date and Time Fields are displayed and saved as character strings, they are considered to be Julian Date numbers in all calculations. Midnight, January 1, 1980 is Julian Date 2444239.5. One day (24 hours) has a Julian value of 1, so Midnight, January 2, 1980 is Julian Date 2444240.5).

 $\triangle^{\text{Sold}}_{\text{SMI}}$  Data entered into Extended Fields is kept in a separate data File from the rest of the Database. Extended Fields have the following limitations:

The first Field of a Database may not be an Extended Field.

An Extended Field may not be used as a Key Field in an Index.

An Extended Field may not be updated using the  $\underline{\mathsf{Edit}} \sim \underline{\mathsf{Global Update}}$  command.

Only the first 255 characters of an Extended Field may be Printed on a Label or a Report.

# **Field Formats**

The following Field Formats are recognized by Wyndfields:

## **CHARACTER**

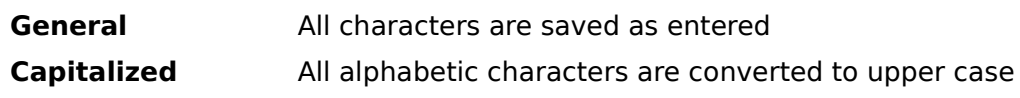

#### **NUMERIC**

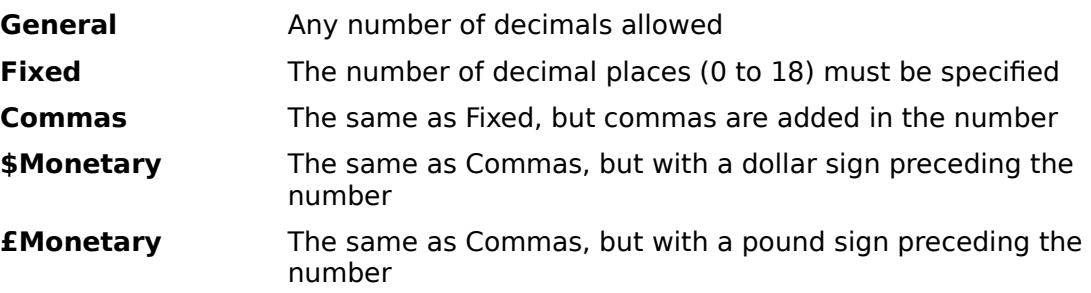

## **DATE**

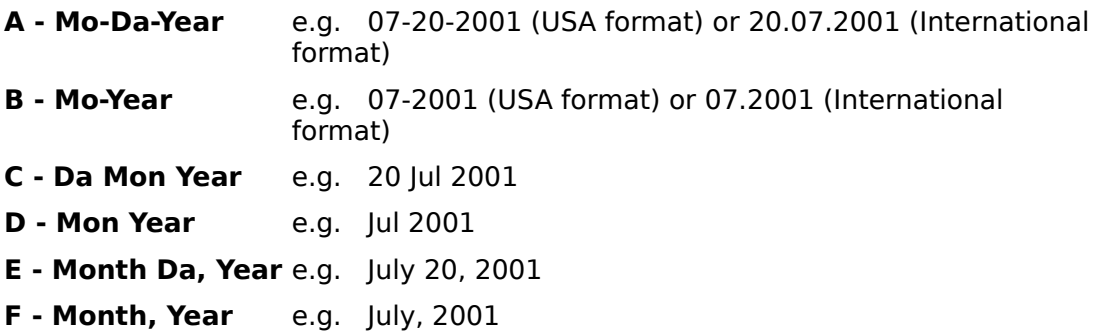

## **TIME**

- **A Hr:Mn:Sc** Displays hours, minutes, and seconds
- **B Hr:Mn** Displays hours and minutes
- **C Mn:Sc** Displays minutes and seconds
- **D Da:Hr** Displays days and hours
- **E Da:Hr:Mn** Displays days, hours, and minutes
- **F Da:Hr:Mn:Sc** Displays days, hours, minutes, and seconds

## **EXTENDED**

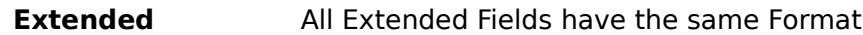

## Notes

Data for all **Field Types** except Date Fields is entered and saved using the selected

Format. Data is entered and saved in Date Fields using the first Format: "Mo-Da-Year" (if using the USA date format) or "Da.Mo.Year" (if using the International date format). Dates are displayed on the screen using the selected Format, however.

The Field Width for a Time Field may be designated to include anywhere from 1 to 5 digits for the left-most segment of the Field.

# **Using Formulas**  $\triangleq$  $\frac{1}{2}$

## Formulas

A Formula is an expression made up of Fields, Constant Values, Operators, and Functions which produces a single value in a Calculated Field or Search Condition.

A Database Field is designated in a Formula by enclosing its Field Name in curly braces:  $\{$  and  $\}$ . If a Field is from a Linked Database rather than the active Database, the Database name plus a tilde:  $\sim$  must precede the Field Name within the braces. Capitalization of Field Names is ignored in Formulas.

Constants are set values (of a specific Field Type) which are included in a Formula, such as the number 7 or the phrase: Hey Jude.

#### **Operators**

Operators are symbols which define the relationships between other Formula elements.

The following Operator may be used with character strings:

 $+$  Joins two strings together: the  $+ n =$  then

The following Operators may be used with numeric values:

- $\hat{ }$  Exponentiation:  $4 \hat{ }$  2 = 16
- $*$  Multiplication:  $4 * 2 = 8$
- **/** Division:    4 / 2 = 2
- **%** Remainder: 4 % 2 = 0
- **+** Addition:  $4 + 2 = 6$
- **-** Subtraction:  $4 2 = 2$

These mathematical Operators are listed in order of precedence, so that the Formula:  $2+3*4$  would equal 14 (the multiplication being done first). Values inside parentheses are evaluated first, however, so the Formula: (2+3)\*4 would equal 20.

#### Calculated Fields

Formulas may be used to create Calculated Fields in the following commands:

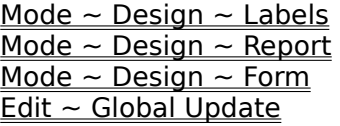

Calculated Fields in the **Global Update** command are used to replace the values in Fields which are being updated. In the other commands, the Calculated Fields are values which will be displayed on the screen or Printed on a Report.

#### Conditional Formulas

A more restricted type of Formula may be used in the Conditions Dialog Box to calculate a value to be compared to the contents of a specific Field.

Only one Field Name may be inserted in a Conditional Formula, and that Field Name must constitute the entire Formula, unless a **Function** is inserted. If a Function is inserted then a Field Name may be inserted for any of the Parameters of the Function.

Only one Function may be inserted, and that Function must constitute the entire Formula.

No Operators are allowed in a Conditional Formula. Instead, Functions have been included for each Operator. For example, to add two numbers, use the @ADD Function. To join two strings together, use the @JOIN Function.

# **Functions**

A Function is a special procedure built into Wyndfields which performs specific calculations and returns a value. A Function is designated by the character "@" followed by the name of the Function. Parentheses must immediately follow the Function name. Within the parentheses are placed the Function's Parameters, separated by commas.

Parameters are values of specific types required by each Function. Parameters may be any expression made up of Fields, Constant Values, or other Functions.

The following topics describe each of the Functions available in Wyndfields, grouped by the **Field Type** which each Function returns.

**Character Functions Numeric Functions Date Functions Time Functions**

# **Character Functions**  $\triangle$  $\frac{6.04}{6.04}$

These **Functions** each return a character value.

In this list, the following letters are used to stand for the type of expression indicated:

- **C** One character
- **D** A date (a Julian value)
- **N** A number
- **S** A string of characters

#### **CHAIN**

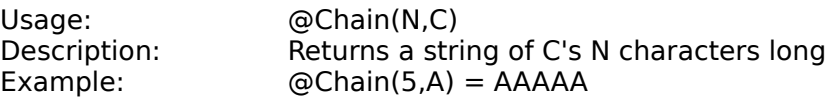

# **CHAR**<br>Usage:

 $@Char(N)$ Description: Returns the character with the ASCII value N Example:  $@Char(65) = A$ 

#### **DAYNAME**

Usage:

Example:

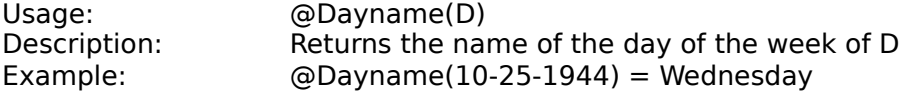

#### **JOIN**

Usage: @Join(S1,S2) Description: Returns a string made up of S1 followed by S2 Example:  $\textcircled{a}$  Join(the,n) = then

#### **LCASE**

Usage: @Lcase(S) Description: Converts S to all lower case characters Example: @Lcase(Hey Jude) = hey jude

#### **MONTHNAME**

Usage: @Monthname(D) Description: Returns the name of the month of D Example: @Monthname(10-25-1944) = October

#### **PROPER**

Usage: @Proper(S)

Description: Converts S so that the first letter of each word is capitalized, and all others are lower case Example: @Proper(and you and I) = And You And I

#### **STRING**

Usage: @String(N1,N2,N3)

Description: Converts N1 to a string N2 characters long, with N3 decimal places Example:  $\hat{\omega}$ String(75,4,1) = 75.0

#### **SUBSTR**

Usage: @Substr(S,N1,N2) Description: Returns a string which is a portion of S, beginning at character number N1, which is N2 characters long Example: @Substr(Wakeman,3,4) = kema

#### **UCASE**

Usage:<br>Description:<br>Example: Description: Converts S to all upper case characters Example: @Ucase(The Final Frontier) = THE FINAL FRONTIER

# **Numeric Functions**  $\overset{\Leftrightarrow}{\bullet}$  $\overset{\text{Gold}}{\bullet}$

These **Functions** each return a numeric value.

In this list, the following letters are used to stand for the type of expression indicated:

- **C** One character
- **D** A date (a Julian value)
- **N** A number
- **S** A string of characters

#### **ABS**

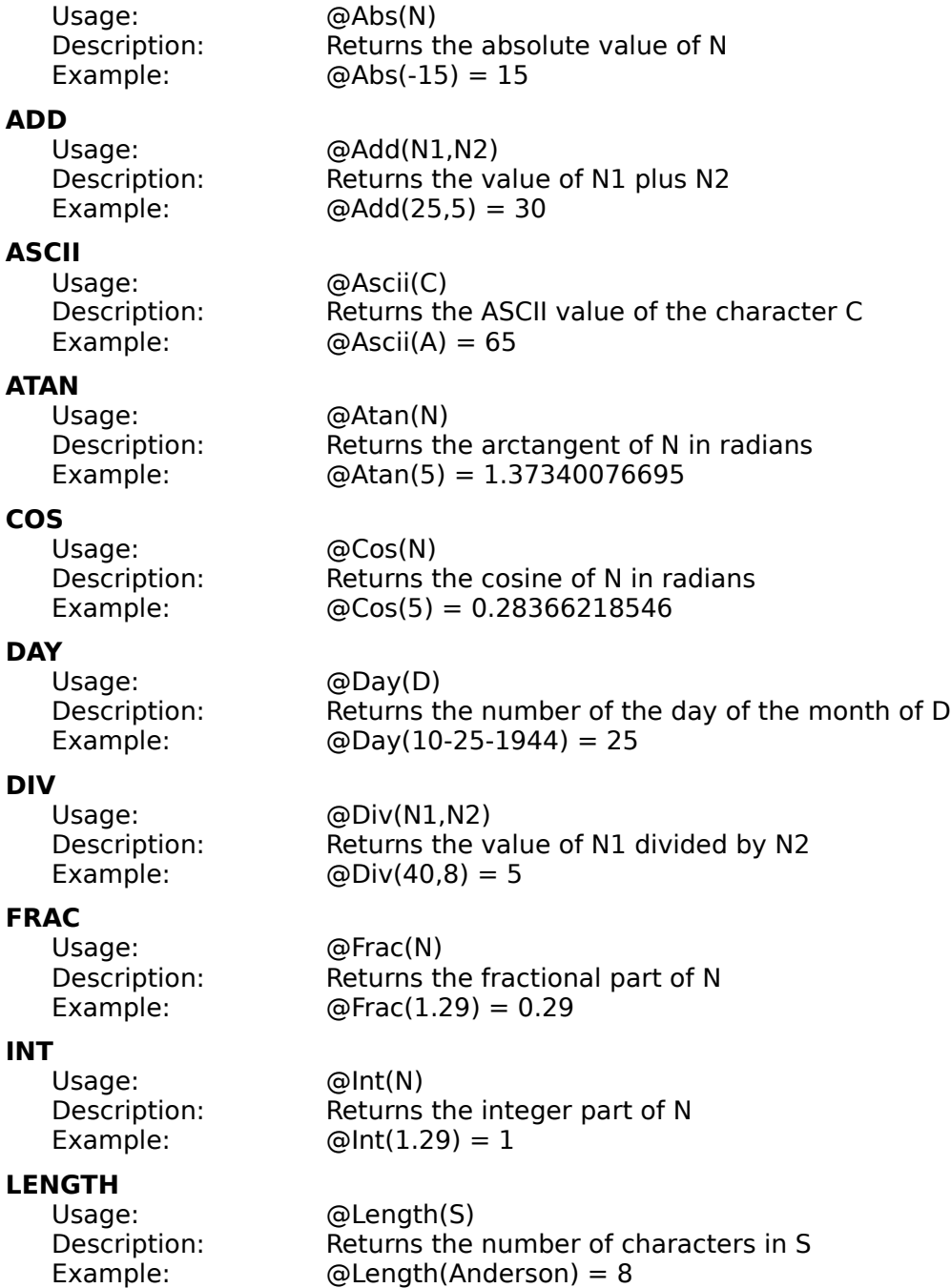

#### **MONTH**

Usage: @Month(D) Description: Returns the number of the month of D Example: @Month(10-25-1944) = 10

#### **MULT**

Usage: @Mult(N1,N2) Description: Returns the value of N1 times N2 Example:  $@Multi(6,7) = 42$ 

#### **PI**

Usage: @Pi() Description: Returns the value of Pi Example: @Pi() = 3.1415926535897932385

**POWERED**

Usage: @Powered(N1,N2) Description: Returns the value of N1 raised to the power of N2 Example:  $@Powered(2,3) = 8$ 

#### **RAND**

Usage: @Rand(N1,N2) Description: Returns a random number  $>= N1$  and  $<= N2$ Example: @Rand(100,200) = 154

#### **ROUND**

Usage: @Round(N1,N2) Description: Rounds N1 to N2 decimal places Example: @Round(28934,-3) = 29000

#### **SIN**

Usage: @Sin(N) Description: Returns the sine of N in radians Example:  $@Sin(5) = -0.95892427466$ 

#### **SQR**

Example:  $@Sqr(7) = 49$ 

#### **SQRT**

#### **SUBT**

Usage: @Subt(N1,N2)

#### **VALUE**

Usage: @Value(S) Description: Converts S to its numerical value Example: @Value(127 Crimson Court) = 127

#### **WHERE**

Usage: @Where(S1,S2) Description: Returns the starting position of S1 within S2 (if S1 is not within S2, it returns 0) Example: @Where(ace,Space) = 3

Usage: @Sqr(N) Description: Returns N squared

Usage: @Sqrt(N)

Description: Returns the square root of N Example:  $@Sqrt(25) = 5$ 

Description: Returns the value of N1 minus N2 Example:  $@Subt(10,7) = 3$ 

#### **YEAR**

...<br>Usage:<br>Description:<br>Example:

Description: Returns the number of the year of D Example: @Year(10-25-1944) = 1944

# **Date Functions**  $\triangle$  $\frac{60}{30}$

These **Functions** each return a date value.

In this list, the following letters are used to stand for the type of expression indicated:

- **D** A date (a Julian value)
- **N** A number

The examples for Date Functions assume that there is a Date Field named "Exdate" which contains the date 10-25-1944 (Julian value 2431388.5).

#### **ADDDAYS**

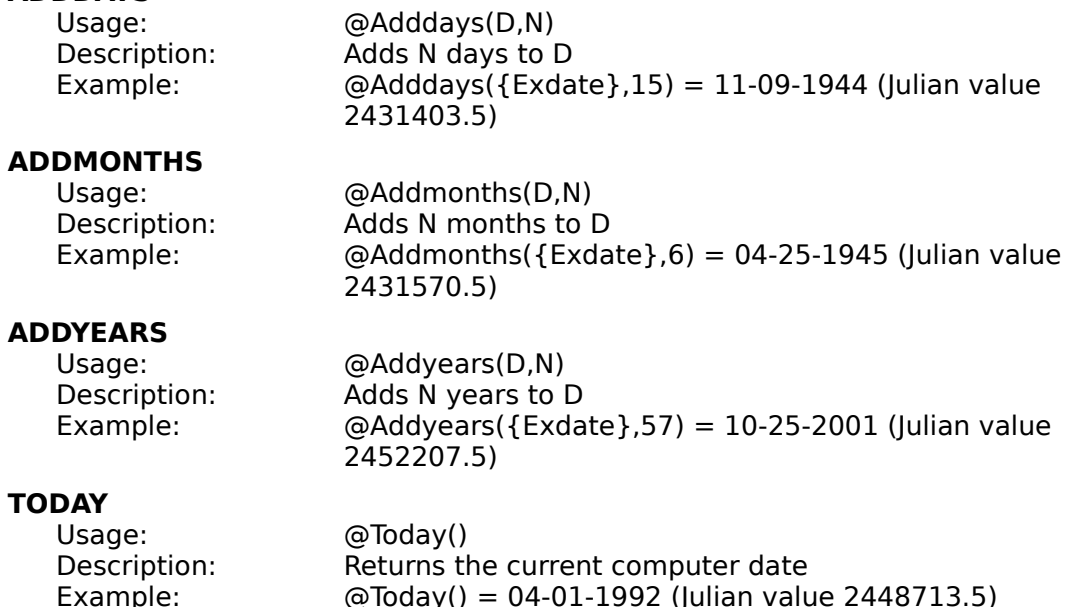

The @TODAY Function may also be used as a character expression, in which case the date is displayed as string in the format: Mo-Da-Year (USA format) or Da.Mo.Year (International format).

 $\textcircled{a}$  Today() = 04-01-1992 (Julian value 2448713.5)

# **Time Functions**

These **Functions** each return a time value.

In this list, the following letter is used to stand for the type of expression indicated: **N** A number

The results in the examples are displayed in the "Hr:Mn:Sc" format.

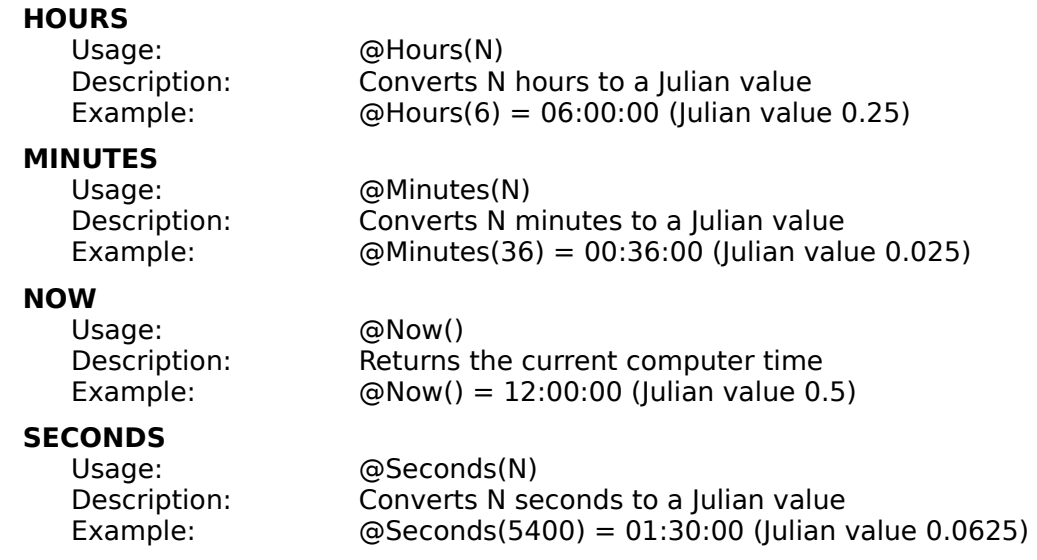

The @NOW Function may also be used as a character expression, in which case the time is displayed as string in the format: Hr:Mn:Sc.

## **Menu Commands**

The following topics describe each of the Menu commands available in Wyndfields.

**File Menu**  $File$   $\sim$  Open Database  $File$  ~ Close Database  $File \sim$  Import DBF File  $\triangleq$ <sup>60k</sup>  $File$  ~ Select Index  $File$  ~ Reindex  $File \sim$  Rewrite Database  $File$  ~ Print File ~ Printer Setup  $File$  ~ Wyndfields Setup  $File$  ~ Exit Wyndfields **Mode Menu**  $\overline{\text{Mode} \sim \text{View}}$ Mode  $\sim$  Edit  $Mode$  ~ Summary Mode  $\sim$  Design  $Mode$  ~ Table Mode ~ Form **Edit Menu**  $Edit \sim Save$  $Edit$   $\sim$  Abort Edit ~ Insert Record Edit ~ Delete Record  $E$ dit ~ Clipboard  $\overset{\Leftrightarrow}{\bigstar}$ <sup>6014</sup>  $E$ dit ~ Fill Field  $\frac{1}{2}$  $Edit ~ Extended Edit  $\diamond$$ </u>  $E$ dit ~ Global Update Edit  $\sim$  Transfer Data Edit  $\sim$  Void Database **Locate Menu** Locate  $\sim$  Quick Search Locate ~ Conditional Search  $Locate - Next$  $Locate - Previous$  $Locate - Set Filter$  $Locate$  ~ Unset Filter Locate ~ Mark Record <  $Locate \sim Go$  to Marker  $\triangleq^{Sold}_{only}$ Locate  $\sim$  Go to Field **Wyndows Menu** Wyndows ~ Cascade  $Wyndows \sim$  Tile  $Wyndows ~ <$  Arrange Icons Wyndows ~ Close All

## **File Menu**

The File Menu contains commands for opening and closing Databases, using Indexes, Printing, and setting program options.

**File ~ Open Database File ~ Close Database File ∼ Import DBF File**  $\triangleq \frac{\text{foid}}{\text{const}}$ **File ~ Select Index File ~ Reindex File ~ Rewrite Database File ~ Print**  $File \sim Print \sim Design$ File  $\sim$  Print  $\sim$  Summary  $File$  ~ Print ~ Labels File  $\sim$  Print  $\sim$  Report  $File \sim Print \sim Table$  $File$  ~ Print ~ Form **File ~ Printer Setup File ~ Wyndfields Setup**

**File ~ Exit Wyndfields**

# **File ~ Open Database**

## Purpose

Allows you to select a **Database** for use, or to create a new Database.

## Procedures

The Open File Dialog Box is displayed.

To create a new Database, type in a new name in the Filename Edit Box, then select the OK Button. The Database Design Dialog Box is displayed. Enter the Attributes for each Field, then select the OK Button.

To open an existing Database, Select a File in the Files List Box from the current directory or any other directory on any disk, then select the OK Button.

#### **Notes**

If the selected Database is already open, the Wyndow for this Database is made active, otherwise a new Wyndow is opened, displaying the Table of the Database.

All Database Files have a DSN extension (short for Design), and only these Files are able to be opened.

If the selected Database is Linked to other Databases, all other Linked Databases will also be opened at the same time as the selected Database.
# **File ~ Close Database**

### Purpose

Closes the active Database.

### Notes

If the active Database is Linked to other Databases, all other Linked Databases will also be closed at the same time as the active Database.

## **File ~ Import DBF File**  $\triangleq \mathbb{N}$

#### Purpose

Converts a dBASE DBF File into a Wyndfields Database.

#### Procedures

Select a dBASE File in the Files List Box from the current directory or any other directory on any disk, then select the OK Button. Wyndfields automatically creates a new Database with the same structure as this File, copies the data from the dBASE File to the Wyndfields File, and opens the new Wyndfields File.

#### Notes

The File being Imported must have a DBF extension.

Wyndfields will not Import dBASE Memo Fields.

If the Convert to Ansi Check Box is checked, then non-English characters will be converted correctly for DOS-based programs. The Box should not be checked if the data transfer is from a Windows-based program.

## **File ~ Select Index**

### Purpose

Allows you to change the current Index for the active Database.

### Procedures

The **Select Index Dialog Box** is displayed.

Select an Index in the Indexes List Box, then select the OK Button.

#### Notes

The Records of the active Database appear in the order designated by the selected Index, and the name of the Index is displayed on the Status Bar at the bottom of the main Wyndfields Wyndow.

## **File ~ Reindex**

#### Purpose

Rebuilds the Index Files for the active Database.

### Procedures

To begin the Reindexing process, select the Yes Button in the Message Box which appears.

#### Notes

If you select the Cancel Button during the Reindexing process, the Index Files will not be properly rebuilt, and your Database will not display the correct Records until you reselect the **File ~ Reindex** command.

## **File ~ Rewrite Database**

### Purpose

Rebuilds the data File for the active Database.

### **Procedures**

To begin the Rewriting process, select the Yes Button in the Message Box which appears.

#### **Notes**

This command is useful in two situations:

- **1** If many Records have recently been deleted from the Database, then this command will reduce the size of the Database File itself, saving disk space.
- **2** If the Database appears to be corrupted, and the  $\frac{File Reindex}{C}$  command does not solve the problem, then this command will resolve any errors found in the Data File itself.

If you select the Cancel Button during the Rewriting process, the existing version of the Database will remain as it was before the Rewriting was begun.

After the Database File is Rewritten, it is then Reindexed as well.

## **File ~ Print**

The File  $\sim$  Print Menu contains commands for Printing data from the active Database.

**File ~ Print ~ Design File ~ Print ~ Summary File ~ Print ~ Labels File ~ Print ~ Report File ~ Print ~ Table File ~ Print ~ Form**

## **File ~ Print ~ Design**

### Purpose

Prints the Design structure of the active Database.

#### Procedures

The Printing Dialog Box is displayed.

Select the Print destination and the number of copies to Print, then select the OK Button.

#### Notes

The Database Design is Printed to the designated destination.

Each Field is listed along with its Attributes. Next, each Index is listed with each of its Key Fields. Finally, if the Database is Linked to other Databases, each of the Links is listed.

## **File ~ Print ~ Summary**

#### Purpose

Prints a Summary of the Records in the active Database.

#### **Procedures**

If you have not just Viewed the Summary using the Mode  $\sim$  Summary command, recalculate the Summary by selecting the Yes Button in the Message Box which appears.

After recalculating the Summary, the Printing Dialog Box is displayed.

Select the Print destination, and the number of copies to Print, then select the OK Button.

#### **Notes**

The Summary is Printed to the designated destination.

When the Summary is recalculated, then If the Database is **Filtered**, then only those Records which are included in the Filter are Summarized. Otherwise, the entire Database is Summarized.

If the Summary is **not** recalculated before Printing, then the last Summary calculated in Summary Mode is Printed.

## **File ~ Print ~ Labels**

### Purpose

Prints Labels, which have been Designed using the Mode  $\sim$  Design  $\sim$  Labels command, for the active Database.

#### Procedures

The Open File Dialog Box is displayed.

Select a Label definition File in the Files List Box from the current directory or any other directory on any disk, then select the OK Button.

The Printing Dialog Box is displayed.

Select the Print destination, the number of copies to Print, and whether or not you wish to set Print Conditions, then select the OK Button.

If you selected to Set Print Conditions, then the Conditions Dialog Box is displayed. Enter Conditions for which Records to Print, then select the OK Button.

#### **Notes**

Labels based on the selected Label definition File are Printed to the designated destination.

All Label definition Files have an LBL extension, and only these Files are able to be Printed using this command.

If the Database is **Filtered**, then only those Records which are included in the Filter are Printed, or if you entered Print Conditions, then only those Records which meet the Conditions are Printed.

## **File ~ Print ~ Report**

#### Purpose

Prints a Report, which has been Designed using the Mode  $\sim$  Design  $\sim$  Report command, for the active Database.

#### Procedures

The Open File Dialog Box is displayed.

Select a Report definition File in the Files List Box from the current directory or any other directory on any disk, then select the OK Button.

The Printing Dialog Box is displayed.

Select the Print destination, the number of copies to Print, and whether or not you wish to set Print Conditions, then select the OK Button.

If you selected to Set Print Conditions, then the Conditions Dialog Box is displayed.    Enter Conditions for which Records to Print, then select the OK Button.

If the Group Fields, set in the Report Options Dialog Box when Designing the Report, do not correspond exactly to the Key Fields of the current Index (the first Group Field being the first Key Field, etc.), then Wyndfields gives you a warning and asks if you still wish to Print the Report. If the Records of the Database are not in the correct order, then Groups in the Report may be meaningless, often changing after each Record. If the current Index is not correct for the Report, then select the No Button and change to the correct Index (by selecting the  $\overline{File} \sim$  Select Index) before Printing the Report.

#### **Notes**

The Report based on the selected Label definition File is Printed to the designated destination.

All Report definition Files have an RPT extension, and only these Files are able to be Printed using this command.

If the Database is Filtered, then only those Records which are included in the Filter are Printed, or if you entered Print Conditions, then only those Records which meet the Conditions are Printed.

## **File ~ Print ~ Table**

### Purpose

Prints the Table of the active Database.

#### **Procedures**

The Printing Dialog Box is displayed.

Select the Print destination, the number of copies to Print, and whether or not you wish to set Print Conditions, then select the OK Button.

If you selected to Set Print Conditions, then the Conditions Dialog Box is displayed. Enter Conditions for which Records to Print, then select the OK Button.

#### Notes

A facsimile of the Table is Printed to the designated destination.

If the Database is **Filtered**, then only those Records which are included in the Filter are Printed, or if you entered Print Conditions, then only those Records which meet the Conditions are Printed.

If the Table is too wide to fit on one page, then several widths are be Printed out, each showing successive columns of the Table, so that if you laid them side by side you could see the entire Table.

## **File ~ Print ~ Form**

### Purpose

Prints the screen Form for the current Record in the active Database.

### Procedures

The **Printing Dialog Box** is displayed.

Select the Print destination and the number of copies to Print, then select the OK Button.

#### Notes

A facsimile of the screen Form is Printed to the designated destination.

## **File ~ Printer Setup**

### Purpose

Allows you to choose the active Windows Printer, and set options for Printers.

### Procedures

The **Select Printer Dialog Box** is displayed.

Select a Printer, then select the OK Button.

#### Notes

The Printer which is selected in Wyndfields will become the active Printer in Windows, even after you exit Wyndfields.

# **File ~ Wyndfields Setup**

## Purpose

Allows you to set certain program options.

### Procedures

The Wyndfields Setup Dialog Box is displayed.

Select the desired options, then select the OK Button.

#### Notes

Most options take effect as soon as the Dialog Box is completed. Security Codes take effect the next time you enter Wyndfields.

# **File ~ Exit Wyndfields**

### Purpose

Closes the main program Wyndow, ending the current Wyndfields session.

### Notes

Unless the Keep File Status When Exiting option in the Wyndfields Setup Dialog Box has been disabled, any Database Files open when you exit the program will be reopened the next time Wyndfields is run.

### **Mode Menu**

The Mode Menu contains commands for changing the active state of Wyndfields and of the active Database Wyndow.

**Mode ~ View Mode ~ Edit Mode ~ Summary Mode ~ Design**  $Mode \sim Design \sim Database$  $Mode$  ~ Design ~ Index  $Mode ~ <$  Design  $~ \sim$  Labels Mode ~ Design ~ Report  $\frac{\text{Mode}}{\text{[1]}} \sim \frac{\text{Table}}{\text{[1]}} \approx 1$  $\frac{\text{Mode}}{\text{} \sim \text{Design} \sim \text{Form}} \quad \frac{\text{Total}}{\text{[1]} \sim \text{[1]} \sim \text{[1]} \quad \frac{\text{Total}}{\text{[2]} \sim \text{[2]} \quad \frac{\text{[2]}}{\text{[2]} \sim \text{[2]}} \quad \frac{\text{[3]}}{\text{[3]} \sim \text{[2]}} \quad \frac{\text{[3]}}{\text{[3]} \sim \text{[2]}} \quad \frac{\text{[4]}}{\text{[4] \sim \text{[2]}}} \quad \frac{\text{[5] } \cdot \text{[5]}}{\text{[5] \sim \text{[2]}}}$ Mode ~ Design ~ Links  $\frac{1}{2}$ **Mode ~ Table**

**Mode ~ Form**

## **Mode ~ View**

#### Purpose

Places the active Database in View Mode, in which the Records of the Database may be Viewed, Searched, and Printed, but no changes to the data may be made.

#### Notes

Any changes made in Edit Mode or Design Mode are saved when this command is selected.

# **Mode ~ Edit**

### Purpose

Places the active Database in Edit Mode, in which the Records of the Database may be Viewed, Searched, Printed, and modified.

### Notes

The commands on the **Edit Menu** are enabled when this command is selected.

### **Mode ~ Summary**

#### Purpose

Places the active Database in Summary Mode.

### **Procedures**

In the Message Box which appears, select the Yes Button (unless you have just Viewed the Summary and nothing has changed in the Database).

After the Summary is recalculated, it is displayed on the screen. The Wyndfields Menu changes and the word "Summary" appears on the Wyndfields Status Bar.

For each Field in the Database, Wyndfields displays a count of all non-blank values.    For Numeric, Date, and Time Fields additional Summary information is also displayed, based **only** on non-blank values. If there are more Fields in the Database than will fit in one screenful, a Vertical Scroll Bar appears on the right edge of the Wyndfields Wyndow so that you may scroll the display.

### Available Commands

**View Mode** - Ends Summary Mode and returns to View Mode.

**Set Conditions** - Allows you to set new Conditions for the Summary. This command displays the Conditions Dialog Box. Enter Conditions for the Summary, then select the OK Button. After recalculating, a Summary of the matching Records is displayed.

**Print** - Allows you Print the Summary by running the  $\overline{File} \sim \overline{Print} \sim$  Summary command.

#### Notes

When you first enter Summary Mode, the Summary is calculated for the entire Database, unless you have set a Filter, in which case the Summary is calculated for only those Records which meet the Conditions of the Filter.

If a Filter was set before entering Summary Mode, then that Filter is removed when new Conditions are entered for the Summary with the **Set Conditions** command.

Wyndfields draws a distinction between blank Fields and Fields with a value of zero.    Blank Fields are **not** included when calculating the Summary.

## **Mode ~ Design**

The Mode  $\sim$  Design Menu contains commands for creating and modifying the File Designs used in Wyndfields.

**Mode ~ Design ~ Database Mode ~ Design ~ Index Mode ~ Design ~ Labels Mode ~ Design ~ Report**  $\frac{1}{2}$  **Mode ~ Design ~ Table**  $\frac{1}{2}$   $\frac{1}{2}$  $\blacksquare$  <u>Mode  $\sim$  Design  $\sim$  Form</u>  $\blacklozenge$  লাভ **Mode ~ Design ~ Links** 

## **Mode ~ Design ~ Database**

### Purpose

Allows you to modify the Design of the active Database.

### **Procedures**

The Database Design Dialog Box is displayed.

Enter the modifications to the Design, then select the OK Button.

If significant changes have been made to the Design:

- **1** A warning is displayed asking if you are sure you wish to continue. Select the Yes Button to continue.
- **2** Wyndfields asks if you wish to keep the previous Table and Form Design. If you have spent time modifying the default Table or Form you may wish to select the Yes Button, then manually make whatever changes are needed to the Table and Form yourself. If you would rather have Wyndfields reset the Table and Form to their default Designs (as determined by the new Database Design), then select the No Button.
- **3** The redesigning process will begin. If you select the Cancel Button during this process, the Database will be restored to its previous state with **no** modifications saved.
- **4** The Database will be Reindexed. This is essential if changes have been made to any Key Fields of the existing Indexes.

#### Notes

When saving a modified Design, Wyndfields will do its best to maintain the integrity of your data and to convert data to any altered Field Types and Field Formats. If you have valuable data which you are worried about losing, you may wish to make a copy of the original Database **before** you enter Database Design, just in case your data is altered in a way in which you do not expect.

To create a new Database, select the  $File \sim Open Database$  command.

## **Mode ~ Design ~ Index**

### Purpose

Allows you to create or modify Index Files for the active Database.

### Procedures

The Select Index Dialog Box is displayed.

To create a new Index, select the New Button, type in a new name for the Index in the Input Box which appears, then select the OK Button.

To modify an existing Index, select an Index in the Indexes List Box, then select the OK Button.

The Index Design Dialog Box is displayed.

Enter the specifications for the Key Fields of the Index, then select the OK Button.

#### Notes

The selected Index is rebuilt. If you select the Cancel Button during the rebuilding process, the Index File will not be properly rebuilt, and your Database will not display the correct Records until you reselect the  $File \sim Reindex$  command.

The Records of the active Database appear in the order designated by the selected Index, and the name of the Index is displayed on the Status Bar at the bottom of the main Wyndfields Wyndow.

## **Mode ~ Design ~ Labels**

### Purpose

Allows you to create or modify a Label definition File.

### **Procedures**

The Open File Dialog Box is displayed.

To create a new Label, type in a new name for the Label in the Filename Edit Box, then select the OK Button.

To modify an existing Label, select a File in the Files List Box from the current directory or any other directory on any disk, then select the OK Button.

You are placed in Label Design Mode. A facsimile of the Label is outlined in the main Wyndow, the Menus change, and the words "Label Design" appear on the Wyndfields Status Bar.

To enter text on the Label, simply type it in at the desired location.

### Available Commands

**Save** - Ends Label Design Mode, saving all changes made to the Label, and returns to View Mode.

**Abort** - Ends Label Design Mode, without saving any changes, and returns to View Mode.

**Field ~ Insert** - Inserts a Field at the Insertion Point. Select the Field to insert from the Fields List Box which appears, then select the OK Button. The Field Attributes Dialog Box appears. Enter Attributes for the Field, then select the  $\overline{OK}$  Button.

**Field ~ Delete** - Deletes the Field at the Insertion Point.

**<sup>♦ Sold</sup> Field ~ Attributes** - Allows you to change the Attributes of the Field at the Insertion Point by displaying the Field Attributes Dialog Box. Enter Attributes for the Field, then select the OK Button.

**Design ~ Insert Line** - Inserts a line **before** the line containing the Insertion Point. **Design ~ Delete Line** - Deletes the line containing the Insertion Point.

**Design ~ Options** - Allows you to change the Label's margins and other options by displaying the Label Options Dialog Box. Enter the options, then select the OK Button. **Print** - Allows you Print the Labels by running the File  $\sim$  Print  $\sim$  Labels command.

Label Fields < <

In addition to a regular Field from the active Database (or from any Linked Databases), several special Fields may be placed on a Label:

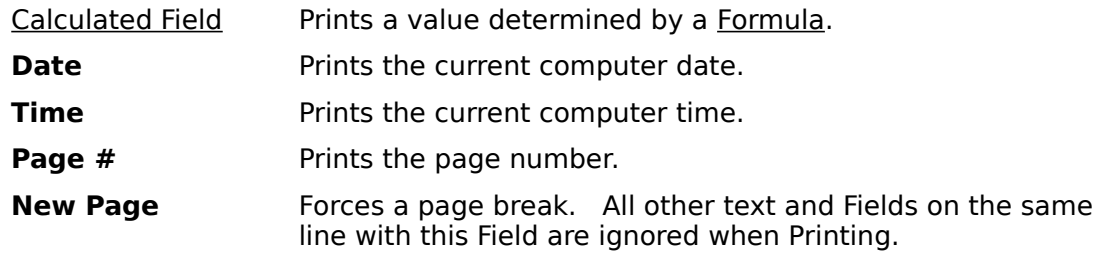

**Notes** 

All Label definition Files have an LBL extension, and only these Files are able to be Designed using this command.

Label definitions are not attached to a specific Database, so you can use the same Label layout for different Databases. If the Fields of the different Databases do not correspond to each other, however, some Fields on the Label may be lost or altered.

The Label Design capabilities of Wyndfields are flexible enough to allow you to use them for much more than just mailing labels. Any type of free-form Report may be created as a Label definition, such as a multi-column Report.

One other use for Label Design is to create form letters. By defining a very large Label (even several pages long), you can write your letter by simply placing text on the screen. Where you need a personalized reference, insert a Field from the Database.

        On the bottom line of the Label, you may place the **New Page** Field.

## **Mode ~ Design ~ Report**

#### Purpose

Allows you to create or modify a Report definition File.

### **Procedures**

The Open File Dialog Box is displayed.

To create a new Report, type in a new name for the Report in the Filename Edit Box, then select the OK Button.

To modify an existing Report, select a File in the Files List Box from the current directory or any other directory on any disk, then select the OK Button.

You are placed in Report Design Mode. A facsimile of the Report is outlined in the main Wyndow, the Menus change, and the words "Report Design" appear on the Wyndfields Status Bar.

To enter text on the Report, simply type it in at the desired location.

### Available Commands

**Save** - Ends Report Design Mode, saving all changes made to the Report, and returns to View Mode.

**Abort** - Ends Report Design Mode, without saving any changes, and returns to View Mode.

**Field ~ Insert** - Inserts a Field at the Insertion Point. Select the Field to insert from the Fields List Box which appears, then select the OK Button. The Field Attributes Dialog Box appears. Enter Attributes for the Field, then select the  $\overline{OK}$  Button.

**Field ~ Delete** - Deletes the Field at the Insertion Point.

**<sup>♦ Sold</sup> Field ~ Attributes** - Allows you to change the Attributes of the Field at the Insertion Point by displaying the Field Attributes Dialog Box. Enter Attributes for the Field, then select the OK Button.

**Design ~ Insert Line** - Inserts a line **before** the line containing the Insertion Point (unless you specify to insert the line at the end of the Report). Select the Line Type to insert from the Line Types List Box which appears, then select the OK Button..

**Design ~ Delete Line** - Deletes the line containing the Insertion Point.

**Design ~ Change Line** - Allows you to change the Line Type of the line containing the Insertion Point. Select the new Line Type from the Line Types List Box which appears, then select the OK Button..

**Design ~ Options** - Allows you to change the Report's margins and Group Fields by displaying the Report Options Dialog Box. Enter the options, then select the OK Button.

**Print** - Allows you Print the Report by running the File  $\sim$  Print  $\sim$  Report command.

#### Report Fields

◆ ※ In addition to a regular Field from the active Database (or from any Linked Databases), several special Fields may be placed on a Report:

Calculated Field Prints a value determined by a Formula.

**Date** Prints the current computer date.

**Time** Prints the current computer time.

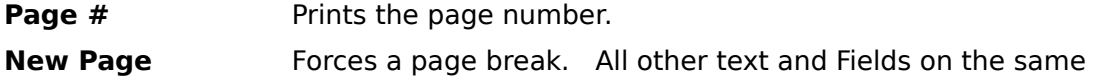

line with this Field are ignored when Printing. The following Summary Fields may also be placed on a Report. Each Field Prints a value which summarizes another Field:

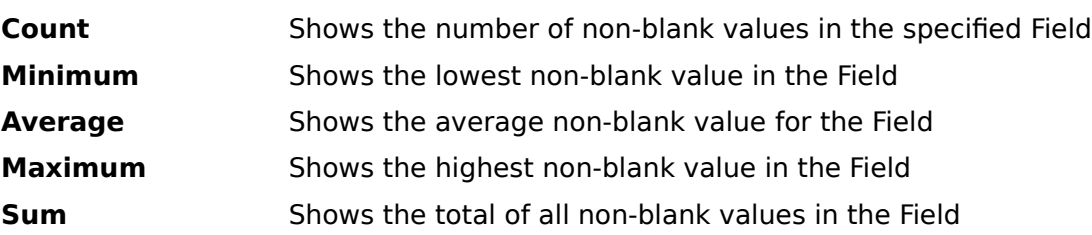

#### Report Line Types

Each line in a Report is of a specific type, indicating when that line will be Printed:

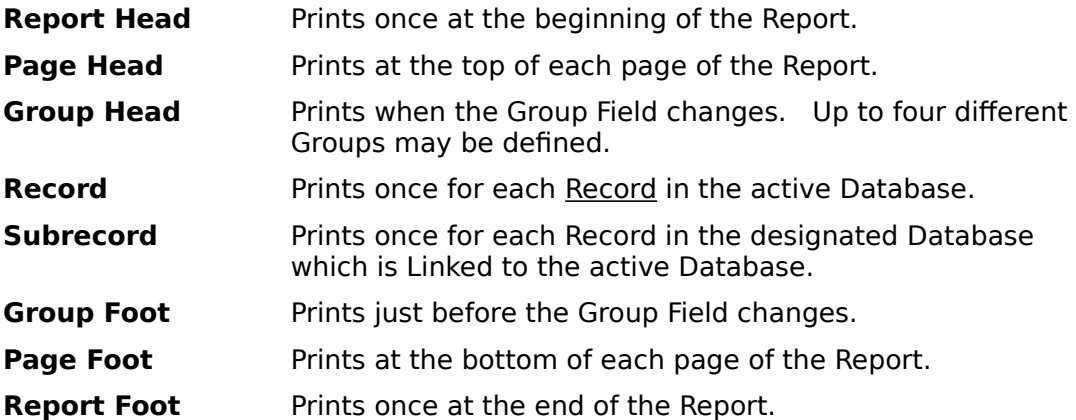

#### **Notes**

All Report definition Files have an RPT extension, and only these Files are able to be Designed using this command.

To create a Summary Report only, do not include any Record or Subrecord lines in the Report.

Summary Fields should be placed in Group Foot or Report Foot lines in order to Print subtotals and totals for the Report.

"Subrecord" lines are designated by the name of the relevant Database and will Print once for each Record in that Slave Database which corresponds to the Record in the Master Database which has just been Printed.

Report definitions are not attached to a specific Database, so you can use the same Report with different Databases. If the Fields of the different Databases do not correspond to each other, however, some Fields on the Report may be lost or altered.

## **Mode ~ Design ~ Table ◆ ...**

#### Purpose

Allows you to change the Table Design of the active Database by placing you in Table Design Mode.

#### Procedures

The Menus change and the words "Table Design" appear on the Wyndfields Status Bar. The current column of the Table is highlighted in reverse video.

To move from column to column, press <Tab> or <Shift-Tab>, or click the Left Mouse Button on the desired column.

#### Available Commands

**Save** - Ends Table Design Mode, saving all changes made to the Table, and returns to View Mode.

**Abort** - Ends Table Design Mode, without saving any changes, and returns to View Mode.

**Insert** - Inserts a column **before** the highlighted column (unless you specify to insert the column at the end of the Table). Select the column to insert from the Fields List Box which appears, then select the OK Button.

**Delete** - Removes the highlighted column from the Table. Removing columns from the Table does **not** affect the Database Design itself.

**Width** - Allows you to change the width of the highlighted column. Type in the new column width in the Input Box which appears, then select the OK Button.

**Reset** - Resets the Table to the default layout: one column for each Field of the Database displayed in order, with the width of each column equal to the Field Width for that Field.

#### **Notes**

To move a column to a different location in the Table, delete it from its present location, then insert it at the new location. (Each Field may only appear at one point in the Table.)

## **Mode ~ Design ~ Form**  $\triangleq$  $\frac{1}{2}$

#### Purpose

Allows you to change the Form Design of the active Database by placing you in Form Design Mode.

#### Procedures

The Menus change and the words "Form Design" appear on the Wyndfields Status Bar.

To enter text on the Form, simply type it in at the desired location.

#### Available Commands

**Save** - Ends Form Design Mode, saving all changes made to the Form, and returns to View Mode.

**Abort** - Ends Form Design Mode, without saving any changes, and returns to View Mode.

**Field ~ Insert** - Inserts a **Field at the Insertion Point.** Select the Field to insert from the Fields List Box which appears, then select the OK Button. If you select the Calculated Field, then the Field Attributes Dialog Box appears. Enter Attributes for the Calculated Field, then select the OK Button.

**Field ~ Delete** - Deletes the Field at the Insertion Point.

**Field ~ Attributes** - Allows you to change the Attributes of the Calculated Field at the Insertion Point by displaying the Field Attributes Dialog Box. Enter Attributes for the Calculated Field, then select the OK Button.

**Design ~ Insert Line** - Inserts a line **before** the line containing the Insertion Point.

**Design ~ Delete Line** - Deletes the line containing the Insertion Point.

**Design ~ Reset** - Resets the Table to the default layout: each Field of the Database on its own line down the left side of the Wyndow, with the Field Name preceding the Field.

#### **Notes**

Each regular Field may appear only once on the Form. If you wish to display a Field in more than one location, or if you wish to display a Field without allowing it to be Edited, or if you wish to place a Field from a Linked Database on the Form, place a Calculated Field, then insert the appropriate Field Name as the Formula for the Calculated Field.

## **Mode ~ Design ~ Links**  $\triangleq$  **at**  $\mathbb{S}$

#### Purpose

Allows you to create or modify Links between the active Database and other open Databases.

#### Procedures

The Link Design Dialog Box is displayed.

Enter the specifications for the Links, then select the OK Button.

#### **Notes**

The Links are established and added to the Design of each of the Databases involved.

You do **not** need to access the **Link Design Dialog Box** from the other Databases.    If you do select the another Database as the active Database, then select the **Mode ~ Design ~ Links** command, you will see the Links already listed in the Dialog Box.

# **Mode ~ Table**

### Purpose

Places the active Database in Table Mode, in which the Records of the Database are displayed in rows and the **Fields** in columns.

# **Mode ~ Form**

### Purpose

Places the active Database in Form Mode, in which one Record from the Database is displayed at a time.

### **Edit Menu**

The Edit Menu contains commands for adding, deleting, and changing data in the active Database.

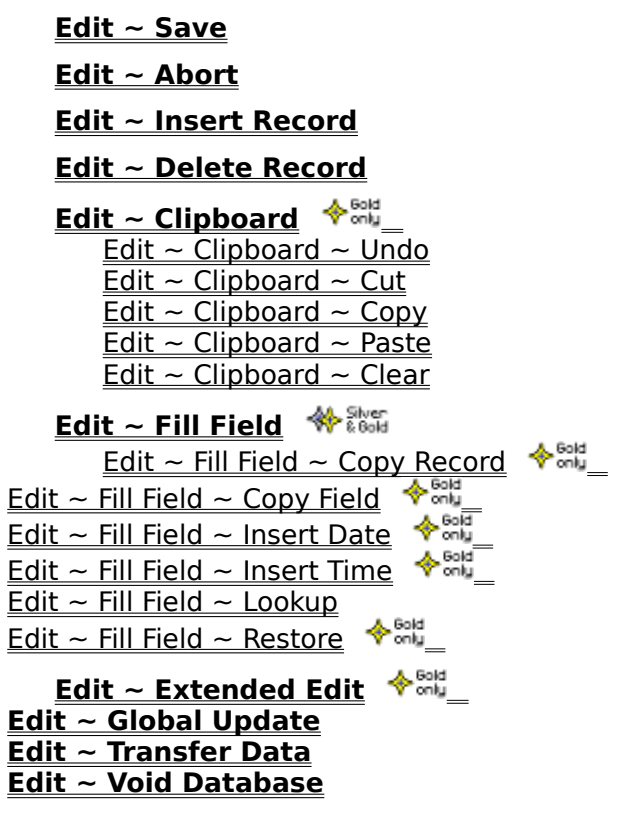

# **Edit ~ Save**

### Purpose

Ends Edit Mode, saving all changes made to the current Record, and returns to View Mode.

### Notes

Wyndfields will **not** save a blank Record. If the current Record is blank when Edit Mode is ended, the Record will be deleted automatically.

## **Edit ~ Abort**

#### Purpose

Ends Edit Mode, without saving changes made to the current Record, and returns to View Mode.

#### Notes

Wyndfields saves data one Record at a time. Whenever a different Record becomes the current Record, any changes made to the previous Record are automatically saved to the disk. Aborting Edit Mode therefore cancels changes made only to the current Record.

# **Edit ~ Insert Record**

## Purpose

Adds a new blank Record to the active Database and moves the Edit Box to the first Field in the new Record.

# **Edit ~ Delete Record**

#### Purpose

Delete the current Record from the active Database.

### Procedures

Confirm the deletion by selecting the Yes Button in the Message Box which appears.

#### Notes

Once a Record is deleted, it is permanently removed from the Database File and cannot be restored.
# **Edit ~ Clipboard**

The Edit  $\sim$  Clipboard Menu contains the standard Windows Editing commands.

**Edit ~ Clipboard ~ Undo**

**Edit ~ Clipboard ~ Cut**

**Edit ~ Clipboard ~ Copy**

**Edit ~ Clipboard ~ Paste**

**Edit ~ Clipboard ~ Clear**

# Edit ~ Clipboard ~ Undo  $\triangleq$ <sup>6ak</sup>

### Purpose

Undoes the latest change made in the current Field.

## Edit ~ Clipboard ~ Cut  $\triangleq$ <sup>60k</sup>

### Purpose

Copies the selected text from the current **Field** into the Windows Clipboard and deletes it from the Field.

# Edit ~ Clipboard ~ Copy  $\triangleq \frac{1}{2}$

### Purpose

Copies the selected text from the current Field into the Windows Clipboard **without** deleting it from the Field.

# Edit ~ Clipboard ~ Paste  $\triangleq \frac{1}{2}$

### Purpose

Copies the contents of the Windows Clipboard into the current **Field**, replacing any selected text in the Field.

## Edit ~ Clipboard ~ Clear  $\triangleq$ <sup>6015</sup>

Purpose

Deletes the selected text from the current Field **without** copying it to the Windows Clipboard.

## **Edit ~ Fill Field**  $\mathbf{\hat{A}}$  $\mathbf{\hat{s}}$

The Edit  $\sim$  Fill Field Menu contains commands for inserting specific types of data into a Field when Editing.

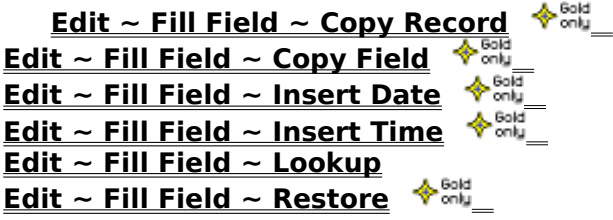

# **Edit ~ Fill Field ~ Copy Record**

Purpose

Copies all of the data from the Record you were last in into the current Record.

## **Edit ~ Fill Field ~ Copy Field**

### Purpose

Copies the data from the current **Field** in the Record you were last in into the current Field in the current Record.

### Notes

The inserted data completely replaces the contents of the current Field.

### **Edit ~ Fill Field ~ Insert Date**

### Purpose

Inserts the current computer date into the current Field.

#### Notes

The inserted data completely replaces the contents of the current Field, unless the current Field is an Extended Field, in which case the inserted data will replace only the selected text in the Field.

### **Edit ~ Fill Field ~ Insert Time**

### Purpose

Inserts the current computer time into the current Field.

#### Notes

The inserted data completely replaces the contents of the current Field, unless the current Field is an Extended Field, in which case the inserted data will replace only the selected text in the Field.

### **Edit ~ Fill Field ~ Lookup**

#### Purpose

Allows you to copy data from a Linked Database into the current Field in the active Database.

#### Procedures

The Table of the Linked Database is displayed, the Menus change, and the word "Lookup" appear on the Wyndfields Status Bar.

You may toggle between Table Mode and Form Mode by double-clicking in the Wyndow or by pressing <F4>.

#### Available Commands

Select - Ends the Lookup, copies the contents of the Field in the highlighted Record which is Linked to the active Database into the current Field in the active Database, and returns to Edit Mode in the active Database.

**Abort** - Ends the Lookup without copying any data, and returns to View Mode.

**Index** - Allows you to change the Index of the Lookup Database by running the File  $\sim$ Select Index command.

**Locate** - Allows you to Search the Lookup Database using many of the commands from the Locate Menu.

## **Edit ~ Fill Field ~ Restore**

Purpose

Restores the current Field to its state the last time it was saved.

### **Edit ~ Extended Edit**  $\triangle$  $\overset{\text{def}}{=}$

### Purpose

Allows you to Edit the current Extended Field while Viewing the entire Field.

### Procedures

The Extended Edit Dialog Box is displayed.

Edit the contents of the Field, then select the OK Button.

#### **Notes**

In most cases, Wyndfields saves data one Record at a time. When Editing an Extended Field, however, changes made to the Field are saved to the disk as soon as you move out of the Field or select the OK Button in the **Extended Edit Dialog Box**.

### **Edit ~ Global Update**

### Purpose

Allows you to modify or delete multiple Records in the active Database.

### Procedures

The Conditions Dialog Box is displayed.

Enter Conditions for which Records to modify or delete, then select the OK Button.

The Update Values Dialog Box is displayed.

To modify the Records, enter the new values for the Fields to be updated, then select the OK Button.

To delete the Records, select the Remove Button, then to confirm the deletion, select the Yes Button in the Message Box which appears.

### **Notes**

All the Records which match the entered Conditions will be updated with the new values, or deleted.

Records which are deleted are permanently removed from the Database File and cannot be restored.

### **Edit ~ Transfer Data**

### Purpose

Allows you to copy data to or from the active Database from or to other Files.

#### **Procedures**

The Transfer Data Dialog Box is displayed.

Enter specifications for the transfer, then select the OK Button.

The Open File Dialog Box is displayed.

If transferring data **from** the active Database, you may create a new File to copy the Records to. Type in a new name for the File in the Filename Edit Box, then select the OK Button. Otherwise select a File in the Files List Box from the current directory or any other directory on any disk, then select the OK Button.

If the Set Transfer Conditions option was checked in the **Transfer Data Dialog Box**, then the Conditions Dialog Box appears. Enter Conditions for the transfer, then select the OK Button.

### Transfer Types

Five types of transfer are possible:

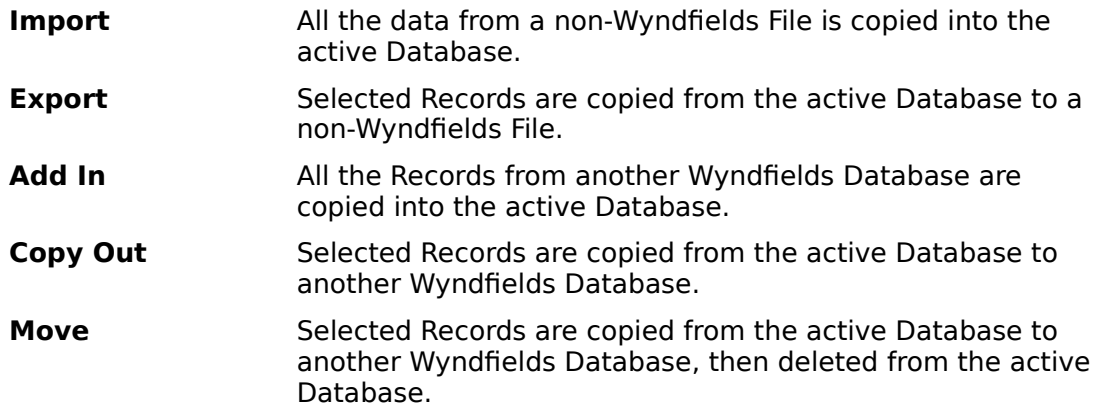

#### Notes

The transfer is processed, and the data is copied to the appropriate File. Wyndfields will do its best to convert the source data into the proper format in the target File.

If Importing or Adding In, you may **not** enter Conditions for the transfer. If Moving Records, you **must** enter Conditions. If Exporting or Copying out, you **may** enter Conditions for the transfer.

If transferring to or from an existing Wyndfields Database, the non-active Database involved may be open or closed. If a new Filename is entered when Copying Out or Moving, then a new Database will be created with the same Design as the active Database.

When Importing or Exporting, If the Transfer Format is dBASE then the File must have a DBF extension. Otherwise the File may have any extension.

Wyndfields Exporting capabilities are especially useful if you wish to create form letters in a Word Processor, then perform a "mail merge" with data from Wyndfields. Consult your Word Processor's documentation to determine the best format to Export to, and for the proper procedures to follow once the data has been Exported.

### **Edit ~ Void Database**

### Purpose

Removes **all** Records from the active Database.

### Procedures

Confirm the deletion by selecting the Yes Button in the Message Box which appears.

### Notes

All Records are permanently removed from the Database File and cannot be restored, and the program returns to View Mode.

### **Locate Menu**

The Locate Menu contains commands for finding information in the active Database.

**Locate ~ Quick Search Locate ~ Conditional Search Locate ~ Next Locate ~ Previous Locate ~ Set Filter Locate ~ Unset Filter Locate ~ Mark Record**  $\bullet$  min **Locate ~ Go to Marker**  $\bullet$  mill **Locate ~ Go to Field**

### **Locate ~ Quick Search**

### Purpose

Searches the current Index of the active Database for a specified value.

### **Procedures**

The Quick Search Dialog Box is displayed.

Enter specifications for the Search, then select the OK Button.

#### **Notes**

The first Record which as a value equal to or greater than the values entered is displayed.

Quick Searches are **not** case sensitive, so it does not matter whether or not you capitalize your entries in the **Quick Search Dialog Box**.

Each Index is built based primarily on its first Key Field. Only if there are duplicates in the first Key Field do you need to enter information for the second Key Field.

You do not need to completely fill a Key Field to find a match. For example, if using a list of names which are Indexed alphabetically, entering the letter "S" in the Quick Search will take you to the first name on the list which begins with the letter "S".

### **Locate ~ Conditional Search**

### Purpose

Allows you to enter Conditions in order to find the first **Record** in the active Database which meets specific requirements.

#### Procedures

The Conditions Dialog Box is displayed.

Enter specifications for the Search, then select the OK Button.

#### Notes

Wyndfields Searches for the first Record which matches the Search Conditions, then displays it when found.

You may interrupt the Search at any time by pressing <Escape>.

### **Locate ~ Next**

### Purpose

Searches for and displays the next Record in the active Database which meets the Conditions most recently entered in the Conditions Dialog Box.

### Notes

You may interrupt the Search at any time by pressing <Escape>.

### **Locate ~ Previous**

### Purpose

Searches for and displays the previous Record in the active Database which meets the Conditions most recently entered in the Conditions Dialog Box.

### Notes

You may interrupt the Search at any time by pressing <Escape>.

### **Locate ~ Set Filter**

#### Purpose

Allows you to View and work with only those Records in the active Database which meets specific requirements.

#### Procedures

The **Conditions Dialog Box** is displayed.

Enter specifications for the **Filter**, then select the OK Button.

#### Notes

When the Filter is set, only those Records which match the Conditions are visible. As long as the Filter is set, Wyndfields will work as though only these Records are present in the Database. You will only be able to Edit Filtered Records, and only Filtered Records may be Printed.

To indicate that the Database is Filtered, the word "Filtered" appears on the Wyndfields Status Bar in place of the number of Records in the Database.

Although you may Edit Records while a Filter is set, it is recommended that you remove a Filter before entering Edit Mode, since the Filter will significantly slow down the Editing process.

### **Locate ~ Unset Filter**

### Purpose

Removes a Filter from the active Database so that all Database Records are displayed.

### Locate ~ Mark Record  $\triangleq$   $\mathbb{S}^{\text{SUS}}$

#### Purpose

Allows you to assign a numeric Marker to the current Record in the active Database so that you may return to it quickly at a later time.

#### Procedures

In the Dialog Box which appears, select the Button of the Marker (numbered 0 to 9) you wish to assign to the current Record.

#### Notes

Records remain Marked as long as the active Database is in use (or until you reassign a Marker to a different Record). If you close the Database, then re-open it, all Markers will be cleared. However, if you exit Wyndfields itself with the Database still open (and the Keep File Status When Exiting option is enabled in the Wyndfields Setup Dialog Box), all Markers will still be assigned when you re-enter Wyndfields the next time.

## Locate ~ Go to Marker  $\triangleq$ <sup>60kd</sup>

### Purpose

Displays a Record in the active Database which has previously been Marked.

### Procedures

In the Dialog Box which appears, select the Button of the Marker (numbered 0 to 9) which corresponds to the Record.

### **Locate ~ Go to Field**

### Purpose

Displays a specific Field within the current Record in the active Database.

### Procedures

Select the desired Field from the Fields List Box which appears, then select the OK Button.

### **Notes**

If Wyndfields is in View Mode when this command is selected, then the specified Field becomes visible on the screen. In Edit Mode, the specified Field becomes the current Field for editing.

If the active Database is Linked to other Databases, then the Fields from the Linked Databases will also appear in the Dialog Box. Selecting a Field from a different Database will make that Database active, and the selected Field current.

## **Wyndows Menu <a>**

The Wyndows Menu contains commands for rearranging, closing, and activating Database Wyndows.

**Wyndows ~ Cascade Wyndows ~ Tile Wyndows ~ Arrange Icons Wyndows ~ Close All**

# **Wyndows ~ Cascade**

Purpose

Rearranges all open **Databases** Wyndows in an overlapping pattern.

# **Wyndows ~ Tile**  $\frac{4\pi}{600}$

Purpose

Rearranges all open Databases Wyndows so that each Wyndow is displayed separately.

## **Wyndows ~ Arrange Icons**  $\mathbf{\hat{A}}$

#### Purpose

Rearranges all open Databases Wyndows which have been reduced to Icons in rows at the bottom of the main Wyndfields Wyndow.

#### Notes

A Database Wyndow may be reduced to an Icon by clicking on its Minimize Button, a Button in the upper right-hand corner of the Wyndow containing a triangle pointing down.

To restore an Iconized Wyndow to normal size, double-click on the Icon.

# **Wyndows ~ Close All**

Purpose

Closes all open Databases Wyndows.

### **Dialog Boxes**

The following topics describe the various Dialog Boxes used in Wyndfields.

#### **Conditions Dialog Box**

#### **Database Design Dialog Box**

**Extended Edit Dialog Box Field Attributes Dialog Box**  $\bullet$   $\bullet\$ **Index Design Dialog Box Label Options Dialog Box**  $\blacksquare$  Link Design Dialog Box **Open File Dialog Box Printing Dialog Box Quick Search Dialog Box Report Options Dialog Box Select Index Dialog Box Select Printer Dialog Box Transfer Data Dialog Box Update Values Dialog Box Wyndfields Setup Dialog Box**

### **Conditions Dialog Box**

### Purpose

Allows you to enter Conditions for Searching, updating, or Printing.

### Controls

**Conditions List Box** - One Condition may be entered for each number in the Box.    The specifications for each Condition are displayed on the line next to each number in this Box. To change the current line, highlight the desired number.

**Link List Box** - Highlight the desired word in this Box to indicate how the current Condition will relate to the previous Condition. There is no effect if Condition 1 is current or if the previous Condition contains only the word "And".

**Field List Box** - Highlight the desired Field in this Box for which the current Condition is being set. The Field may be from the active Database or a Linked Database.

**Op List Box** - Highlight the desired Operator in this Box to indicate how the Field will be compared to the entered Value for the current Condition.

**Value Edit Box** - Enter a Value or a Formula (see Using Formulas) in this Box which will be compared to the contents of the selected Field for the current Condition.

**Fieldname List Box** - When entering a Formula in the Value Edit Box, double-click on a Field Name in this Box (or highlight it and press <Ctrl-Return>) to insert it into the Formula.

**<sup>♦ Sold</sup> Function List Box** - When entering a Formula in the Value Edit Box, doubleclick on a Function Name in this Box (or highlight it and press <Ctrl-Return>) to insert it into the Formula.

**OK Button** - Accepts the Conditions and exits from the Dialog Box. The entered Conditions are acted on.

**Cancel Button** - Ignores the Conditions and exits from the Dialog Box. The entered Conditions are **not** acted on.

**Help Button** - Accesses this Help topic.

**Insert Button** - Inserts a new blank Condition on the current line and moves all following Conditions down one line.

**Delete Button** - Deletes the current Condition and moves all following Conditions up one line.

**Clear Button** - Deletes all existing Conditions.

**<sup>◆ Sold</sup> Save Button** - Allows you to save the current set of Conditions to a <u>File</u> by displaying the Open File Dialog Box. Type in the name of a new File in the Filename Edit Box or select an existing File from the Files List Box to replace that File with a new one, then select the OK Button.

**<sup>♦ 5014</sup> Load Button** - Allows you to load a previously saved set of Conditions by displaying the **Open File Dialog Box**. Select a File in the Files List Box from the current directory or any other directory on any disk, then select the OK Button.

#### **Notes**

If more than one Condition is entered, you must link the Conditions using either "And" or "Or". Two Conditions linked by "And" must **both** be true in order for a Record to meet the Conditions. Only one of two Conditions linked by "Or" need to be true in order for a Record to meet the Conditions.

Conditions linked by "And" are evaluated together before Conditions linked by "Or".   

In the following example:

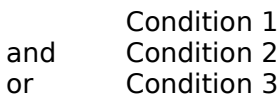

Either Condition 3 must be true OR **both** Condition 1 **and** Condition 2 must be true for a Record to meet the Conditions.

To force Wyndfields to evaluate two Conditions linked by "Or" before Conditions linked by "And", place the "And" link on a separate line by itself. In the following example:

Condition 1

and

Condition 2 or Condition 3

Condition 1 **must** be true, PLUS **either** Condition 2 **or** Condition 3 **must** also be true for a Record to meet the Conditions.

The following Operators may be used when setting Conditions:

- **=** equals
- **<** is less than
- **>** is greater than
- **<>** does not equal
- **<=** is less than or equal to
- **>=** is greater than or equal to
- **..** contains (the Value entered is a sequence of characters which occurs in the Field)
- **!!** does not contain

All Conditions Files have a CND extension, and only these Files are able to be saved or loaded in this Dialog Box.
## **Database Design Dialog Box**

### Purpose

Allows you to modify the Design of the active Database.

### Controls

**Field # List Box** - One Field may be defined for each number in the Box. The Attributes for each Field are displayed on the line next to each number in this Box.    To change the current line, highlight the desired number.

**Field Name Edit Box** - Enter a unique name in this Box for the current Field.

**Type List Box** - Highlight the desired Field Type in this Box for the current Field.

Format List Box - Highlight the desired Field Format in this Box for the current Field.

**Decimals Edit Box** - If the current Field Type is Numeric and the Format is **not** General, then enter the desired number of decimal places in this Box for the current Field.

**Width Edit Box** - Enter the desired Field Width in this Box for the current Field. The range of valid Widths available for the current Field is displayed in the bottom righthand corner of the Dialog Box.

**OK Button** - Saves the Design and exits from the Dialog Box.

**Cancel Button** - Exits from the Dialog Box without saving the Design.

**Help Button** - Accesses this Help topic.

**Insert Button** - Inserts a new blank Field on the current line and moves all following Fields down one line.

**Delete Button** - Deletes the current Field and moves all following Fields up one line.

#### Notes

Field Names may be up to ten characters long. You may use any characters in a Field Name (including spaces), except for curly braces,  $\{$  and  $\}$ , and the tilde:  $\sim$ . Capitalization is ignored, so "City" and "CITY" would be considered the same Field Name.

To move an existing Field to a new location:

- **1** In the Field # List Box, click on the number of the Field **before** which you wish to move the Field.
- **2** Select the Insert Button.
- **3** In the Field Name Edit Box, enter the name of the existing Field you wish to move to this new location.
- **4** Press the <Tab> key to exit the Field Name Edit Box. Wyndfields will move the Field to this new location. Any existing data in the Field will be saved in the new location when you select the OK Button to complete the Dialog Box.

If you accidentally delete a wanted Field from an existing Database, do **not** simply reenter that Field in the Dialog Box or you will lose any existing data in the Field when you save the Design. Instead, cancel the Dialog Box, then reselect the **Mode**  $\sim$ **Design ~ Database** command.

## **Extended Edit Dialog Box**  $\triangleq$  $\frac{1}{2}$

### Purpose

Allows you to Edit an Extended Field while Viewing the entire Field.

### Controls

**Main Edit Box** - In this Box you may Edit the text freely.

**Field Button** - Copies the data from the same Field in the last Record you were in into this Field.

**Date Button** - Copies the current computer date into this Field.

**Time Button** - Copies the current computer time into this Field.

**Restore Button** - Restores this Field to its state the last time it was saved.

**OK Button** - Saves the Field and exits from the Dialog Box.

**Cancel Button** - Exits from the Dialog Box without saving the Field.

**Help Button** - Accesses this Help topic.

### **Notes**

In most cases, Wyndfields saves data one Record at a time. When Editing an Extended Field, however, changes made to the Field are saved to the disk as soon as you select the OK Button.

To create a new line while Editing the Field, press <Ctrl-Return>.

## **Field Attributes Dialog Box**  $\triangleq$  $\frac{1}{2}$

### Purpose

Allows you to modify the Attributes of a Field when Designing a Label, Report, or Form.

### Controls

**Field Type List Box** - Highlight the desired **Field Type in this Box for the Field.** 

**Format List Box** - Highlight the desired Field Format in this Box for the Field.

**Decimals Edit Box** - If the current Field Type is Numeric and the Format is **not** General, then enter the desired number of decimal places in this Box for the Field.

**Width Edit Box** - Enter the desired Field Width in this Box for the Field. The range of valid Widths available for the current Field is displayed beneath this Box.

**Trim Field Check Box** - If this Box is checked, then all blank spaces at the **end** of the Field will be eliminated, and any Fields which follow on the same line will be moved over next to this Field.

**Print at Absolute Location Check Box** - If this Box is checked, then this Field and all others which follow it on the same line will **not** be shifted over if there is a Trimmed Field prior to this one. (Checking this Box when there is no prior Trimmed Field has no effect.)

**Print Only when Changed Check Box** - If this Box is checked, the Field will **not** be Printed each time the line it is on in a Report is Printed, but only when the value of the Field changes, or at the beginning of a new page or Group.

**Summarize Field List Box** - Highlight the Field you wish to summarize with the current Summary Field.

**Cumulative Summary Check Box** - If this Box is checked, then the current Summary Field will keep a running total, adding the previous value of the Summary Field to the new value each time it is Printed.

**Value of Calculated Field Edit Box** - Enter a Value or a Formula (see Using Formulas) in this Box for the Calculated Field which will be displayed on the Label, Report, or Form, or which will be calculated for the current Summary Field each time a Database Record is Printed.

**Fieldname List Box** - When entering a Formula in the Value Edit Box, double-click on a Field Name in this Box (or highlight it and press <Ctrl-Return>) to insert it into the Formula.

**Function List Box** - When entering a Formula in the Value Edit Box, double-click on a Function Name in this Box (or highlight it and press <Ctrl-Return>) to insert it into the Formula.

**OK Button** - Saves the Field Attributes and exits from the Dialog Box.

**Cancel Button** - Exits from the Dialog Box without saving the Field Attributes.

**Help Button** - Accesses this Help topic.

#### Notes

The options in the Dialog Box will **never** all be available at the same time. Which options are available depend on the type of Field being modified.

Text which follows a Trimmed Field will **not** be shifted over. If you have text which must be placed after a Trimmed Field (such as a comma after a city in an address), enter that text in a Calculated Field placed after the Trimmed Field.

Summary Fields should be placed in Group Foot or Report Foot lines of a Report in order to Print subtotals and totals for the Report.

## **Index Design Dialog Box**

### Purpose

Allows you to modify the Design of an Index for the active Database.

### Controls

**Key Fields List Box** - One Key Field may be defined for each number in the Box.    The specifications for each Key are displayed on the line next to each number in this Box. To change the current line, highlight the desired number.

**Field List Box** - Highlight the desired **Field** in this Box for the current Key.

**Order List Box** - Highlight the desired sorting order in this Box for the current Key.

**OK Button** - Saves the Design and exits from the Dialog Box.

**Cancel Button** - Exits from the Dialog Box without saving the Design.

**Help Button** - Accesses this Help topic.

**Insert Button** - Inserts a new blank Key on the current line and moves all following Keys down one line.

**Delete Button** - Deletes the current Key and moves all following Keys up one line.

**Clear Button** - Deletes all existing Key Fields.

### Notes

Each Key Field may be in Ascending (0 to 9, A to Z) or Descending (9 to 0, Z to A) order.

If no Key Fields have been designated, the order of the Index will be determined by the actual order of Records in the Database data File. Otherwise, the Index will be ordered by the first Key Field. If there are duplicates in the first Key Field, those Records will be ordered by the second Key Field, and so on.

Index Files in Wyndfields are **not** case-sensitive, so capitalization of the data in a Database will **not** affect the order of Records in an Index.

## **Label Options Dialog Box**

### Purpose

Allows you to modify the size and margins of a Label definition.

### Controls

**Left Margin Edit Box** - Enter in this Box the number of spaces skipped before the first Label.

**Top Margin Edit Box** - Enter in this Box the number of lines skipped before the first Label on each page.

**Labels Across Page Edit Box** - Enter in this Box the number of Labels which will be Printed next to each other.

**Lines Printed per Page Edit Box** - Enter in this Box the total number of lines which will be Printed on each page (after the Top Margin), including all empty lines between Labels.

**Label Width Edit Box** - Enter in this Box the number of characters which may be Printed on each line of one Label.

**Spaces After Each Label Edit Box** - Enter in this Box the number of spaces in between each Label across the page.

**Label Height Edit Box** - Enter in this Box the number of lines which may be Printed for each Label.

**Lines After Each Label Edit Box** - Enter in this Box the number of lines in between each Label down the page.

**Skip Lines with Blank Fields Check Box** - If this Box is checked, then any line in a Label which contains **only** Fields which are blank (and no text) will not be Printed.    The following lines will be moved up to take the place of the blank line, and the blank line will be Printed at the bottom of the Label instead. (This feature is used primarily for Mailing Labels where there may be an empty Company Name or Address Field.)

**OK Button** - Saves the options and exits from the Dialog Box.

**Cancel Button** - Exits from the Dialog Box without saving the options.

**Help Button** - Accesses this Help topic.

#### Notes

When a new Label definition is created, the Label size and margins are set to the default values as designated in the Wyndfields Setup Dialog Box.

## Link Design Dialog Box ��

### Purpose

Allows you to modify Links between the active Database and other open Databases.

### Controls

**Links List Box** - One Link may be built for each number in the Box. The specifications for each Link are displayed on the line next to each number in this Box.  To change the current line, highlight the desired number.

**Type List Box** - Highlight the desired type of Link in this Box for the current Link.    Select "Master" if you want the **non-active** Database to the Master of the active Database. Select "Slave" if you want it to be its Slave.

**Database List Box** - Highlight the Database in this Box which you want to Link to the active Database in the current Link.

**Slave Index ~ Field List Box** - Highlight the desired Index from the **Slave** Database in this Box whose primary Key Field will be Linked to a Field in the Master Database for the current Link. (The primary Key Field of each Index is listed after the Index name.)

**Master Field List Box** - Highlight the desired Field from the **Master** Database in this Box which corresponds to the primary Key Field in the Slave Index for the current Link.

**OK Button** - Saves the Links and exits from the Dialog Box.

**Cancel Button** - Exits from the Dialog Box without saving the Links.

**Help Button** - Accesses this Help topic.

**Insert Button** - Inserts a new blank Link on the current line and moves all following Links down one line.

**Delete Button** - Deletes the current Link and moves all following Links up one line.

**Clear Button** - Deletes all existing Links.

#### Notes

The Master Field and the primary Key Field of the Slave Index must have the same Field Type and the same Field Width. They do not need to have the same name (although this does help to make the relationship clearer).

After saving the Links, whenever the Master Database is active and you move in the Database, Wyndfields will automatically move to the first corresponding Record in the Slave Database.

Typically, you will want to set up **two** Links between any two Databases, the Master in one Link being the Slave in the other, and the Slave being the Master. This way, no matter which Database is active, the corresponding Records in the other Database will be shown.

Only those Fields which have the same Field Type and Field Width as the primary Key Field of the Slave Index will appear in the Master Field List Box. If no appropriate Fields exist in the Master Database, you will be unable to create a Link using the selected Slave Index.

You do **not** need to access the **Link Design Dialog Box** from both Databases being

Linked. If you do select a Linked Database as the active Database, then select the **Mode ~ Design ~ Links** command, you will see the Links already listed in the Dialog Box.

## **Open File Dialog Box**

### Purpose

Allows you to open various types of Files for use, or to rename, delete, or copy Files.

### Controls

**Filename Edit Box** - Enter in this Box the name of the File you wish to open.

**Files List Box** - Instead of entering a Filename, highlight a File in this Box. If you double-click on a File in this Box, you will exit from the Dialog Box and the File will be opened.

**Directories List Box** - Highlight the desired directory in this Box. The Files listed in the Files List Box are those which exist in the currently selected directory.

**OK Button** - Opens the designated File and exits from the Dialog Box.

**Cancel Button** - Exits from the Dialog Box without opening a File.

**Help Button** - Accesses this Help topic.

**Rename Button** - Allows you to rename the File which is highlighted in the Files List Box. Type in the new name for the File in the Input Box which appears, then select the OK Button.

**Delete Button** - Allows you to delete the File which is highlighted in the Files List Box.. To confirm the deletion, select the Yes Button in the Message Box which appears.

**Copy Button** - Allows you to copy the File which is highlighted in the Files List Box to a new File. Type in the new name for the File in the Input Box which appears. If copying a Database File, also indicate whether you wish to copy only the Design of the Database to a new empty File, or whether you wish to copy all the data in the Database's Records as well. Select the OK Button.

#### **Notes**

When entering a Filename, be sure to follow the DOS rules: A Filename may be up to 8 characters long. Capitalization does not matter. Never use a space in a Filename.

If opening a File with one of the File Extensions which Wyndfields recognizes, the File **must** have that Extension. You need not type in the Extension, only the actual Filename.

You may not rename, delete, or copy an open File. You may not rename or delete a Database which is Linked to another Database.

When renaming or copying a File, the new name must not be the same as any other File of the same type, or if naming a Database File, the new name must not be the same as any other Database or Index in the same directory.

If you delete a Database, all data and associated Index Files are also erased.

When copying a Database File, all Fields will be duplicated, as well as the Table and Form Design, but only the first Index will be copied. This Index File will be given the same name as the new Database. Links between Databases will not be copied.

You **may** copy Files from one directory to another. If you enter the name of a directory ending with a backslash (\), a File with the same name as the original will be created in the new directory. Otherwise, a File with the name at the end of the path will be created. If no directory is included in the path, the File is created in the current directory.

**Never** rename a Wyndfields DSN, DTA, EXT, or NDX File from DOS. The Files which collectively make up a Wyndfields Database are closely associated, with references to each other's Filenames within them. If you rename one from DOS, the others will not know how to find it. Always rename such Files from within Wyndfields.

## **Printing Dialog Box**

### Purpose

Allows you to set Printing options just before you Print.

### Controls

**Destination Box** - Check the destination to which you wish to Print: Printer, File, or Screen.

**# of Copies Edit Box** - If Printing to the Printer, enter the number of copies of the Print job you wish to Print.

**Set Print Conditions Check Box** - If this Box is checked, then after exiting this Dialog Box you may enter Conditions using the Conditions Dialog Box for which Records will be Printed.

**Setup Button** - Allows you to access the Setup options for the active Printer. The Dialog Box which appears will depend on the specific Printer which was highlighted.    Choose the desired options for the Printer, then select the OK Button.

**Print Font Button** - Allows you to set the Font which will be used when you Print to the Printer. The options in the Dialog Box which appears will depend on the active Printer. Choose the desired options for the Font, then select the OK Button.

**OK Button** - Exits from the Dialog Box and continues with the Print job.

**Cancel Button** - Exits from the Dialog Box without Printing.

**Help Button** - Accesses this Help topic.

### **Notes**

Print destinations include:

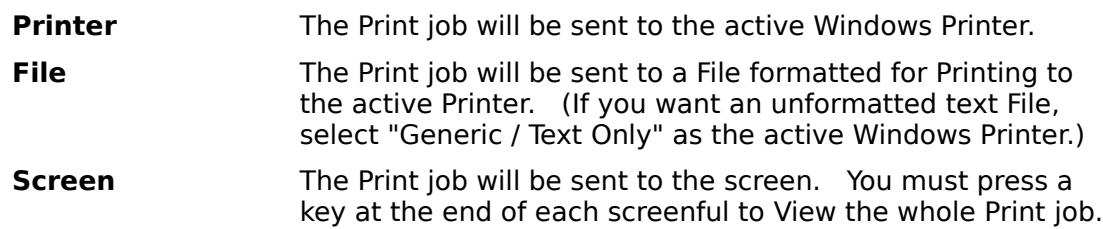

## **Quick Search Dialog Box**

### Purpose

Allows you to Search the current Index of the active Database for a specified value.

### Controls

**Key Field Edit Boxes** - One Edit Box for each Key Field in the current Index is displayed. Enter the desired data for each Key Field

**OK Button** - Exits from the Dialog Box and performs the Search.

**Cancel Button** - Exits from the Dialog Box without Searching.

**Help Button** - Accesses this Help topic.

### **Notes**

Quick Searches are **not** case sensitive, so it does not matter whether or not you capitalize your entries.

Each Index is built based primarily on its first Key Field. Only if there are duplicates in the first Key Field do you need to enter information for the second Key Field.

You do not need to completely fill a Key Field to find a match. For example, if using a list of names which are Indexed alphabetically, entering the letter "S" in the Quick Search will take you to the first name on the list which begins with the letter "S".

## **Report Options Dialog Box**

### Purpose

Allows you to modify the margins and Group Fields of a Report definition.

### Controls

**Left Margin Edit Box** - Enter in this Box the number of spaces skipped before Printing each line of the Report.

**Top Margin Edit Box** - Enter in this Box the number of lines skipped before the first line of each page is Printed.

**Report Width Edit Box** - Enter in this Box the number of characters which may be Printed on each line of the Report.

**Lines Printed per Page Edit Box** - Enter in this Box the total number of lines which will be Printed on each page (after the Top Margin).

**Group Fields List Box** - One Group Field may be designated for each number in the Box. The name of the Group Field is displayed on the line next to each number in this Box. To change the current line, highlight the desired number.

**Fields List Box** - Highlight the desired Field in this Box to be the current Group Field.

**OK Button** - Saves the options and exits from the Dialog Box.

**Cancel Button** - Exits from the Dialog Box without saving the options.

**Help Button** - Accesses this Help topic.

**Insert Button** - Inserts a new blank Group Field on the current line and moves all following Groups down one line.

**Delete Button** - Deletes the current Group Field and moves all following Groups up one line.

**Clear Button** - Deletes all existing Group Fields.

#### **Notes**

When a new Report definition is created, the Report size and margins are set to the default values as designated in the Wyndfields Setup Dialog Box.

## **Select Index Dialog Box**

### Purpose

Allows you to select an Index for use or to modify.

### Controls

**Indexes List Box** - Highlight an Index File in this Box. If you double-click on an Index in this Box, you will exit from the Dialog Box and the Index will be selected.

**OK Button** - Selects the designated Index and exits from the Dialog Box.

**Cancel Button** - Exits from the Dialog Box without selecting an Index.

**Help Button** - Accesses this Help topic.

**New Button** - Allows you to create a new Index File for the active Database. Type in the new name for the Index in the Input Box which appears, then select the OK Button. The new Index is selected and you exit from the Dialog Box.

**Rename Button** - Allows you to rename the Index which is highlighted in the Indexes List Box. Type in the new name for the Index in the Input Box which appears, then select the OK Button.

**Delete Button** - Allows you to delete the Index which is highlighted in the Indexes List Box.. To confirm the deletion, select the Yes Button in the Message Box which appears.

### Notes

You may not rename or delete an Index associated with a Linked Database..

When renaming or copying a Index, the new name must not be the same as any other Database or Index in the same directory (unless the new Index name is the same as the Database it is associated with).

Each Database must have at least one Index, so you may not delete a Database's only Index File.

## **Select Printer Dialog Box**

### Purpose

Allows you to select which Printer you wish to Print to, and how you want that Printer configured.

### Controls

**Printers List Box** - Highlight the Printer in this Box to which you wish to Print. The Printers listed are those which have been installed in the Windows Control Panel.

**OK Button** - Selects the designated Printer and exits from the Dialog Box.

**Cancel Button** - Exits from the Dialog Box without selecting a Printer.

**Help Button** - Accesses this Help topic.

**Setup Button** - Allows you to access the Setup options for the Printer highlighted in the Printers List Box. The Dialog Box which appears will depend on the specific Printer which was highlighted. Choose the desired options for the Printer, then select the OK Button.

### Notes

You may not rename or delete an Index associated with a Linked Database..

The Printer which is selected in Wyndfields will become the active Printer in Windows, even after you exit Wyndfields.

## **Transfer Data Dialog Box**

### Purpose

Allows you to set options for a transfer of data to or from the active Database.

### Controls

**Transfer Type** - Check the type of transfer you wish to make.

**Transfer Format** - If Importing or Exporting, check the format for the non-Wyndfields File involved in the transfer.

**Set Transfer Conditions Check Box** - If this Box is checked, then after exiting this Dialog Box you may enter Conditions using the Conditions Dialog Box for which Records will be transferred.

**Convert to/from Ansi Check Box** - If this Box is checked, then non-English characters will be converted correctly for DOS-based programs. The Box should not be checked if the data transfer is for a Windows-based program.

**OK Button** - Exits from the Dialog Box and continues with the transfer.

**Cancel Button** - Exits from the Dialog Box without transferring data.

**Help Button** - Accesses this Help topic.

### **Notes**

Transfer types include:

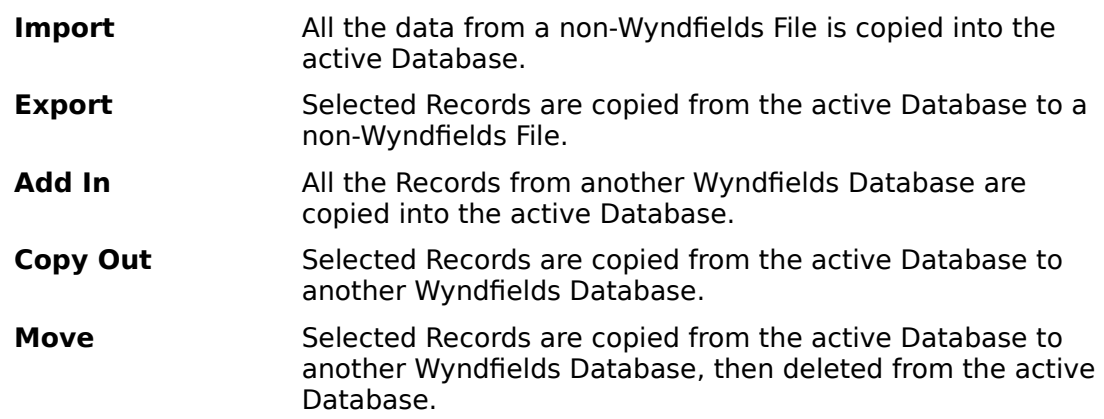

When Importing or Exporting data, the non-Wyndfields File must have one of the following formats:

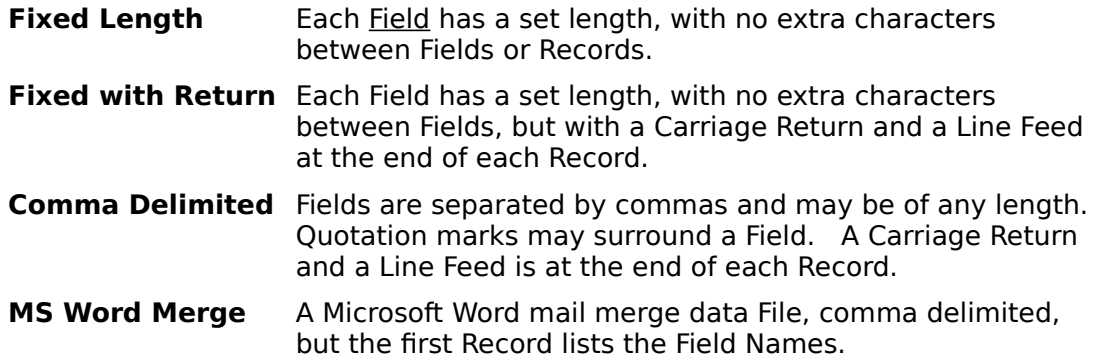

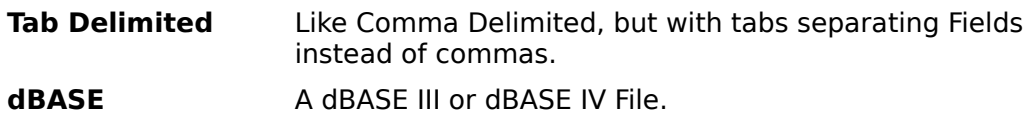

## **Update Values Dialog Box**

### Purpose

Allows you to make changes to several Fields in multiple Records in the active Database.

### Controls

**Updates List Box** - One Update may be built for each number in the Box. The specifications for each Update are displayed on the line next to each number in this Box. To change the current line, highlight the desired number.

**Field List Box** - Highlight the desired Field to be updated in this Box for the current Update.

**Value Edit Box** - Enter a Value or a Formula (see Using Formulas) in this Box to indicate the desired new Value for the Field in the current Update.

**Fieldname List Box** - When entering a Formula in the Value Edit Box, double-click on a Field Name in this Box (or highlight it and press <Ctrl-Return>) to insert it into the Formula.

**<sup>♦ Sold</sup> Function List Box** - When entering a Formula in the Value Edit Box, doubleclick on a Function Name in this Box (or highlight it and press <Ctrl-Return>) to insert it into the Formula.

**OK Button** - Accepts the Updates and exits from the Dialog Box. The Records which match the Conditions entered previously are updated.

**Cancel Button** - Ignores the Updates and exits from the Dialog Box. No Records are updated.

**Help Button** - Accesses this Help topic.

**Insert Button** - Inserts a new blank Update on the current line and moves all following Updates down one line.

**Delete Button** - Deletes the current Update and moves all following Updates up one line.

**Clear Button** - Deletes all existing Updates.

**Remove Button** - Exits from the Dialog Box, but instead of updating, **deletes** from the active Database all Records which match the Conditions entered previously.

## **Wyndfields Setup Dialog Box**

### Purpose

Allows you to set program options.

### Controls

**Date Format Box** - Check the Date Format you wish to use in Wyndfields. All Dates throughout the program must be entered in selected Format.

**♦ • • • • • • Screen Font List Box** - Allows you to select the Font Wyndfields will use to display data on the screen.

**Keep Status Check Box** - If this Box is checked, then whenever you exit Wyndfields, the status of any open Database Files will be remembered. The next time you run Wyndfields, each Database will be reopened in the same sized Wyndow, and with the same current Record. In addition, any Search Conditions and Record Markers will also be remembered. **Toolbar Check Box** - If this Box is checked, then the Toolbar (below the Menu Bar) will be active. Otherwise it will not be visible.

**<sup><b>**<sup>•</sup>  $\frac{1}{2}$ </sup>  $\frac{1}{2}$  **Follow Links Check Box** - If this Box is checked, then as you move in a Database, Wyndfields will automatically move to the first corresponding Record in any Databases Linked to the active Database.

**<sup><b>**  $\frac{1}{2}$   $\frac{1}{2}$  **Filter Links Check Box** - If this Box is checked, then as you move in a</sup> Database, Wyndfields will automatically filter the Records of any Linked Databases to show only those Records which relate to the current Record in the active Database.

**Label Defaults Button** - Allows you to set the default Label size and margins, by displaying the Label Options Dialog Box. Enter the values which will be used initially whenever you create a new Label definition, then select the OK Button.

**Report Defaults Button** - Allows you to set the default **Report** margins, by displaying the Report Options Dialog Box. Enter the values which will be used initially whenever you create a new Report definition, then select the OK Button.

**Print Font Button** - Allows you to set the default Font which will be used when you Print to the Printer. The options in the Dialog Box which appears will depend on the active Printer. Choose the desired options for the Font, then select the OK Button.

**<sup>♦ 5012</sup> Security Codes Button** - Allows you to enter passwords for the various security levels in Wyndfields by revealing the Security Codes Edit Boxes.

**View Edit Box** - Enter in this Box the password(s) you wish to assign to the View Level.

**<sup>◆ Sold</sup> Edit Edit Box** - Enter in this Box the password(s) you wish to assign to the Edit Level.

**♦ • • • • • Design Edit Box** - Enter in this Box the password(s) you wish to assign to the Design Level.

**♦ 500 Security Edit Box** - Enter in this Box the password(s) you wish to assign to the Security Level.

**OK Button** - Saves the options and exits from the Dialog Box.

**Cancel Button** - Exits from the Dialog Box without saving the options.

**Help Button** - Accesses this Help topic.

### **Notes**

The choice of which screen Font works best for you may depend on what type of monitor you have, and whether you have data which includes non-English characters.

When the Filter Links option is turned on, the speed of moving through a

Database is greatly reduced. It may often be best to leave this option off, turning it on only for brief periods to see specific data.

The values entered in the **Report Options Dialog Box** after selecting the Report Defaults Button will be used whenever you Print a Database Design, a Summary, a Table, or a Form. **◆ Song** When entering security codes, you may enter as many passwords as you wish for

each level. Each password may be up to ten characters long. Separate passwords with commas. No passwords take effect unless there is a password entered for the Security Level.

 $\triangle$ <sup>sal</sup> If passwords are entered, then each time you enter Wyndfields you will be asked for your password. If the password you enter matches any of the passwords at a given level you will enter Wyndfields at that level. (Capitalization does not matter when entering passwords.)

Security Levels include:

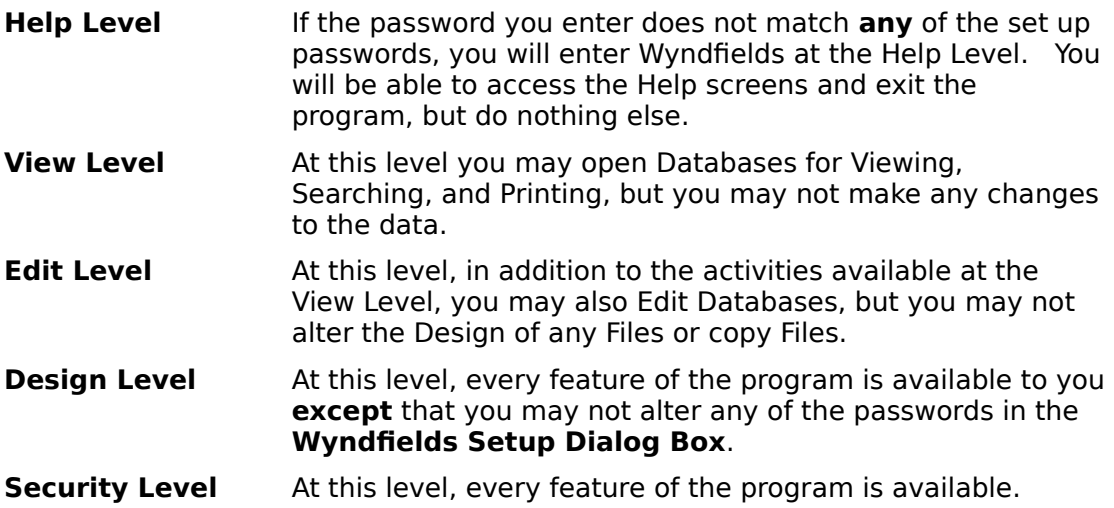

# **Errors, Extensions & Extremes**

The following topics describe messages which may be displayed while using Wyndfields, plus the various Wyndfields File specifications.

**Error Messages Recovering Damaged Data File Extensions Extremes**

### **Error Messages**

The following messages may occur when using Wyndfields:

#### **Field Widths must total at least 14.**

When Designing a Database, the Widths of all the Fields must add up to at least 14 characters. Add more Fields to the Database Design or increase the Widths of the existing Fields.

#### **Insufficient memory for this Task.**

There is not enough memory to carry out the selected task. Exit from Wyndfields, then close one or more other applications before re-entering Wyndfields. It may be necessary to exit Windows entirely, then restart Windows and Wyndfields.

#### **Insufficient memory to continue!**

There is not enough memory to continue running Wyndfields, and the program will be aborted. Close one or more other applications before re-entering Wyndfields. It may be necessary to exit Windows entirely, then restart Windows and Wyndfields.

#### **Invalid Printer selected.    Check Printer Setup.**

Windows is unable to Print to the selected Printer. Consult your Windows documentation on installing a Printer.

#### **No Linkable Fields in Master Database.**

There is no Field in the Master Database which is has the same Field Type and Field Width as the Key Field of the Slave Index selected when Designing Links between Databases. Select a different Slave Index or create a new Index whose primary Key Field corresponds to a Field in the other Database.

#### **No Printers installed in Windows Control Panel.**

You cannot select a Printer or Print if you have not installed any Printers in Windows. Consult your Windows documentation on installing a Printer.

#### **No room for this Field here.**

When Designing a Form, you have attempted to place a Field in an area where there is insufficient space for the full Width of the Field being placed. Place the Field in a different location.

#### Reindexing unsuccessful. Indexes will not be accurate.

A disk error occurred during the Reindexing process. Check the amount of disk space available to be sure your disk is not full.

#### **Rewriting unsuccessful.**

A disk error occurred during the process of Rewriting a Database. Check the amount of disk space available to be sure your disk is not full.

#### **Such a Link already exists.**

When Designing Links between Databases, only one Link of each type (Master or Slave) may exist between any two Databases. Delete the existing Link of the type you are trying to create, or create a different type of Link.

#### **This Extension is reserved by Wyndfields.**

The File Extension you have specified for a File in a data transfer is one of the Extensions used by Wyndfields for a specific type of File and may not be used for another purpose. Re-enter a different Filename.

#### **Unable to copy from this non-existent File.**

The source File specified for a data transfer does not exist. Re-enter a different

Filename.

#### **Unable to copy this File.**

A disk error occurred while attempting to copy a File. Check the amount of disk space available to be sure your disk is not full.

#### **Unable to copy to the same File.**

The target File specified for a data transfer is the same as the source File. Reenter a different Filename.

#### **Unable to create this File.**

Wyndfields is unable to create the target File specified for a data transfer. You may have entered an invalid Filename, or you may have too many Files open already. Check you DOS documentation on proper Filenames, or check the "Files=" line in your CONFIG.SYS File.

#### **Unable to create this Index.**

Wyndfields is unable to build the specified Index. You may have entered an invalid Filename, or you may have too many Files open already. Check you DOS documentation on proper Filenames, or check the "Files=" line in your CONFIG.SYS File.

#### **Unable to delete this File.**

An attempt to delete a File has failed. The File may be marked "Read Only", or it may be in use by someone else. Check the attributes of the File you wish to delete.

#### **Unable to delete this linked Database.**

Linked Databases may not be deleted. Clear all Links to the Database, then try again to delete it.

#### **Unable to delete this open Database.**

Open Databases may not be deleted. Close the Database, then try again to delete it.

#### **Unable to link Databases in different Directories.**

When Designing Links between Databases, the Databases being Linked must be in the same directory. Copy the Files you wish to Link into the same directory.

#### **Unable to open this Database.**

Wyndfields is unable to access the Design File for the selected Database, or you may have too many Files open already. The Design File may be corrupted, or a non-Wyndfields File, or you may need to check the "Files=" line in your CONFIG.SYS File.

#### **Unable to open this File.**

Wyndfields is unable to access a File. You may have too many Files open already. Check the "Files=" line in your CONFIG.SYS File.

#### **Unable to read this File.**

Wyndfields is unable to read a File properly when attempting to Import data from it. The File may not be in the correct format.

#### **Unable to rename this File.**

An attempt to rename a File has failed. You may have entered an invalid Filename or the name of a File which already exists. Check you DOS documentation on proper Filenames.

#### **Unable to rename this Index.**

An attempt to rename an Index File has failed. You may have entered an invalid Filename or the name of a File which already exists, or the name of an existing Database. Check you DOS documentation on proper Filenames.

#### **Unable to rename this linked Database.**

Linked Databases may not be renamed. Clear all Links to the Database, then try again to rename it.

#### **Unable to rename this open Database.**

Open Databases may not be renamed. Close the Database, then try again to rename it.

#### **Unable to save this Design.**

A disk error occurred during the process of saving a Database, Label, or Report File. Check the amount of disk space available to be sure your disk is not full.

#### **Unable to set up Printer.**

Windows is unable to access the Printer driver for the selected Printer. Consult your Windows documentation on installing a Printer.

#### **Wyndfields is already running!**

Only one copy of Wyndfields is able to be run at once. Switch to the currently running copy of Wyndfields.

<sup>◆ Sakt</sup> The following messages may occur when entering a Formula:

#### **Invalid Field Name**

Text which is enclosed in curly braces: { and }, in your Formula does not correspond to a correct Field Name. It is best to insert Field Names into Formulas by selecting them from the Fieldname List Box.

#### **Invalid Function Name**

Text entered in the Formula between the "@" sign and a left parenthesis does not correspond exactly to a correct Function name. It is best to insert Function names into Formulas by selecting them from the Function List Box.

#### **No Parentheses after Function**

All Functions in Formulas require that they be followed by parentheses, even if no Parameters are required by the Function. Add parentheses after every Function.

#### **Unbalanced Braces**

There must be an equal number of left and right curly braces in any Formula.    Check your Formula to find out where you have left one out, or added an extra one.

#### **Unbalanced Parentheses**

There must be an equal number of left and right parentheses in any Formula.    Check your Formula to find out where you have left one out, or added an extra one.

#### **Wrong Number of Parameters**

Each Wyndfields Functions requires that a specific number of Parameters follow the Function name, placed in parentheses and separated by commas. Check to see if you have included the correct number of Parameters for a Function, or if you have included too few or too many commas between them.

## **Recovering Damaged Data**

### Damaged Indexes

In some situations (particularly if your computer loses power while you are running Wyndfields), Index Files may become corrupted. If a Database appears to have no Records, or fewer Records than you remember, it may be necessary to Reindex the Database. The process of Reindexing rebuilds each of the Indexes of the Database, Record by Record.

To Reindex the active Database: Select the  $File \sim Reindex$  command.

### Damaged Data Files

If your data still does not behave the way it should, it is possible that the data File itself has become damaged.

To restore a damaged data File: Select the File  $\sim$  Rewrite Database command.

### Damaged Configuration File

In some cases where a damaged Database was open when you exited Wyndfields, you may not be able to re-enter Wyndfields without an "Unrecoverable Application Error" occurring, or Wyndfields may ask for a security code even though you have not set any up.

If you receive such an error when entering Wyndfields, first try exiting completely from Windows, then re-entering Windows and re-entering Wyndfields.

If the error persists, you must delete the WFW.CFG File from the Wyndfields directory, then rerun the File  $\sim$  Wyndfields Setup command in order to reconfigure the program as desired.

# **File Extensions**

Wyndfields recognizes and uses the following **File Extensions:** 

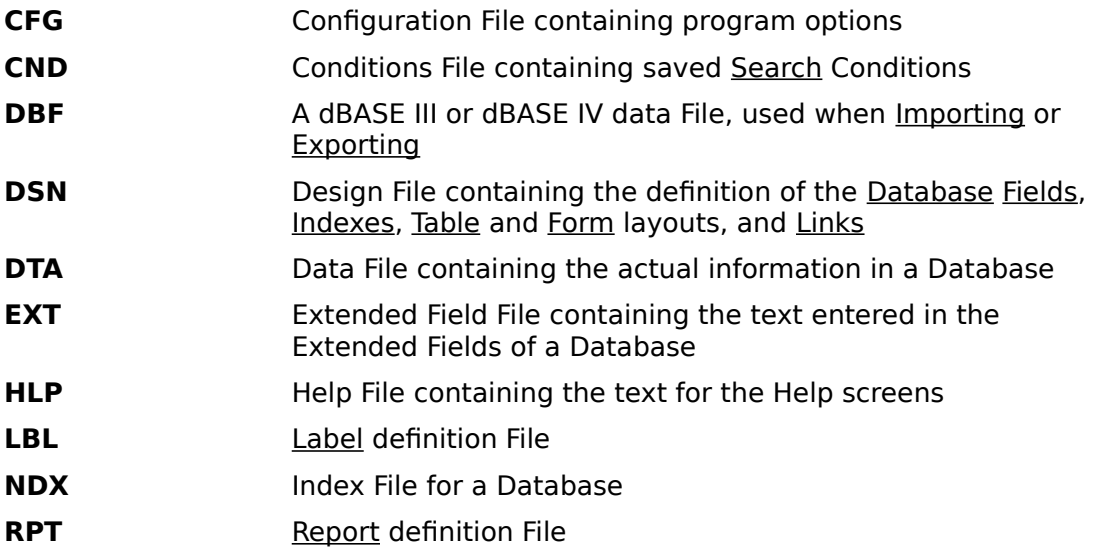

# **Extremes**

The following are the program limitations of Wyndfields:

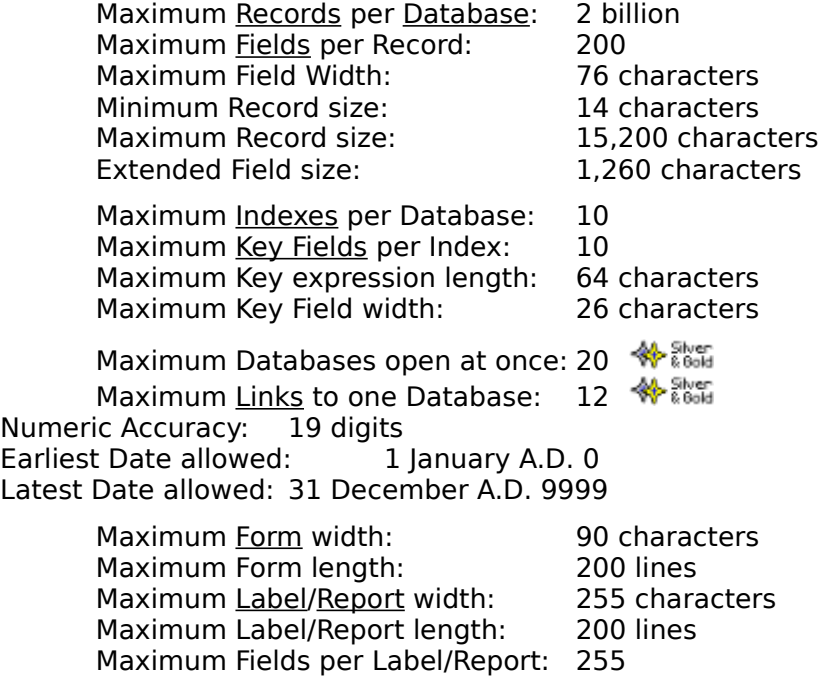